# Inspiron 22-3280 Manual de servicio

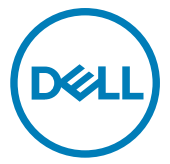

Modelo reglamentario: W19B Tipo reglamentario: W19B003

### Notas, precauciónes y advertencias

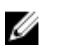

NOTA: Una NOTA señala información importante que lo ayuda a hacer un mejor uso de su producto.

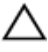

PRECAUCIÓN: Una PRECAUCIÓN indica un potencial daño al hardware o pérdida de datos y le informa cómo evitar el problema.

A ADVERTENCIA: Una señal de ADVERTENCIA indica la posibilidad de sufrir daño a la propiedad, heridas personales o la muerte.

<sup>©</sup> 2018 Dell Inc. o sus filiales. Todos los derechos reservados. Dell, EMC, y otras marcas comerciales son marcas comerciales de Dell Inc. o de sus filiales. Puede que otras marcas comerciales sean marcas comerciales de sus respectivos propietarios.

2018 - 12

Rev. A00

# Contenido

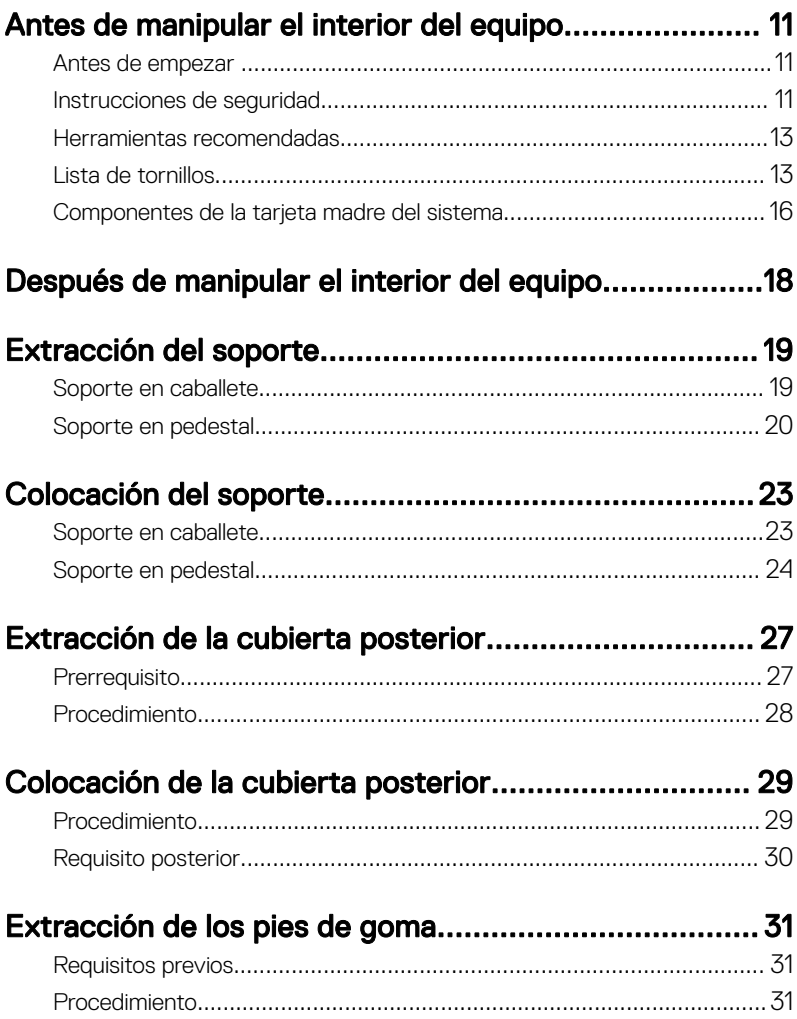

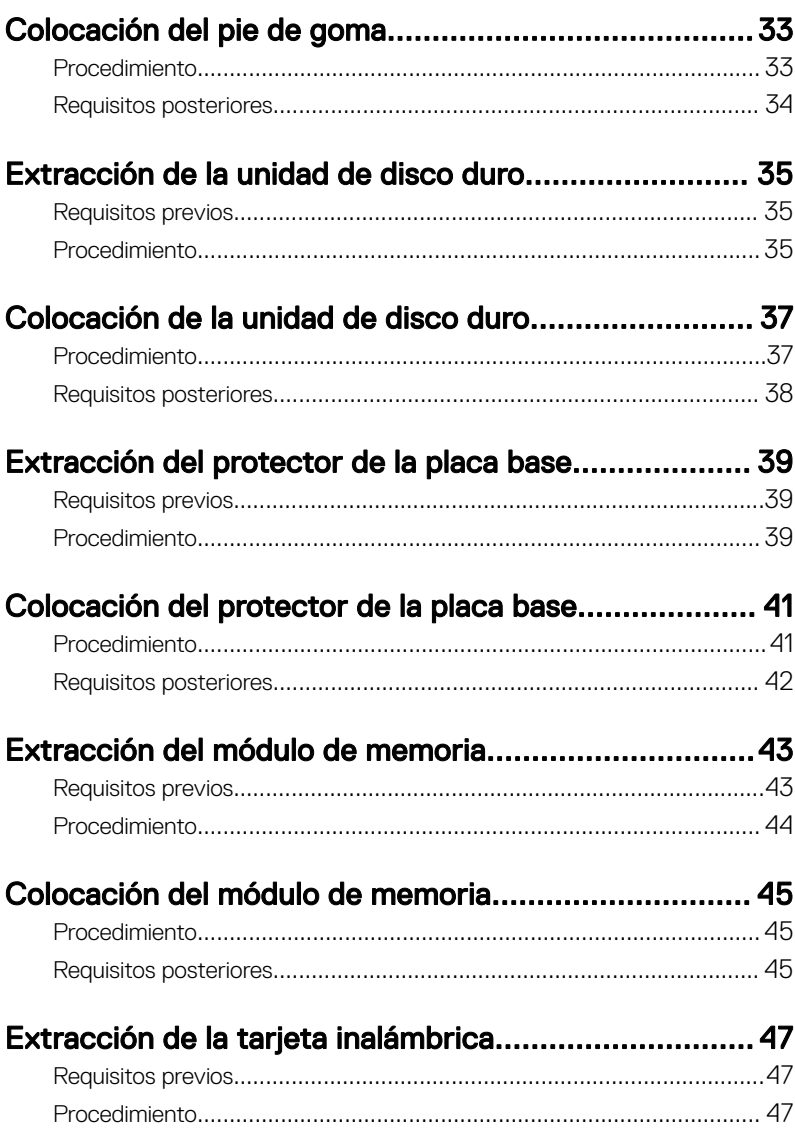

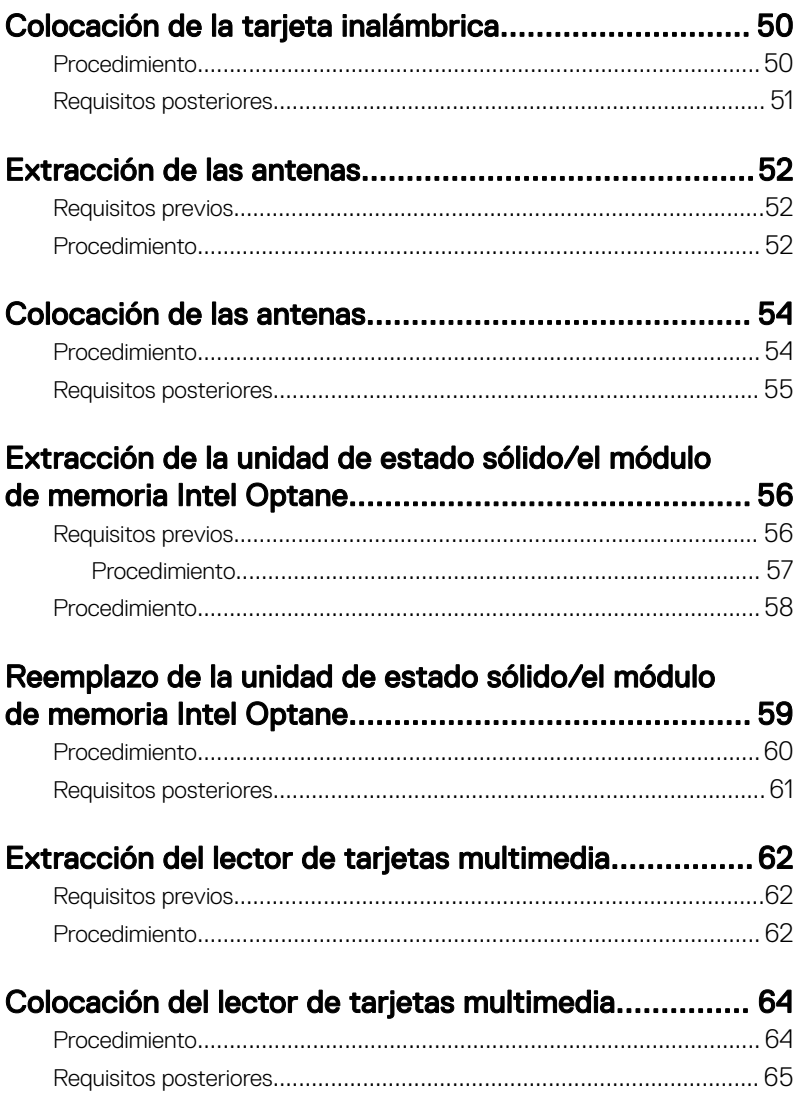

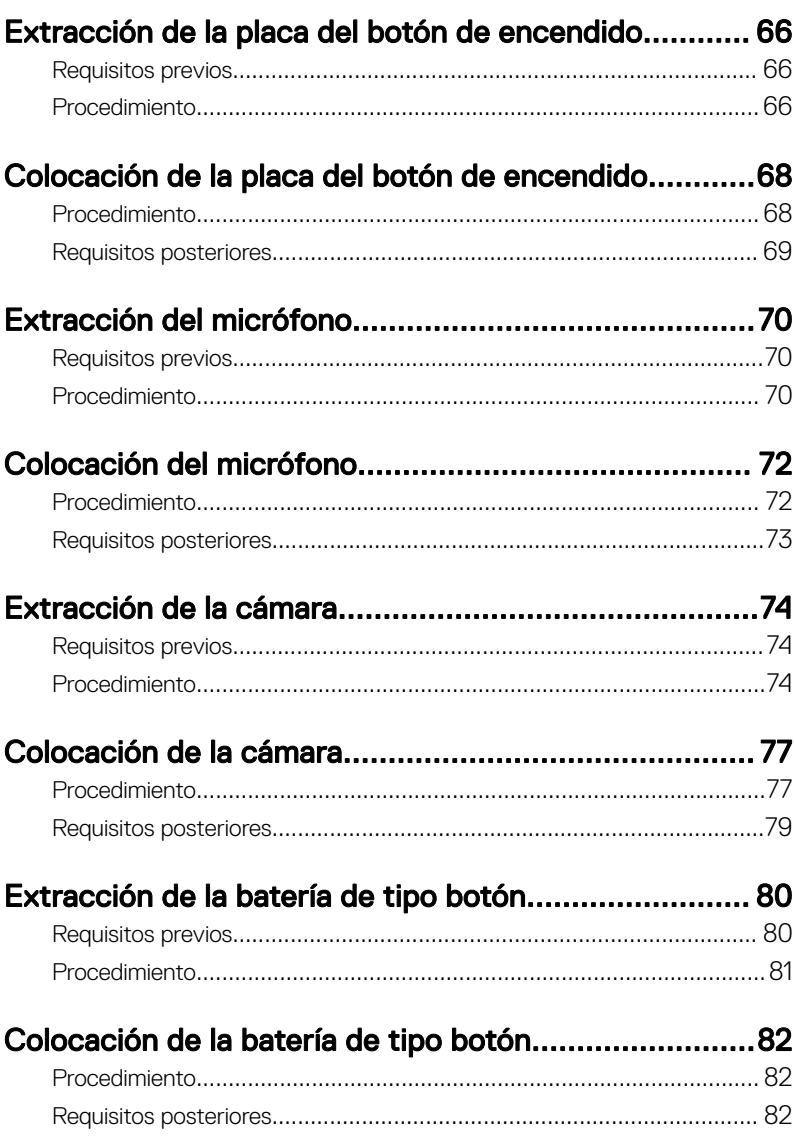

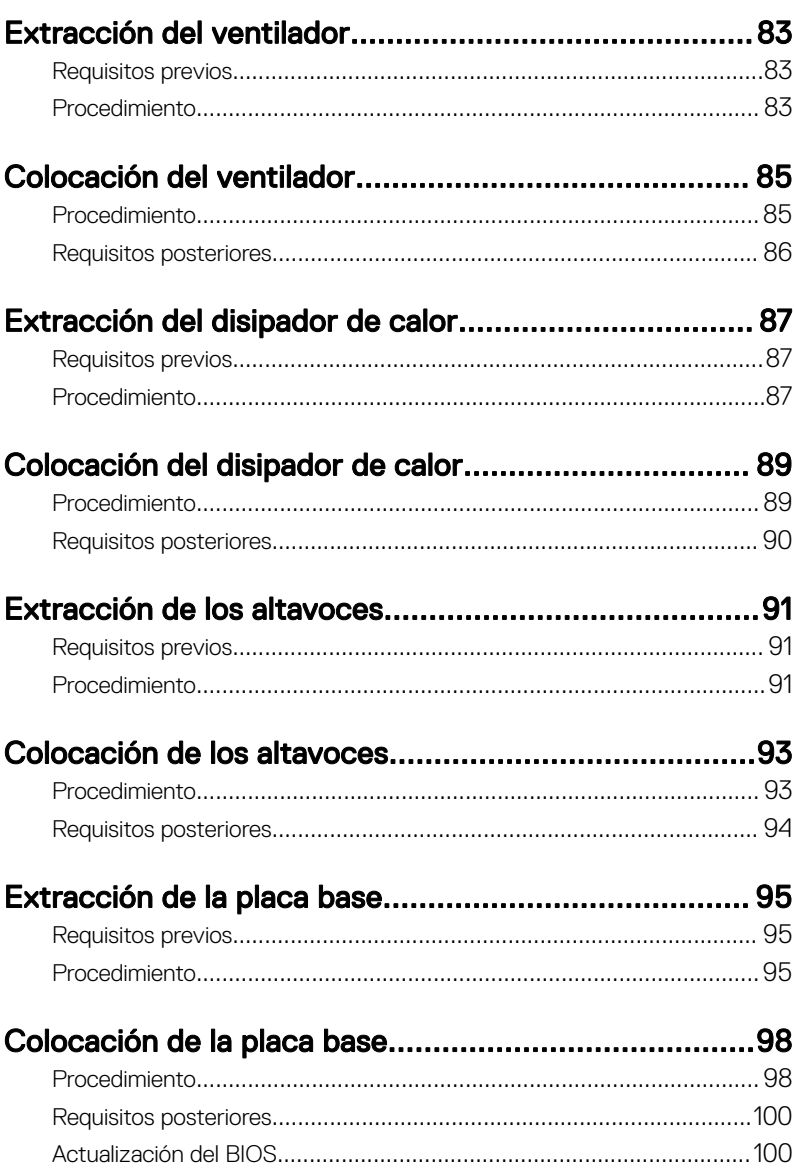

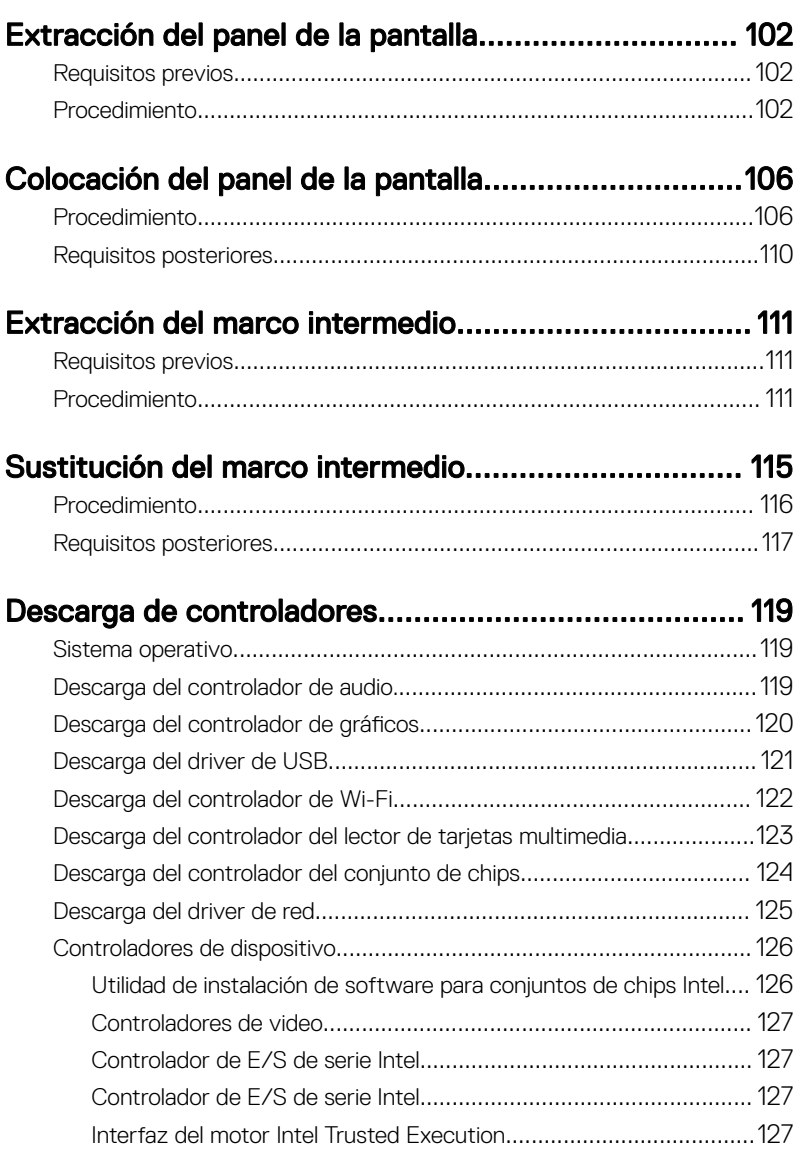

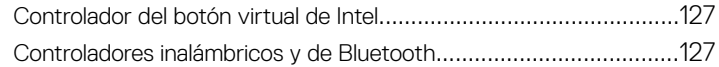

#### System Setup (Configuración del sistema)................ 129

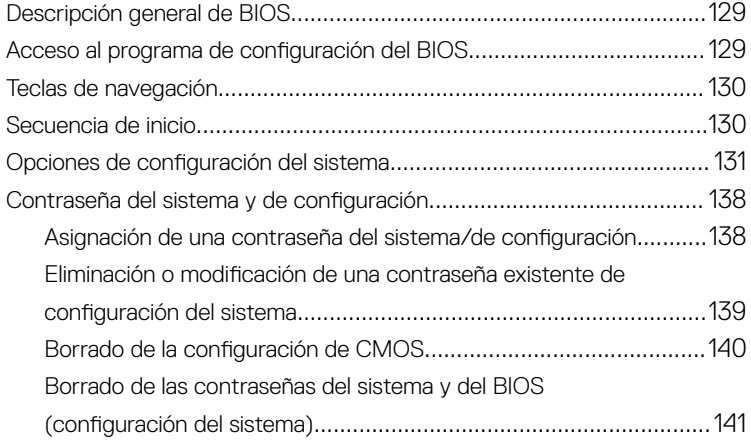

#### [Solución de problemas...............................................142](#page-141-0)

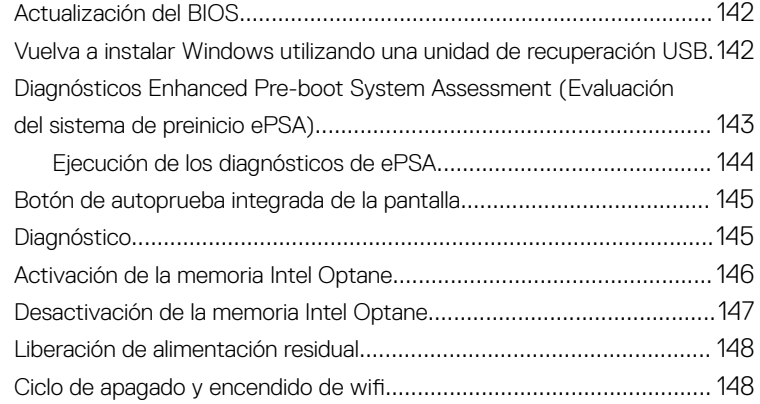

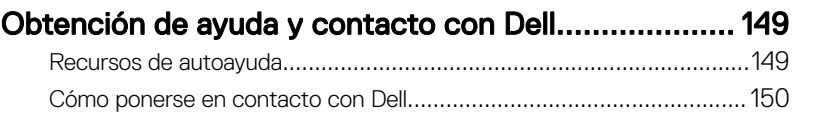

# <span id="page-10-0"></span>Antes de manipular el interior del equipo

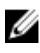

NOTA: Las imágenes en este documento pueden ser diferentes de la computadora en función de la configuración que haya solicitado.

### Antes de empezar

- 1 Guarde y cierre todos los archivos abiertos y salga de todas las aplicaciones abiertas.
- 2 Apague el equipo. Haga clic en Inicio **→** Alimentación **→** Apagar.

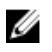

NOTA: Si utiliza otro sistema operativo, consulte la documentación de su sistema operativo para conocer las instrucciones de apagado.

- 3 Desconecte su equipo y todos los dispositivos conectados de las tomas de alimentación eléctrica.
- 4 Desconecte del equipo todos los dispositivos de red y periféricos conectados como el teclado, el mouse y el monitor.
- 5 Extraiga cualquier tarjeta de medios y disco óptico del equipo, si corresponde.
- 6 Una vez que el equipo esté desconectado, presione el botón de encendido y manténgalo presionado durante aproximadamente 5 segundos para descargar a tierra la placa base.

#### PRECAUCIÓN: Coloque el equipo sobre una superficie plana, suave y limpia para evitar que se raye la pantalla.

**7** Coloque el equipo boca abajo.

### Instrucciones de seguridad

Utilice las siguientes directrices de seguridad para proteger su equipo de posibles daños y para garantizar su seguridad personal.

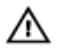

A ADVERTENCIA: Antes trabajar en el interior del equipo, siga las instrucciones de seguridad que se entregan con el equipo. Para obtener información adicional sobre prácticas de seguridad recomendadas, consulte la página principal de cumplimiento de normativas en [www.dell.com/](https://www.dell.com/regulatory_compliance) [regulatory\\_compliance.](https://www.dell.com/regulatory_compliance)

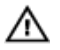

ADVERTENCIA: Desconecte todas las fuentes de energía antes de abrir la cubierta o los paneles del equipo. Una vez que termine de trabajar en el interior del equipo, vuelva a colocar todas las cubiertas, los paneles y los tornillos antes de conectarlo a la toma eléctrica.

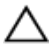

PRECAUCIÓN: Para evitar dañar el equipo, asegúrese de que la superficie de trabajo sea plana y esté limpia.

PRECAUCIÓN: Para evitar dañar los componentes y las tarjetas, manipúlelos por los bordes y no toque las patas ni los contactos.

PRECAUCIÓN: Solo debe realizar la solución de problemas y las reparaciones según lo autorizado o señalado por el equipo de asistencia técnica de Dell. La garantía no cubre los daños por reparaciones no autorizadas por Dell. Consulte las instrucciones de seguridad que se envían con el producto o disponibles en [www.dell.com/regulatory\\_compliance](https://www.dell.com/regulatory_compliance).

PRECAUCIÓN: Antes de tocar los componentes del interior del equipo, descargue la electricidad estática de su cuerpo; para ello, toque una superficie metálica sin pintar, como el metal de la parte posterior del equipo. Mientras trabaja, toque periódicamente una superficie metálica sin pintar para disipar la electricidad estática y evitar que puedan dañarse los componentes internos.

PRECAUCIÓN: Cuando desconecte un cable, tire de su conector o de su lengüeta de tiro, y no del propio cable. Algunos cables poseen conectores con lengüetas de bloqueo o tornillos de apriete manual que debe desenganchar antes de desconectar el cable. Al desconectar los cables, manténgalos alineados de manera uniforme para evitar doblar las patas del conector. Al conectar los cables, asegúrese de que los puertos y conectores estén orientados y alineados correctamente.

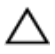

PRECAUCIÓN: Presione y expulse las tarjetas que pueda haber instaladas en el lector de tarjetas multimedia.

### <span id="page-12-0"></span>Herramientas recomendadas

Los procedimientos de este documento podrían requerir el uso de las siguientes herramientas:

- Destornillador Phillips n.° 1
- Destornillador de cabeza plana
- Punta trazadora de plástico

#### Lista de tornillos

U

NOTA: Cuando quite los tornillos de un componente, se recomienda que anote el tipo y la cantidad de tornillos, y que los coloque en una caja de almacenamiento de tornillos. Esto sirve para garantizar que se restaure el tipo y el número de tornillos correcto cuando se reemplace el componente.

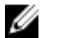

NOTA: Algunas computadoras tienen superficies magnéticas. Asegúrese de que los tornillos no se queden pegados a esa superficie cuando reemplace un componente.

U NOTA: El color del tornillo puede variar según la configuración solicitada.

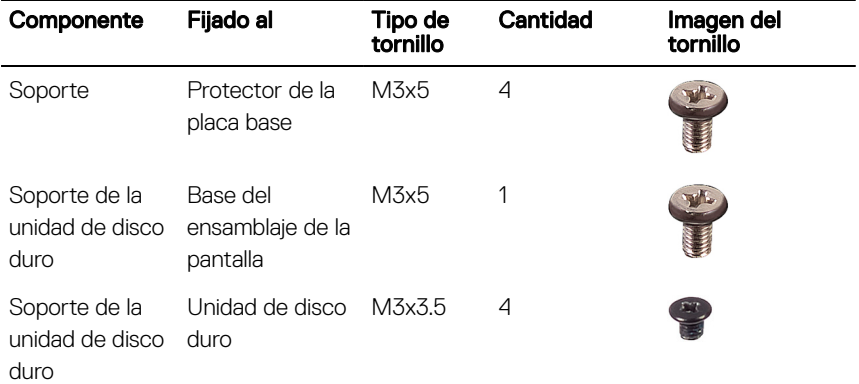

#### Tabla 1. Lista de tornillos

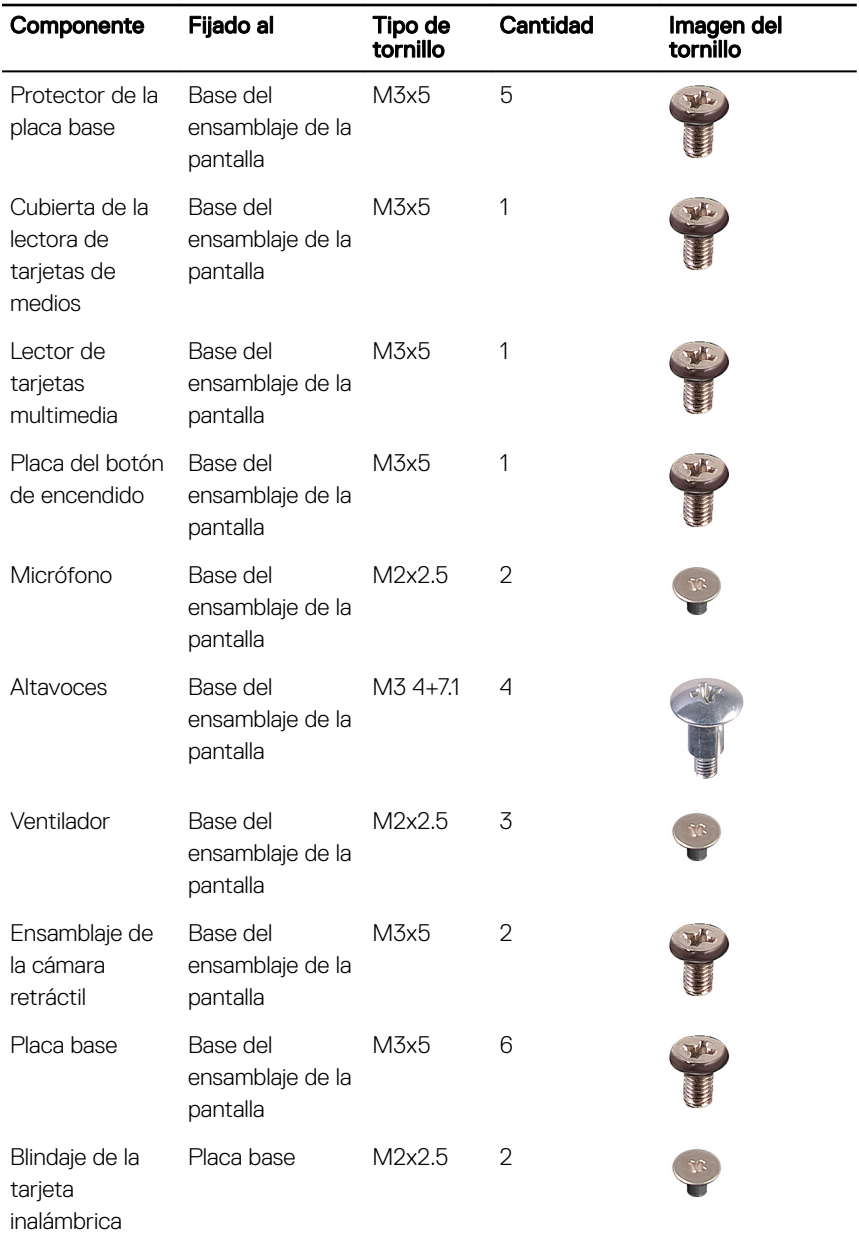

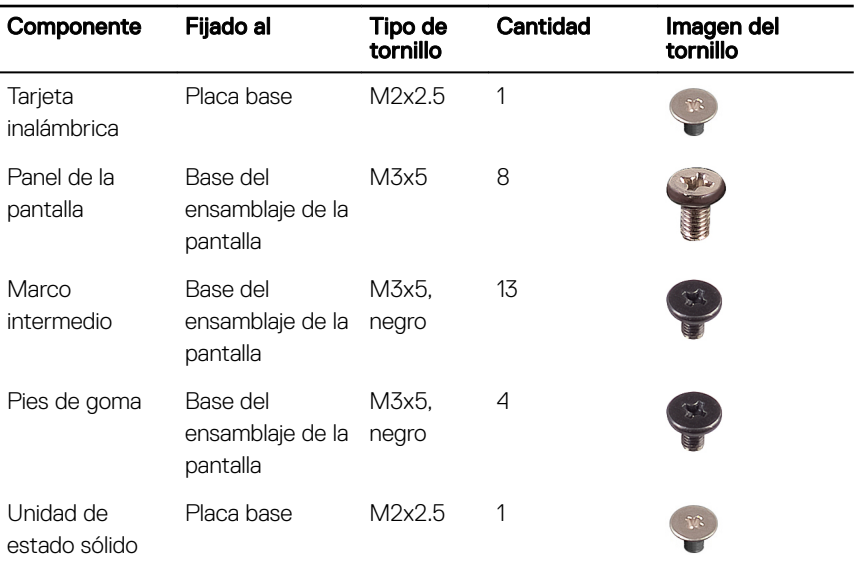

#### <span id="page-15-0"></span>Componentes de la tarjeta madre del sistema

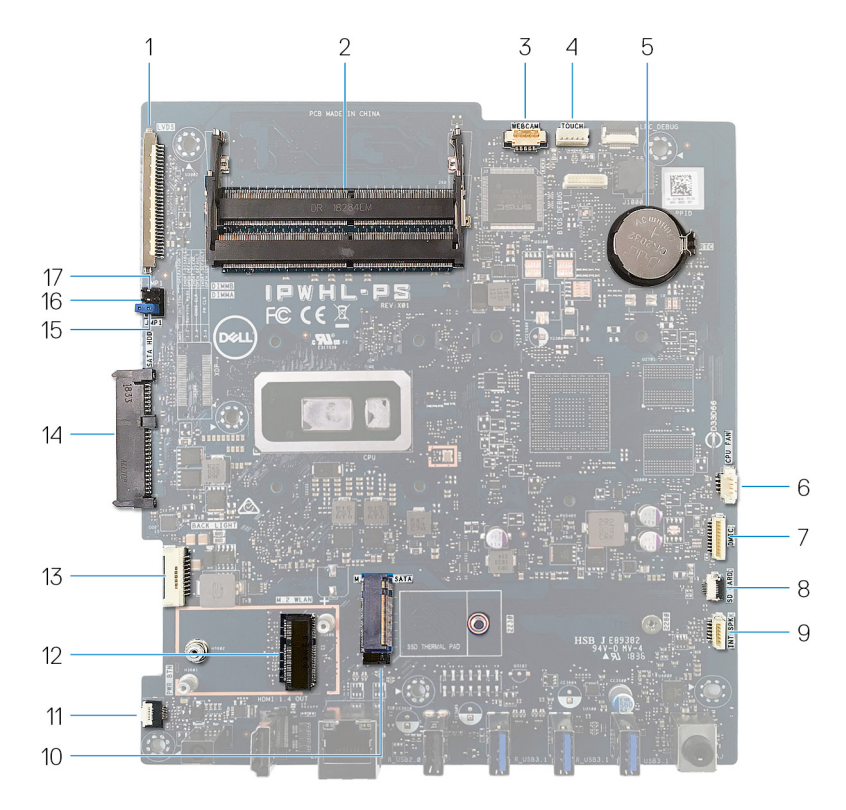

- 1 Conector del cable de la pantalla 2 ranuras del módulo de memoria 3 Conector del cable de la cámara 4 conector del cable de la pantalla 5 batería de tipo botón 6 Conector del cable del ventilador 7 conector de cable del micrófono 8 conector del cable de la lectora de
- 11 conector del cable de la placa del botón de encendido
- (SO-DIMM, 2)
- táctil
- 
- tarjetas de medios
- 9 Conector del cable del altavoz 10 ranura de SATA/PCIe M.2
	- 12 ranura de tarjeta inalámbrica M.2
- Cable de retroiluminación de la pantalla
- Conector de la unidad de disco duro
- Puente de borrado de contraseña 16 Puente de borrado de CMOS
- Puente del modo de servicio
- 

## <span id="page-17-0"></span>Después de manipular el interior del equipo

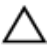

#### PRECAUCIÓN: Dejar tornillos sueltos o flojos en el interior de su equipo puede dañar gravemente su equipo.

- 1 Coloque todos los tornillos y asegúrese de que ninguno quede suelto en el interior de equipo.
- 2 Conecte todos los dispositivos externos, los periféricos y los cables que haya extraído antes de manipular el equipo.
- 3 Coloque las tarjetas multimedia, los discos y cualquier otra pieza que haya extraído antes de manipular el equipo.
- 4 Conecte el equipo y todos los dispositivos conectados a la toma eléctrica.
- **5** Encienda el equipo.

# <span id="page-18-0"></span>Extracción del soporte

ADVERTENCIA: Antes de manipular el interior del equipo, lea la información de seguridad que se envía con el equipo y siga los pasos en [Antes de](#page-10-0) [manipular el interior del equipo](#page-10-0). Después de manipular el interior del equipo, siga las instrucciones que aparecen en [Después de manipular el interior del](#page-17-0) [equipo.](#page-17-0) Para obtener información adicional sobre prácticas de seguridad recomendadas, consulte la página principal de cumplimiento de normativas en [www.dell.com/regulatory\\_compliance.](https://www.dell.com/regulatory_compliance)

#### Soporte en caballete

PRECAUCIÓN: Coloque el equipo sobre una superficie plana, suave y limpia para evitar que se raye la pantalla.

Coloque la computadora sobre una superficie plana y limpia.

2 Con la punta de los dedos, haga palanca en la base de la cubierta para extraerla de la cubierta posterior.

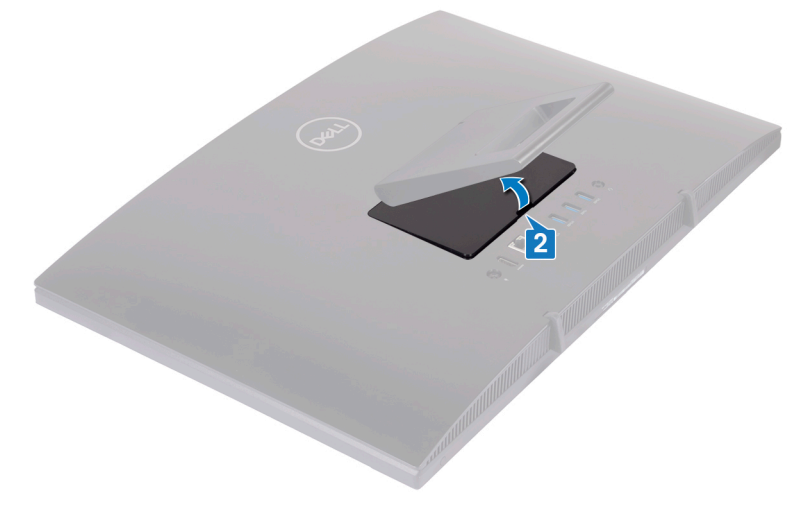

**3** Extraiga los cuatro tornillos (M3 x 5) que fijan la base al protector de la placa base.

<span id="page-19-0"></span>4 Levante la base y deslícela para extraerla del protector de la placa base.

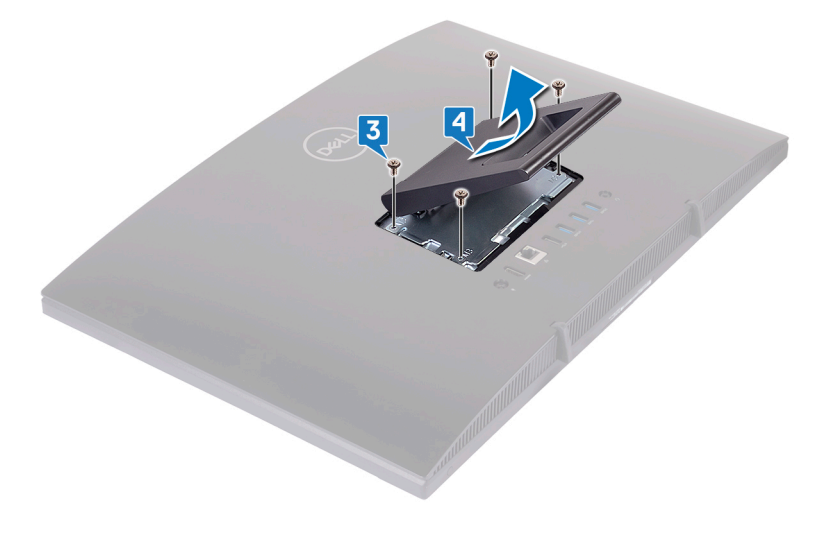

#### Soporte en pedestal

1 A PRECAUCIÓN: Coloque la computadora sobre una superficie plana, suave y limpia para evitar daños en la pantalla.

Coloque la computadora sobre una superficie plana y limpia.

2 Extienda la base hacia arriba.

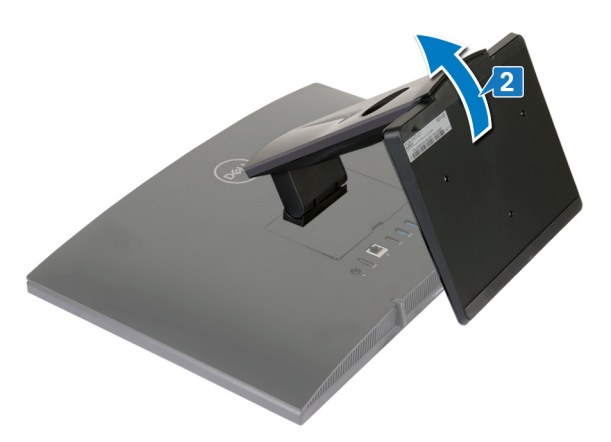

3 Con las puntas de los dedos, haga palanca para quitar la cubierta de la base de la cubierta posterior.

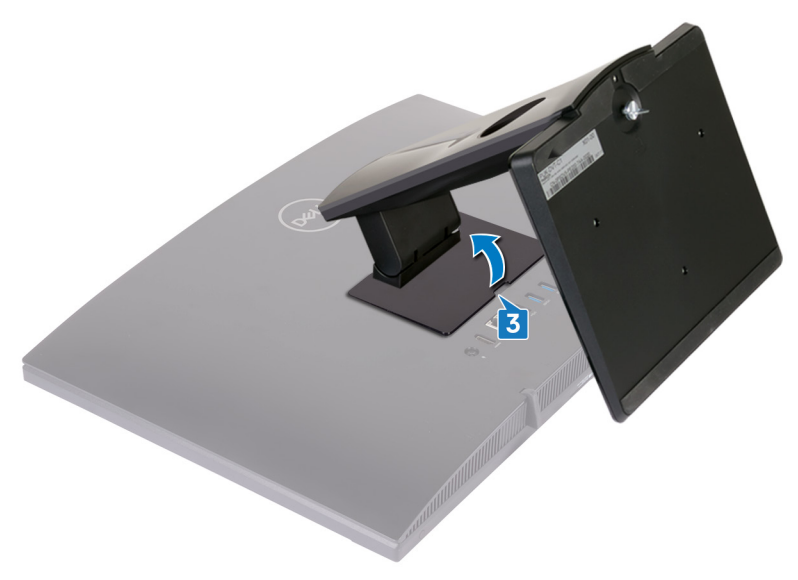

4 Guite los cuatro tornillos (M3x5) que fijan el soporte de la base al blindaje de la tarjeta madre del sistema.

Levante y deslice la base para quitarla del blindaje de la tarjeta madre del sistema.

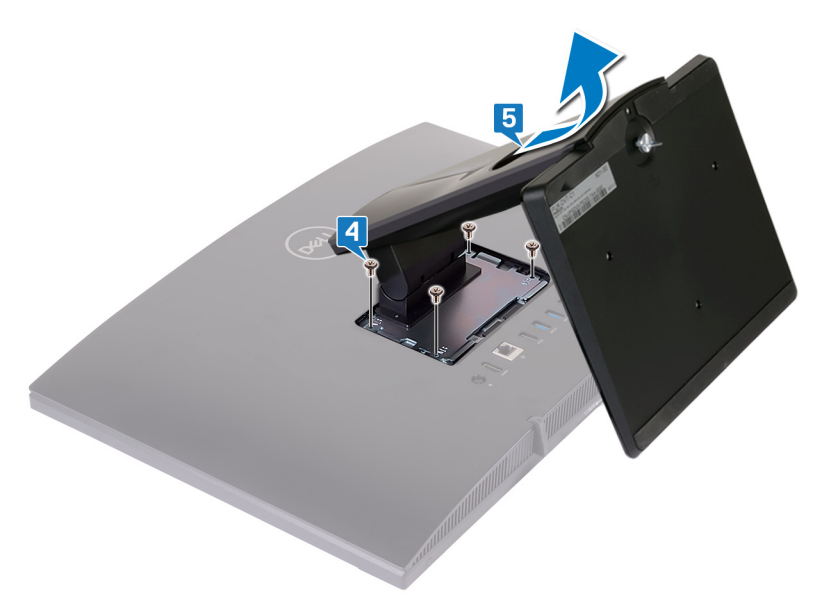

# <span id="page-22-0"></span>Colocación del soporte

ADVERTENCIA: Antes de manipular el interior del equipo, lea la información de seguridad que se envía con el equipo y siga los pasos en [Antes de](#page-10-0) [manipular el interior del equipo](#page-10-0). Después de manipular el interior del equipo, siga las instrucciones que aparecen en [Después de manipular el interior del](#page-17-0) [equipo.](#page-17-0) Para obtener información adicional sobre prácticas de seguridad recomendadas, consulte la página principal de cumplimiento de normativas en [www.dell.com/regulatory\\_compliance.](https://www.dell.com/regulatory_compliance)

### Soporte en caballete

- 1 Inserte las lengüetas del soporte de la base en las ranuras del blindaje de la tarjeta madre del sistema y alinee los orificios para tornillos de la base con los orificios para tornillos del blindaje.
- 2 Coloque los cuatro tornillos (M3  $\times$  5) que fijan la base al protector de la placa base.

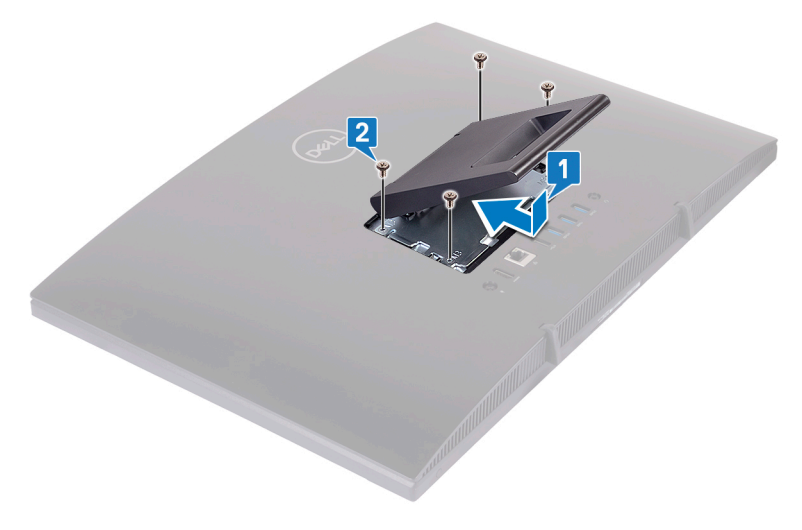

<span id="page-23-0"></span>**3** Coloque la cubierta del soporte.

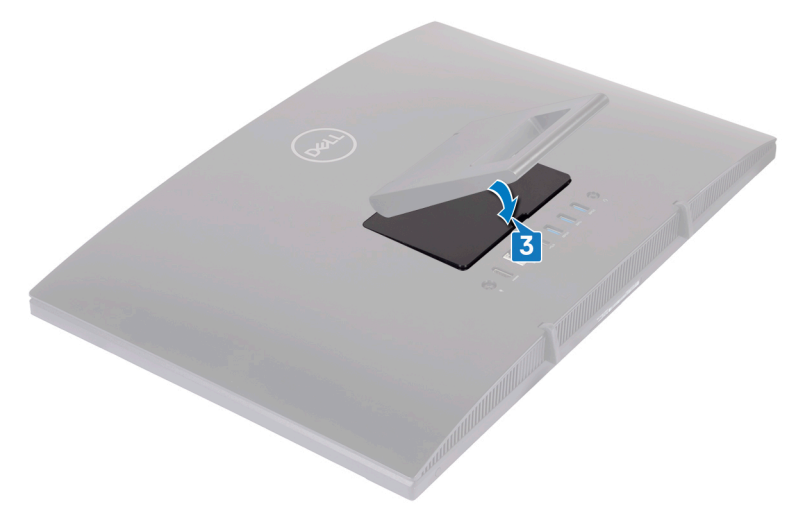

#### Soporte en pedestal

1 Inserte las lengüetas del soporte de la base en las ranuras del blindaje de la tarjeta madre del sistema y alinee los orificios para tornillos del soporte con los orificios para tornillos del blindaje.

2 Reemplace los cuatro tornillos (M3x5) que fijan el soporte de la base al blindaje de la tarjeta madre del sistema.

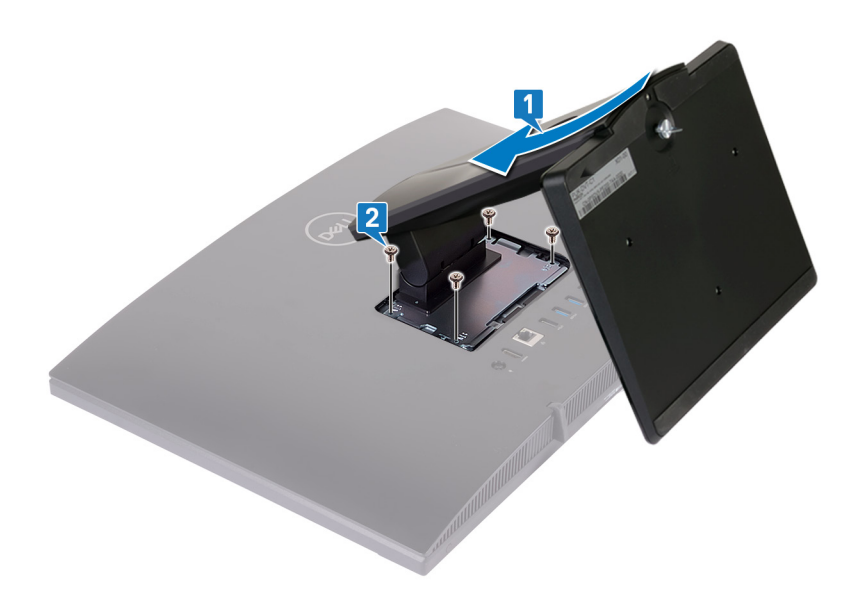

Coloque la cubierta del soporte.

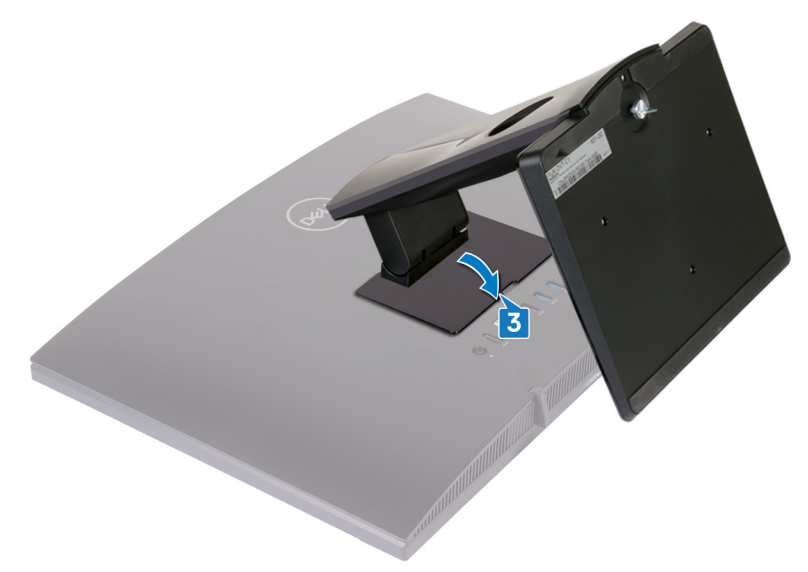

4 Coloque el equipo en posición vertical.

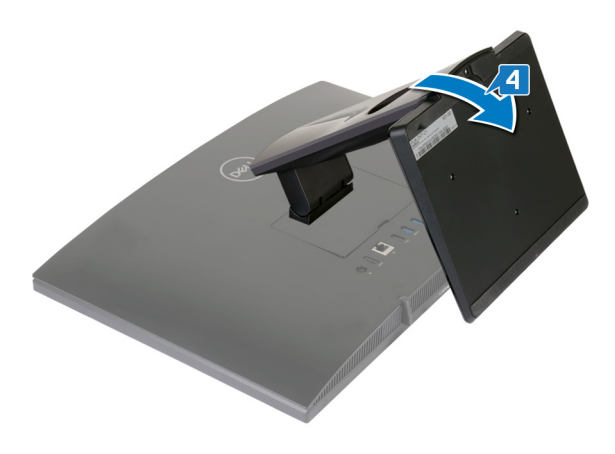

## <span id="page-26-0"></span>Extracción de la cubierta posterior

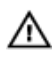

ADVERTENCIA: Antes de manipular el interior del equipo, lea la información de seguridad que se envía con el equipo y siga los pasos en [Antes de](#page-10-0) [manipular el interior del equipo](#page-10-0). Después de manipular el interior del equipo, siga las instrucciones que aparecen en [Después de manipular el interior del](#page-17-0) [equipo.](#page-17-0) Para obtener información adicional sobre prácticas de seguridad recomendadas, consulte la página principal de cumplimiento de normativas en [www.dell.com/regulatory\\_compliance.](https://www.dell.com/regulatory_compliance)

#### **Prerrequisito**

Extraiga el [soporte.](#page-18-0)

### <span id="page-27-0"></span>Procedimiento

#### PRECAUCIÓN: No extraiga la cubierta de la computadora, a menos que deba instalar o sustituir componentes internos de la computadora.

Utilice una mano para estabilizar la computadora y use la otra para tirar de la cubierta posterior desde el centro para levantarla y extraerla de la base del ensamblaje de la pantalla.

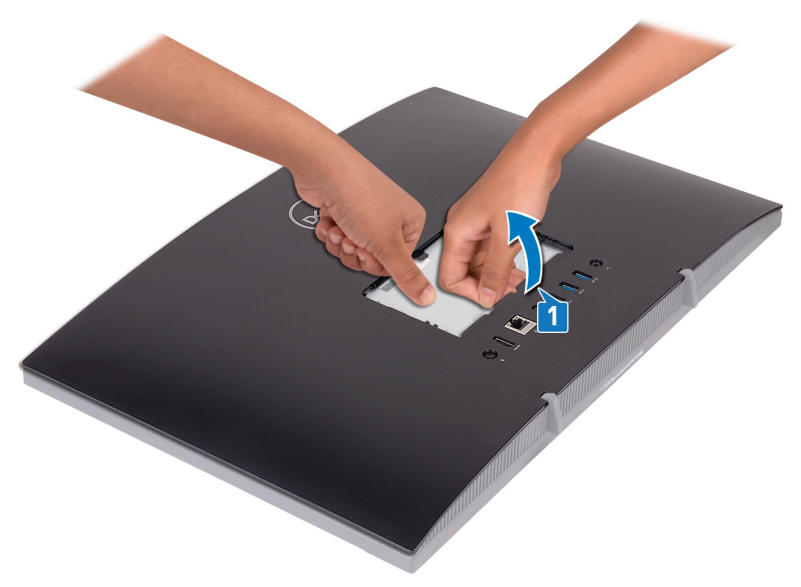

## <span id="page-28-0"></span>Colocación de la cubierta posterior

ADVERTENCIA: Antes de manipular el interior del equipo, lea la información de seguridad que se envía con el equipo y siga los pasos en [Antes de](#page-10-0) [manipular el interior del equipo](#page-10-0). Después de manipular el interior del equipo, siga las instrucciones que aparecen en [Después de manipular el interior del](#page-17-0) [equipo.](#page-17-0) Para obtener información adicional sobre prácticas de seguridad recomendadas, consulte la página principal de cumplimiento de normativas en [www.dell.com/regulatory\\_compliance.](https://www.dell.com/regulatory_compliance)

### Procedimiento

PRECAUCIÓN: Verifique y asegúrese de que no haya cables enganchados entre la cubierta posterior y la base del ensamblaje de la pantalla.

Alinee las lengüetas de la cubierta posterior con las ranuras de la base del ensamblaje de la pantalla y encaje la cubierta posterior en su lugar.

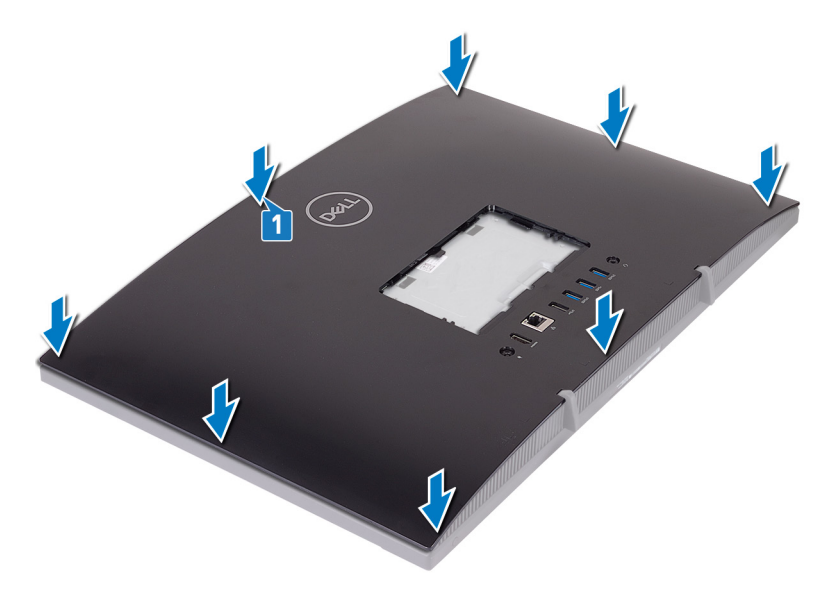

### <span id="page-29-0"></span>**Requisito posterior**

Coloque el soporte.

# <span id="page-30-0"></span>Extracción de los pies de goma

ADVERTENCIA: Antes de manipular el interior del equipo, lea la información A. de seguridad que se envía con el equipo y siga los pasos en [Antes de](#page-10-0) [manipular el interior del equipo](#page-10-0). Después de manipular el interior del equipo, siga las instrucciones que aparecen en [Después de manipular el interior del](#page-17-0) [equipo.](#page-17-0) Para obtener información adicional sobre prácticas de seguridad recomendadas, consulte la página principal de cumplimiento de normativas en [www.dell.com/regulatory\\_compliance.](https://www.dell.com/regulatory_compliance)

### Requisitos previos

- 1 Extraiga el [soporte.](#page-18-0)
- 2 Extraiga la [cubierta posterior](#page-26-0).

### Procedimiento

**1** Extraiga los cuatro tornillos (M3 x 5 negros) que fijan las patas de goma a la base del ensamblaje de la pantalla.

Levante las patas de goma para extraerlas de la base del ensamblaje de la pantalla.

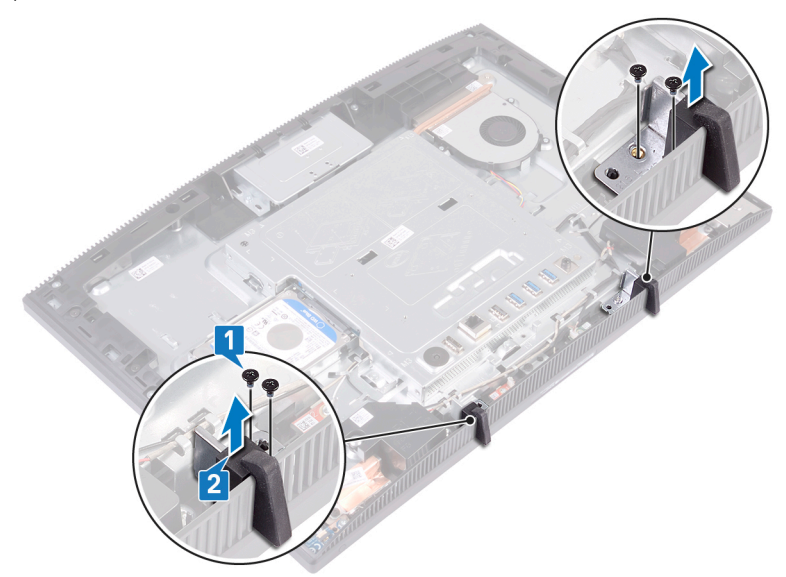

# <span id="page-32-0"></span>Colocación del pie de goma

ADVERTENCIA: Antes de manipular el interior del equipo, lea la información de seguridad que se envía con el equipo y siga los pasos en [Antes de](#page-10-0) [manipular el interior del equipo](#page-10-0). Después de manipular el interior del equipo, siga las instrucciones que aparecen en [Después de manipular el interior del](#page-17-0) [equipo.](#page-17-0) Para obtener información adicional sobre prácticas de seguridad recomendadas, consulte la página principal de cumplimiento de normativas en [www.dell.com/regulatory\\_compliance.](https://www.dell.com/regulatory_compliance)

### Procedimiento

- 1 Alinee los orificios para tornillos en el pie de goma con los orificios para tornillos de la base del ensamblaje de la pantalla.
- 2 Vuelva a colocar los cuatro tornillos (M3x5, negros) que fijan el pie de goma a la base del ensamblaje de la pantalla.

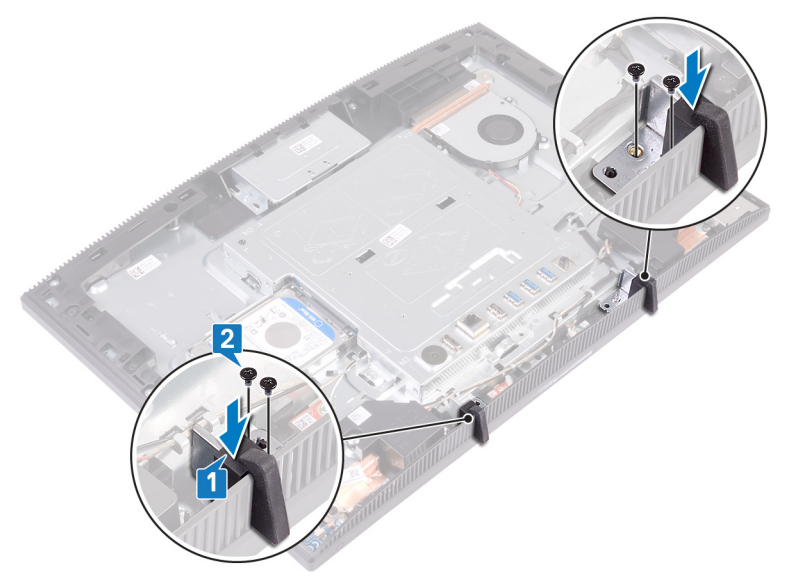

### <span id="page-33-0"></span>Requisitos posteriores

- 1 Coloque la [cubierta posterior.](#page-28-0)
- 2 Coloque el [soporte.](#page-22-0)

# <span id="page-34-0"></span>Extracción de la unidad de disco duro

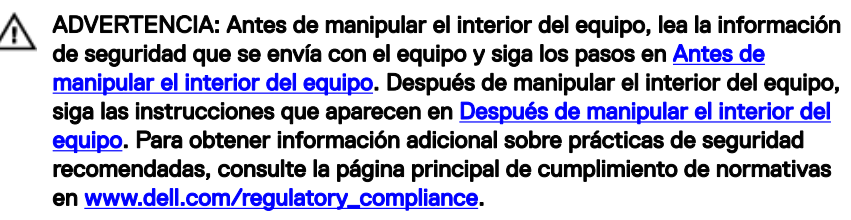

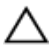

PRECAUCIÓN: Las unidades de disco duro son extremadamente frágiles. Tenga mucho cuidado cuando las manipule.

PRECAUCIÓN: Para evitar la pérdida de datos, no extraiga la unidad de disco duro mientras el equipo esté encendido o en modo de suspensión.

### Requisitos previos

- 1 Extraiga el [soporte.](#page-18-0)
- 2 Extraiga la [cubierta posterior](#page-26-0).

### Procedimiento

**1** Extraiga el tornillo (M3 x 5) que fija el ensamblaje de la unidad de disco duro a la base del ensamblaje de la pantalla.

2 Deslice y levante el ensamblaje de la unidad de disco duro para extraerlo de la base del panel de la pantalla.

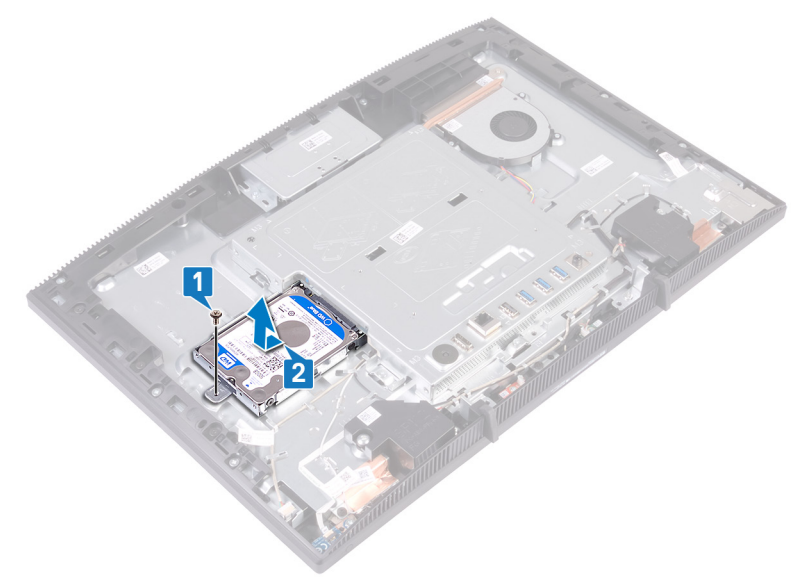

- **3** Extraiga los cuatro tornillos (M3 x 3,5) que fijan el soporte de unidad de disco duro a la unidad de disco duro.
- 4 Saque la unidad de disco duro de su soporte.

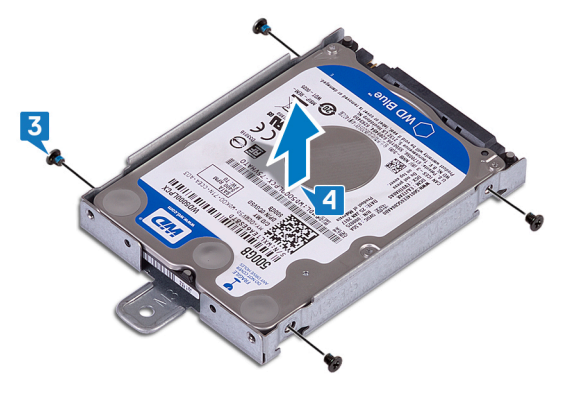
## Colocación de la unidad de disco duro

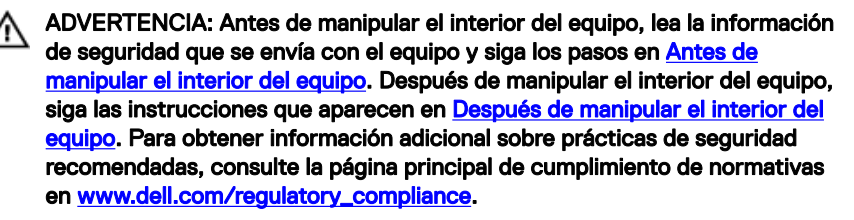

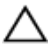

PRECAUCIÓN: Las unidades de disco duro son extremadamente frágiles. Tenga mucho cuidado cuando las manipule.

### Procedimiento

- 1 Coloque la unidad de disco duro en el soporte de disco duro con la etiqueta hacia arriba y alinee los orificios para tornillos de la unidad con los orificios para tornillos del soporte.
- 2 Coloque los cuatro tornillos  $(M3 \times 3.5)$  que fijan el soporte de unidad de disco duro a la unidad de disco duro.

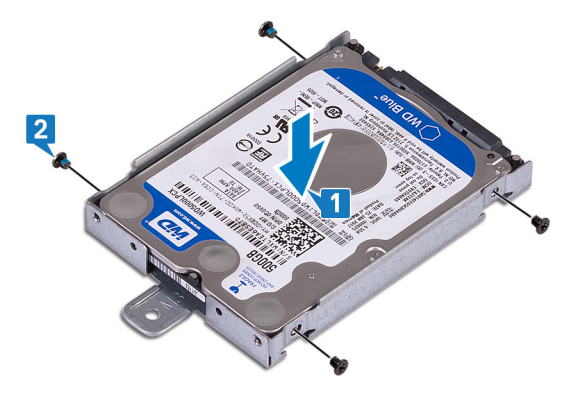

3 Alinee el zócalo del ensamble de disco duro con el conector de la tarjeta madre del sistema y deslice el ensamble para conectarlo a la tarjeta.

4 Coloque el tornillo (M3 x 5) que fija el ensamblaje de la unidad de disco duro a la base del ensamblaje de la pantalla.

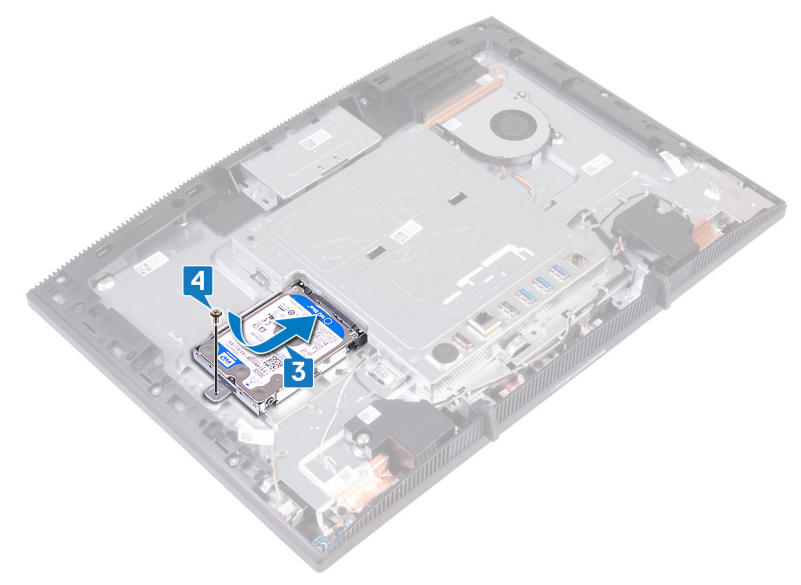

- 1 Coloque la [cubierta posterior.](#page-28-0)
- 2 Coloque el [soporte.](#page-22-0)

## <span id="page-38-0"></span>Extracción del protector de la placa base

ADVERTENCIA: Antes de manipular el interior del equipo, lea la información de seguridad que se envía con el equipo y siga los pasos en [Antes de](#page-10-0) [manipular el interior del equipo](#page-10-0). Después de manipular el interior del equipo, siga las instrucciones que aparecen en [Después de manipular el interior del](#page-17-0) [equipo.](#page-17-0) Para obtener información adicional sobre prácticas de seguridad recomendadas, consulte la página principal de cumplimiento de normativas en [www.dell.com/regulatory\\_compliance.](https://www.dell.com/regulatory_compliance)

### Requisitos previos

- 1 Extraiga el [soporte.](#page-18-0)
- 2 Extraiga la [cubierta posterior](#page-26-0).

### Procedimiento

**1** Extraiga los cinco tornillos (M3 x 5) que fijan el protector de la placa base a la base del ensamblaje de la pantalla.

 Use el asa para levantar el protector de la placa base para extraerlo de la base del ensamblaje de la pantalla.

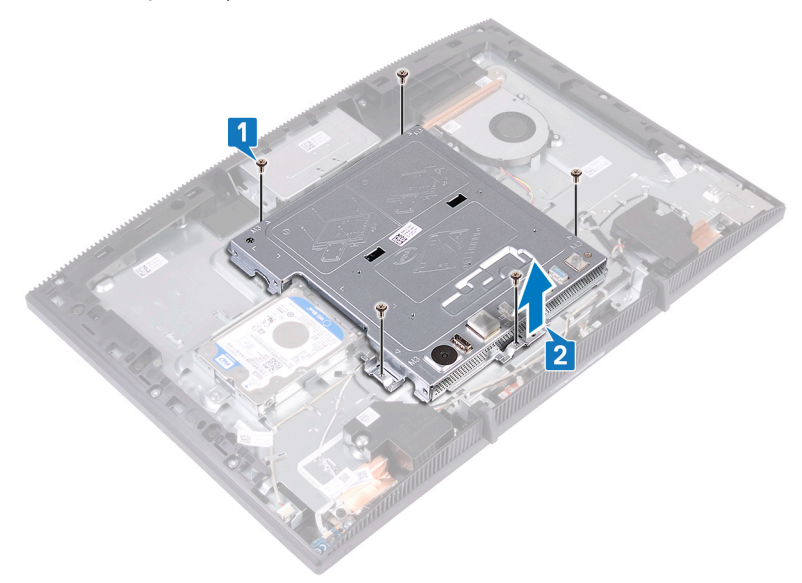

## <span id="page-40-0"></span>Colocación del protector de la placa base

ADVERTENCIA: Antes de manipular el interior del equipo, lea la información de seguridad que se envía con el equipo y siga los pasos en [Antes de](#page-10-0) [manipular el interior del equipo](#page-10-0). Después de manipular el interior del equipo, siga las instrucciones que aparecen en [Después de manipular el interior del](#page-17-0) [equipo.](#page-17-0) Para obtener información adicional sobre prácticas de seguridad recomendadas, consulte la página principal de cumplimiento de normativas en [www.dell.com/regulatory\\_compliance.](https://www.dell.com/regulatory_compliance)

### Procedimiento

1 Alinee las ranuras del protector de la placa base con los puertos de la placa base y coloque el protector de la placa base en la base del ensamblaje de la pantalla. Luego, alinee los orificios para tornillos del blindaje de la tarjeta madre del sistema con los orificios para tornillos de la base del ensamblaje de la pantalla.

2 Coloque los cinco tornillos (M3 x 5) que fijan el protector de la placa base a la base del ensamblaje de la pantalla.

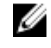

NOTA: Asegúrese de que el protector de la placa base no apriete ningún cable.

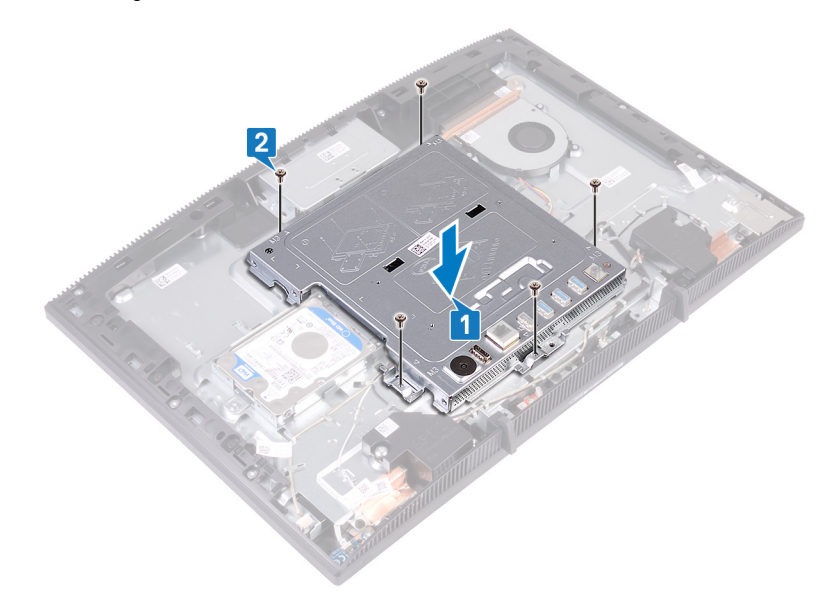

- 1 Coloque la [cubierta posterior.](#page-28-0)
- 2 Coloque el [soporte.](#page-22-0)

## Extracción del módulo de memoria

ADVERTENCIA: Antes de manipular el interior del equipo, lea la información de seguridad que se envía con el equipo y siga los pasos en [Antes de](#page-10-0) [manipular el interior del equipo](#page-10-0). Después de manipular el interior del equipo, siga las instrucciones que aparecen en [Después de manipular el interior del](#page-17-0) [equipo.](#page-17-0) Para obtener información adicional sobre prácticas de seguridad recomendadas, consulte la página principal de cumplimiento de normativas en [www.dell.com/regulatory\\_compliance.](https://www.dell.com/regulatory_compliance)

### Requisitos previos

- 1 Extraiga el [soporte.](#page-18-0)
- 2 Extraiga la [cubierta posterior](#page-26-0).
- **3** Extraiga el [protector de la placa base.](#page-38-0)

### Procedimiento

1 Localice el módulo de memoria en la tarjeta madre del sistema.

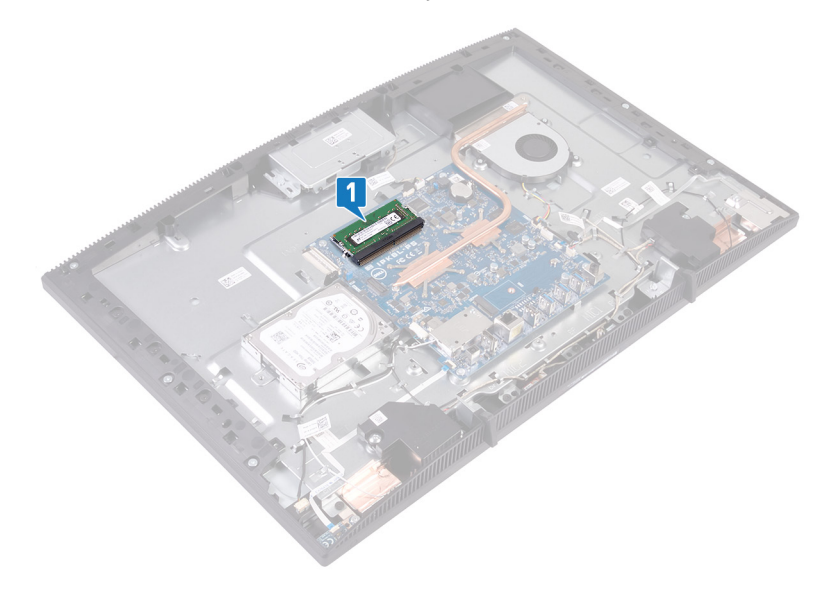

- 2 Separe con la punta de los dedos los ganchos de fijación de los extremos de la ranura del módulo de memoria hasta que el módulo salte.
- **3** Deslice y extraiga el módulo de memoria de su ranura.

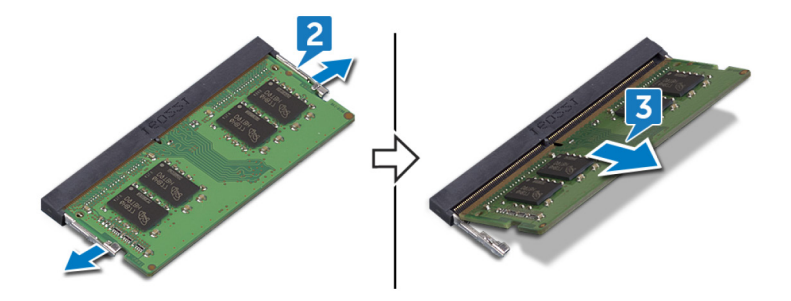

## Colocación del módulo de memoria

ADVERTENCIA: Antes de manipular el interior del equipo, lea la información de seguridad que se envía con el equipo y siga los pasos en [Antes de](#page-10-0) [manipular el interior del equipo](#page-10-0). Después de manipular el interior del equipo, siga las instrucciones que aparecen en [Después de manipular el interior del](#page-17-0) [equipo.](#page-17-0) Para obtener información adicional sobre prácticas de seguridad recomendadas, consulte la página principal de cumplimiento de normativas en [www.dell.com/regulatory\\_compliance.](https://www.dell.com/regulatory_compliance)

### Procedimiento

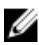

#### NOTA: Coloque el DIMM2 y, a continuación, coloque el DIMM1.

- 1 Alinee la muesca del módulo de memoria con la lengüeta de la ranura del módulo de memoria.
- 2 Deslice el módulo de memoria firmemente en la ranura en posición inclinada.
- 3 Presione el módulo de la memoria hacia abaio hasta que haga clic.

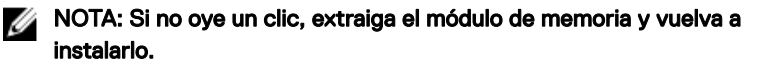

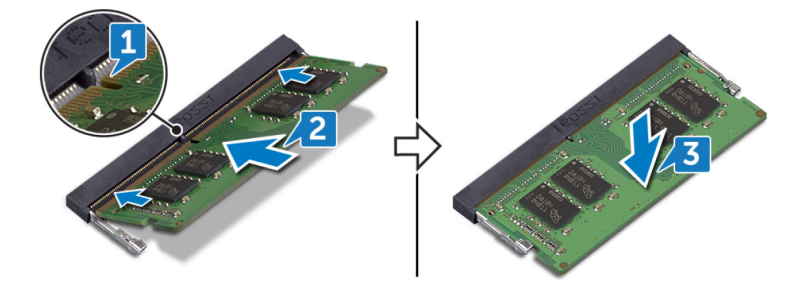

### Requisitos posteriores

1 Coloque el [protector de la placa base](#page-40-0).

- 2 Coloque la [cubierta posterior.](#page-28-0)
- 3 Coloque el [soporte.](#page-22-0)

### <span id="page-46-0"></span>Extracción de la tarjeta inalámbrica

ADVERTENCIA: Antes de manipular el interior del equipo, lea la información de seguridad que se envía con el equipo y siga los pasos en [Antes de](#page-10-0) [manipular el interior del equipo](#page-10-0). Después de manipular el interior del equipo, siga las instrucciones que aparecen en [Después de manipular el interior del](#page-17-0) [equipo.](#page-17-0) Para obtener información adicional sobre prácticas de seguridad recomendadas, consulte la página principal de cumplimiento de normativas en [www.dell.com/regulatory\\_compliance.](https://www.dell.com/regulatory_compliance)

### Requisitos previos

- 1 Extraiga el [soporte.](#page-18-0)
- 2 Extraiga la [cubierta posterior](#page-26-0).
- **3** Extraiga el [protector de la placa base.](#page-38-0)

### Procedimiento

1 Quite los dos tornillos (M2x2.5) que fijan el blindaje de la tarjeta inalámbrica a la tarjeta madre del sistema.

2 Levante el blindaje para quitarlo de la tarjeta madre.

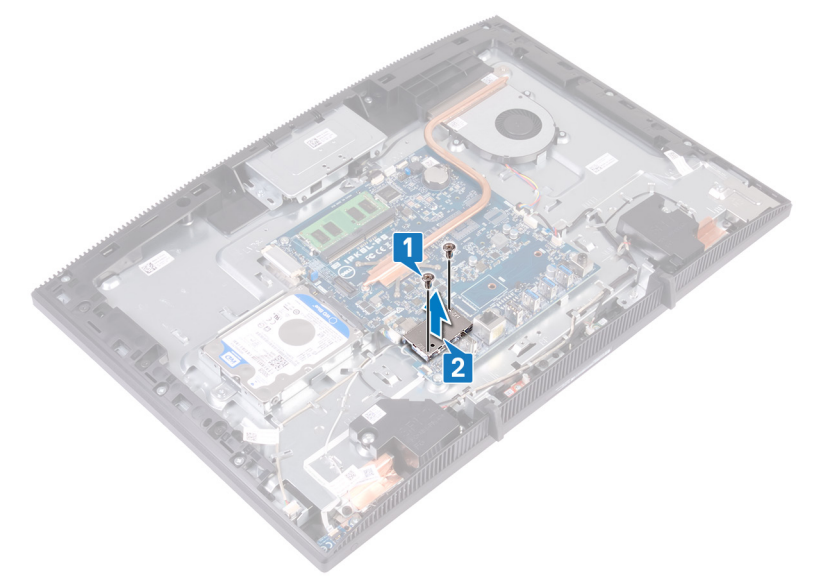

- 3 Guite el tornillo (M2x2.5) que fija el soporte de la tarjeta inalámbrica y la tarjeta inalámbrica a la tarjeta madre del sistema.
- 4 Extraiga el soporte de la tarjeta inalámbrica de la tarjeta inalámbrica.
- 5 Desconecte los cables de antena de la tarjeta inalámbrica.

Deslice la tarjeta inalámbrica para extraerla de la ranura de la misma.

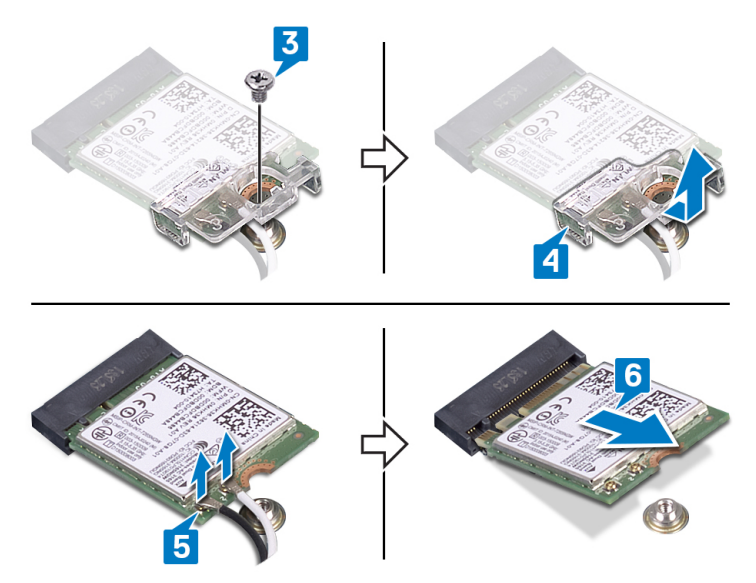

### <span id="page-49-0"></span>Colocación de la tarjeta inalámbrica

ADVERTENCIA: Antes de manipular el interior del equipo, lea la información de seguridad que se envía con el equipo y siga los pasos en [Antes de](#page-10-0) [manipular el interior del equipo](#page-10-0). Después de manipular el interior del equipo, siga las instrucciones que aparecen en [Después de manipular el interior del](#page-17-0) [equipo.](#page-17-0) Para obtener información adicional sobre prácticas de seguridad recomendadas, consulte la página principal de cumplimiento de normativas en [www.dell.com/regulatory\\_compliance.](https://www.dell.com/regulatory_compliance)

### Procedimiento

1 Conecte los cables de la antena a la tarjeta inalámbrica.

La siguiente tabla proporciona el esquema de los colores de los cables de la antena para la tarjeta inalámbrica compatible con el equipo:

Tabla 2. Esquema de colores de los cables de la antena

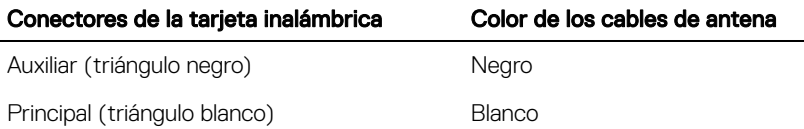

- 2 Deslice el soporte de la tarjeta inalámbrica en la tarjeta inalámbrica y fije los cables de antena con el soporte de la tarjeta inalámbrica.
- 3 Alinee la muesca de la tarieta inalámbrica con la lengüeta de la ranura de tarieta inalámbrica y luego inserte la tarjeta en la ranura de tarjeta inalámbrica en la placa base.
- 4 Presione el otro extremo de la tarjeta inalámbrica y luego alinee el orificio para tornillo del soporte de la tarjeta inalámbrica y la tarjeta inalámbrica con el orificio para tornillo de la placa base.

5 Coloque el tornillo que fija el soporte de la tarjeta inalámbrica y la tarjeta inalámbrica a la placa base.

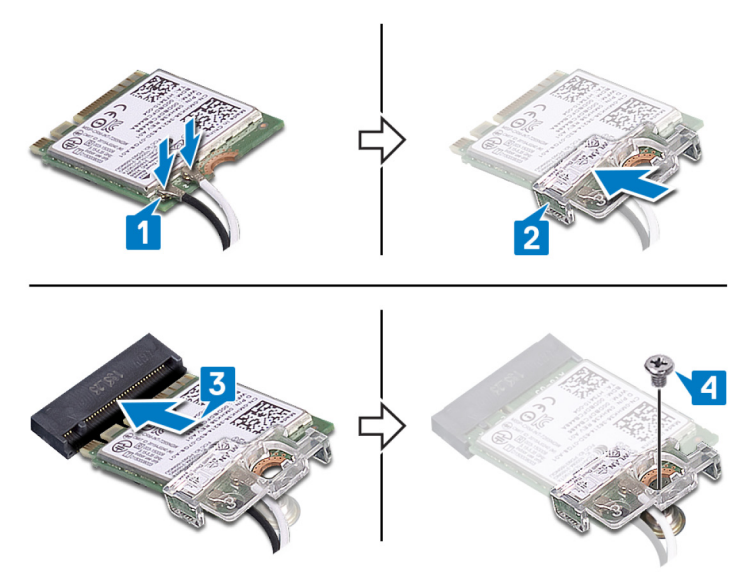

6 Coloque el protector de la tarjeta inalámbrica sobre la tarjeta inalámbrica.

#### NOTA: Hay un corte de salida en el protector de la tarjeta inalámbrica para que salgan los cables de antena.

- 7 Alinee los orificios de los tornillos situados en el protector de la tarjeta inalámbrica con los orificios de los tornillos situados en la placa base.
- 8 Coloque los dos tornillos (M2  $\times$  2,5) que fijan el protector de la tarjeta inalámbrica a la placa base.

- 1 Coloque el [protector de la placa base](#page-40-0).
- 2 Coloque la [cubierta posterior.](#page-28-0)
- 3 Coloque el [soporte.](#page-22-0)

# Extracción de las antenas

ADVERTENCIA: Antes de manipular el interior del equipo, lea la información A. de seguridad que se envía con el equipo y siga los pasos en [Antes de](#page-10-0) [manipular el interior del equipo](#page-10-0). Después de manipular el interior del equipo, siga las instrucciones que aparecen en [Después de manipular el interior del](#page-17-0) [equipo.](#page-17-0) Para obtener información adicional sobre prácticas de seguridad recomendadas, consulte la página principal de cumplimiento de normativas en [www.dell.com/regulatory\\_compliance.](https://www.dell.com/regulatory_compliance)

#### Requisitos previos

- 1 Extraiga el [soporte.](#page-18-0)
- 2 Extraiga la [cubierta posterior](#page-26-0).
- **3** Extraiga el [protector de la placa base.](#page-38-0)
- 4 Extraiga la [tarjeta inalámbrica.](#page-46-0)

- 1 Observe la colocación de los cables de la antena y quítelos de las guías de colocación en la base del ensamblaje de la pantalla.
- 2 Quite los dos tornillos (M2x2.5) que fijan las antenas a la base del ensamblaje de la pantalla.

Despegue las antenas de la base.

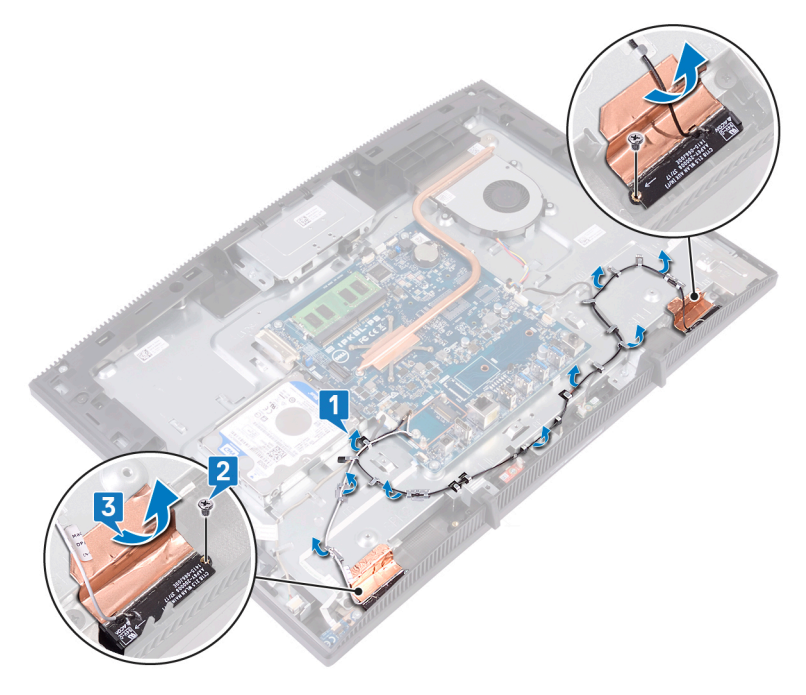

# Colocación de las antenas

ADVERTENCIA: Antes de manipular el interior del equipo, lea la información de seguridad que se envía con el equipo y siga los pasos en [Antes de](#page-10-0) [manipular el interior del equipo](#page-10-0). Después de manipular el interior del equipo, siga las instrucciones que aparecen en [Después de manipular el interior del](#page-17-0) [equipo.](#page-17-0) Para obtener información adicional sobre prácticas de seguridad recomendadas, consulte la página principal de cumplimiento de normativas en [www.dell.com/regulatory\\_compliance.](https://www.dell.com/regulatory_compliance)

- 1 Adhiera las antenas a la ranura de la base del ensamblaje de la pantalla.
- 2 Reemplace los dos tornillos (M2x2.5) que fijan las antenas a la base del ensamblaje de la pantalla.

3 Pase los cables de la antena por las guías de colocación en la base del ensamblaje de la pantalla.

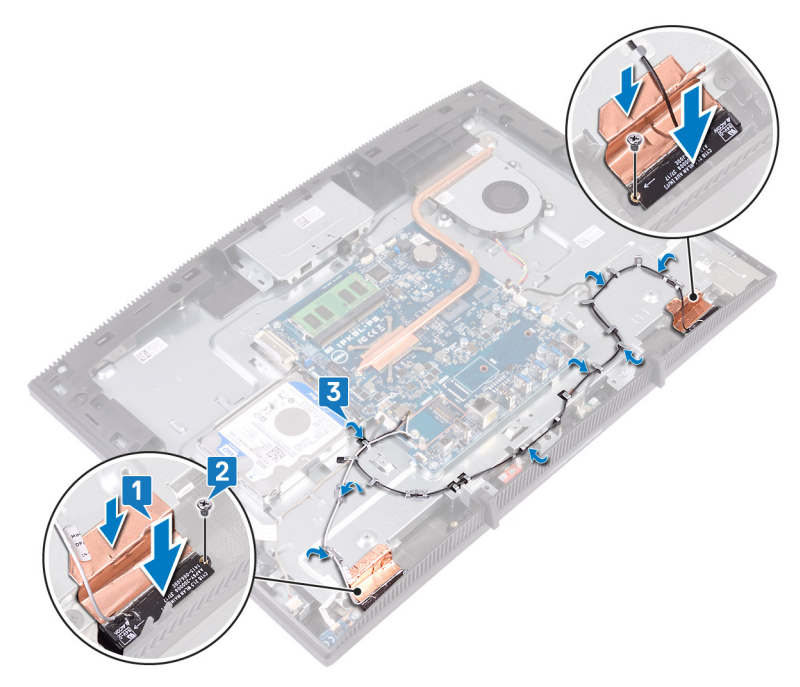

- 1 Coloque la [tarjeta inalámbrica.](#page-49-0)
- 2 Coloque el [protector de la placa base](#page-40-0).
- 3 Coloque la [cubierta posterior.](#page-28-0)
- 4 Coloque el [soporte.](#page-22-0)

## Extracción de la unidad de estado sólido/el módulo de memoria Intel Optane

Deberá desactivar la memoria Intel Optane antes de quitar el módulo de memoria Intel Optane de la computadora. Para obtener más información sobre la desactivación de la memoria Intel Optane, consulte [Disabling Intel Optane memory](#page-146-0) (Desactivación de la memoria Intel Optane).

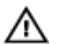

ADVERTENCIA: Antes de manipular el interior del equipo, lea la información de seguridad que se envía con el equipo y siga los pasos en [Antes de](#page-10-0) [manipular el interior del equipo](#page-10-0). Después de manipular el interior del equipo, siga las instrucciones que aparecen en [Después de manipular el interior del](#page-17-0) [equipo.](#page-17-0) Para obtener información adicional sobre prácticas de seguridad recomendadas, consulte la página principal de cumplimiento de normativas en [www.dell.com/regulatory\\_compliance.](https://www.dell.com/regulatory_compliance)

### Requisitos previos

- 1 Extraiga el [soporte.](#page-18-0)
- 2 Extraiga la [cubierta posterior](#page-26-0).
- **3** Extraiga el [protector de la placa base.](#page-38-0)

#### Procedimiento

1 Localice la unidad de estado sólido/la memoria Intel Optane en la tarjeta madre del sistema.

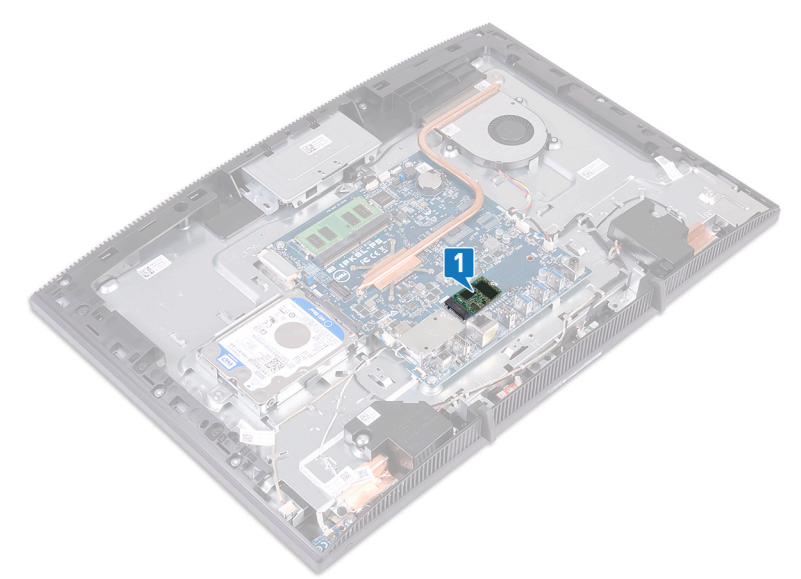

- 2 Guite el tornillo (M2x3) que fija la unidad de estado sólido/la memoria Intel Optane a la tarjeta madre del sistema.
- 3 Deslice y quite la unidad de estado sólido/la memoria Intel Optane de la ranura M.2

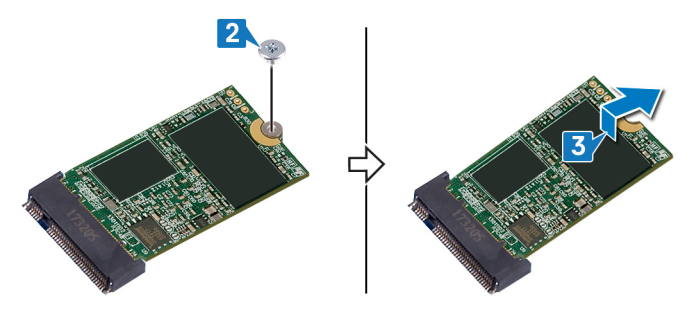

### Procedimiento

1 Ubique la unidad de estado sólido/memoria Intel Optane en la placa base.

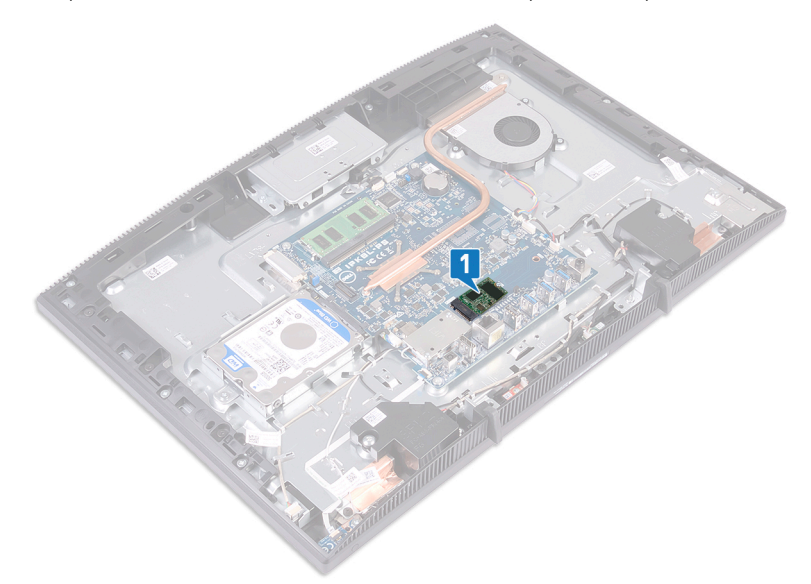

- **2** Extraiga el tornillo (M2 x 3) que fija la unidad de estado sólido/memoria Intel Optane a la placa base.
- 3 Deslice y retire la unidad de estado sólido/memoria Intel Optane de la ranura M. 2.

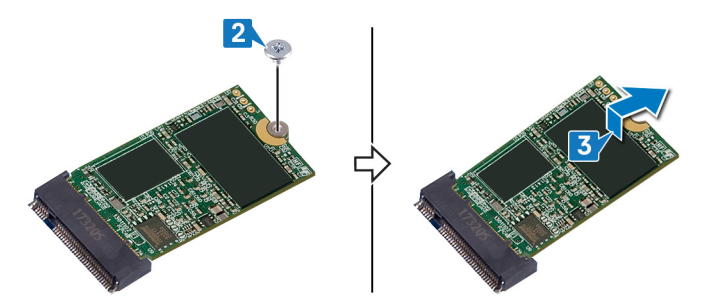

### Reemplazo de la unidad de estado sólido/el módulo de memoria Intel Optane

Active la memoria Intel Optane después de reemplazar el módulo de memoria Intel Optane. Para obtener más información acerca de la activación de la memoria Intel Optane, consulte [Enabling Intel Optane memory](#page-145-0) (Activación de la memoria Intel Optane).

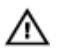

ADVERTENCIA: Antes de manipular el interior del equipo, lea la información de seguridad que se envía con el equipo y siga los pasos en [Antes de](#page-10-0) [manipular el interior del equipo](#page-10-0). Después de manipular el interior del equipo, siga las instrucciones que aparecen en [Después de manipular el interior del](#page-17-0) [equipo.](#page-17-0) Para obtener información adicional sobre prácticas de seguridad recomendadas, consulte la página principal de cumplimiento de normativas en [www.dell.com/regulatory\\_compliance.](https://www.dell.com/regulatory_compliance)

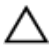

PRECAUCIÓN: Las unidades de estado sólido son extremadamente frágiles. Sea muy cuidadoso al manipular unidades de estado sólido.

### Procedimiento

1 Coloque la almohadilla térmica en el rectángulo marcado en la placa base.

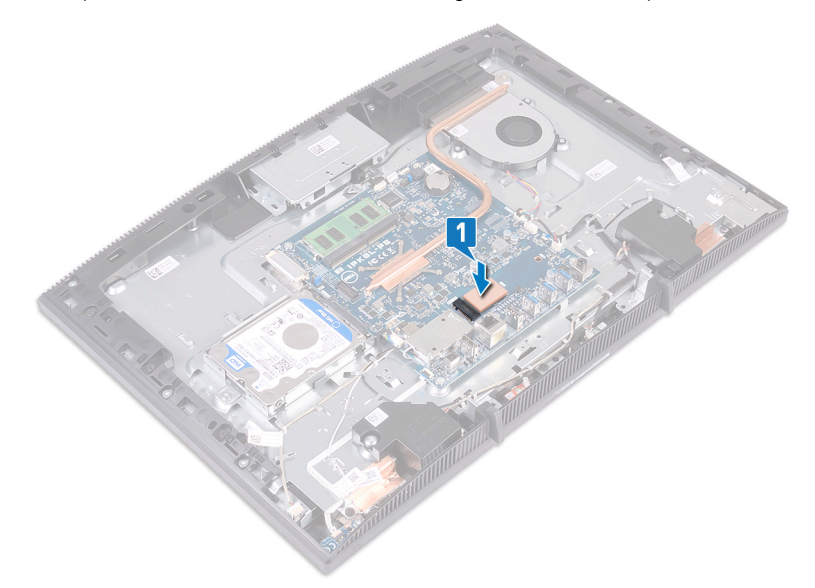

- 2 Alinee la muesca de la unidad de estado sólido/memoria Intel Optane con la lengüeta de la ranura de la unidad de estado sólido/memoria Intel Optane.
- 3 Deslice la unidad de estado sólido/memoria Intel Optane firmemente en la ranura de la unidad de estado sólido/memoria Intel Optane en posición inclinada.

4 Presione el otro extremo de la unidad de estado sólido/memoria Intel Optane y coloque el tornillo (M2 x 3) que fija la unidad de estado sólido/memoria Intel Optane al protector del teclado.

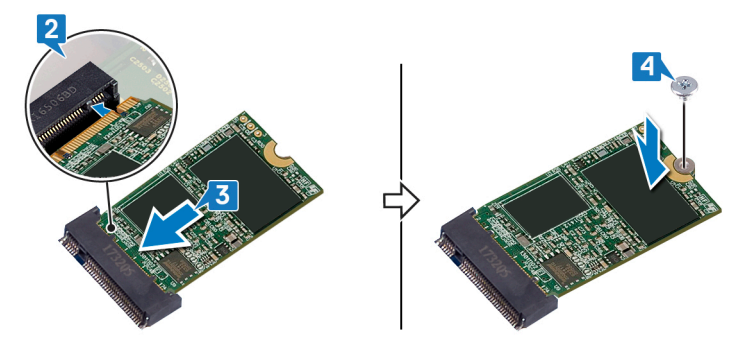

- 1 Coloque el [protector de la placa base](#page-40-0).
- 2 Coloque la [cubierta posterior.](#page-28-0)
- 3 Coloque el [soporte.](#page-22-0)

### Extracción del lector de tarjetas multimedia

ADVERTENCIA: Antes de manipular el interior del equipo, lea la información de seguridad que se envía con el equipo y siga los pasos en [Antes de](#page-10-0) [manipular el interior del equipo](#page-10-0). Después de manipular el interior del equipo, siga las instrucciones que aparecen en [Después de manipular el interior del](#page-17-0) [equipo.](#page-17-0) Para obtener información adicional sobre prácticas de seguridad recomendadas, consulte la página principal de cumplimiento de normativas en [www.dell.com/regulatory\\_compliance.](https://www.dell.com/regulatory_compliance)

#### Requisitos previos

- 1 Extraiga el [soporte.](#page-18-0)
- 2 Extraiga la [cubierta posterior](#page-26-0).
- **3** Extraiga el [protector de la placa base.](#page-38-0)

- 1 Levante el pestillo y desconecte el cable de la lectora de tarjetas de medios de la tarjeta madre del sistema.
- 2 Separe el cable de la lectora de tarietas de medios de la base del ensamblaje de la pantalla y deslícelo por el cable del micrófono y el cable del altavoz.
- 3 Quite el tornillo (M3x5) que fija el blindaje de la lectora de tarjetas de medios a la base del ensamblaje de la pantalla.
- 4 Levante el blindaje de la lectora de la base.
- 5 Quite el tornillo (M3x5) que fija la placa de la lectora de tarjetas de medios a la base del ensamblaje de la pantalla.

Levante la placa para quitarla de la base.

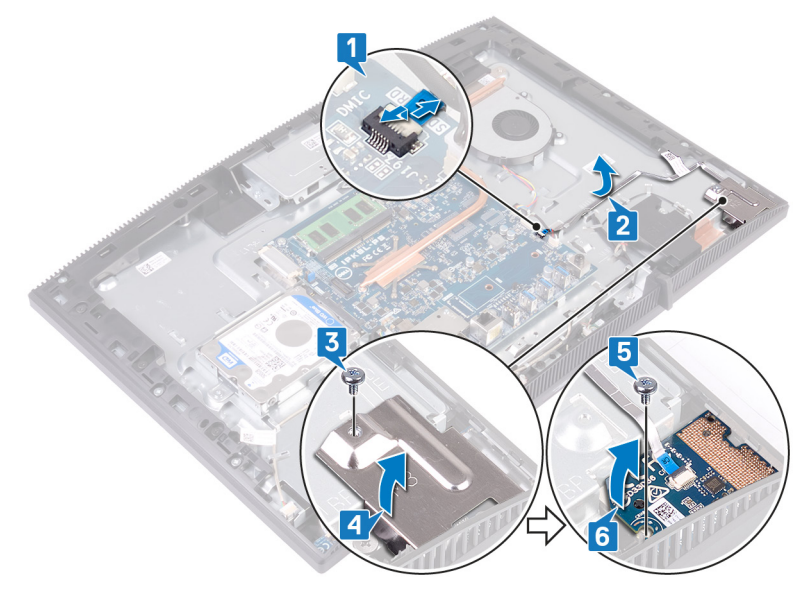

### Colocación del lector de tarjetas multimedia

ADVERTENCIA: Antes de manipular el interior del equipo, lea la información de seguridad que se envía con el equipo y siga los pasos en [Antes de](#page-10-0) [manipular el interior del equipo](#page-10-0). Después de manipular el interior del equipo, siga las instrucciones que aparecen en [Después de manipular el interior del](#page-17-0) [equipo.](#page-17-0) Para obtener información adicional sobre prácticas de seguridad recomendadas, consulte la página principal de cumplimiento de normativas en [www.dell.com/regulatory\\_compliance.](https://www.dell.com/regulatory_compliance)

- 1 Mediante el poste de alineación, coloque y alinee el orificio para tornillos en la placa de la lectora de tarjetas de medios con el orificio para tornillos en la base del ensamblaje de la pantalla.
- 2 Reemplace el tornillo (M3x5) que fija la placa de la lectora a la base del ensamblaje.
- 3 Coloque el blindaje de la lectora de tarjetas de medios en la placa de tarjetas de medios y alinee el orificio para tornillos del blindaje con el orificio para tornillos de la base del ensamblaje de la pantalla.
- 4 Reemplace el tornillo (M3x5) que fija el blindaje a la base.
- 5 Coloque y adhiera el cable de la lectora de tarjetas de medios a la base del ensamblaje de la pantalla.

6 Conecte el cable de la lectora a la tarjeta madre del sistema.

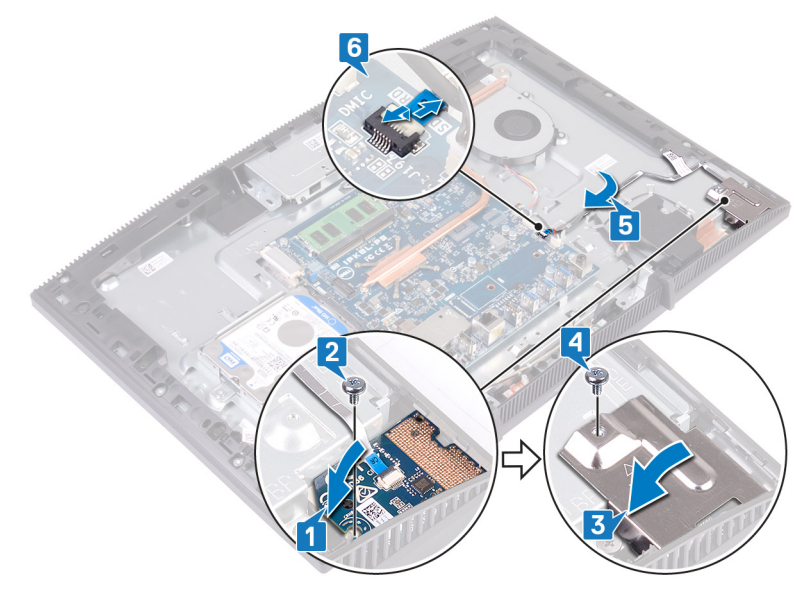

- 1 Coloque el [protector de la placa base](#page-40-0).
- 2 Coloque la [cubierta posterior.](#page-28-0)
- 3 Coloque el [soporte.](#page-22-0)

### Extracción de la placa del botón de encendido

ADVERTENCIA: Antes de manipular el interior del equipo, lea la información de seguridad que se envía con el equipo y siga los pasos en [Antes de](#page-10-0) [manipular el interior del equipo](#page-10-0). Después de manipular el interior del equipo, siga las instrucciones que aparecen en [Después de manipular el interior del](#page-17-0) [equipo.](#page-17-0) Para obtener información adicional sobre prácticas de seguridad recomendadas, consulte la página principal de cumplimiento de normativas en [www.dell.com/regulatory\\_compliance.](https://www.dell.com/regulatory_compliance)

#### Requisitos previos

- 1 Extraiga el [soporte.](#page-18-0)
- 2 Extraiga la [cubierta posterior](#page-26-0).
- **3** Extraiga el [protector de la placa base.](#page-38-0)

- 1 Levante el pestillo y desconecte el cable del botón de encendido de la placa de sistema.
- 2 Despegue el cable de la placa del botón de encendido de la base del ensamblaje de la pantalla y deslícela por el cable de la antena.
- 3 Quite el tornillo (M3x5) que fija la placa del botón de encendido a la base del ensamblaje de la pantalla.

Levante la placa junto con su cable para quitarla de la base.

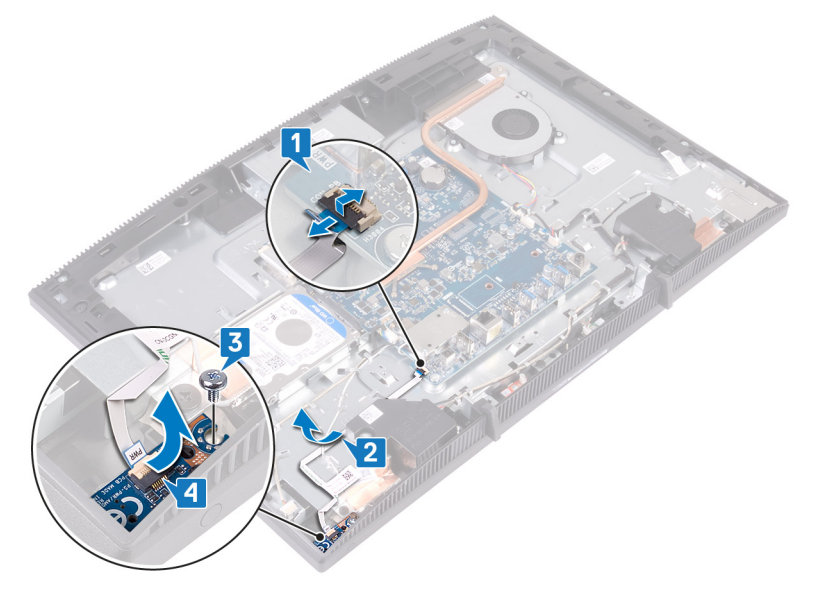

### Colocación de la placa del botón de encendido

ADVERTENCIA: Antes de manipular el interior del equipo, lea la información de seguridad que se envía con el equipo y siga los pasos en [Antes de](#page-10-0) [manipular el interior del equipo](#page-10-0). Después de manipular el interior del equipo, siga las instrucciones que aparecen en [Después de manipular el interior del](#page-17-0) [equipo.](#page-17-0) Para obtener información adicional sobre prácticas de seguridad recomendadas, consulte la página principal de cumplimiento de normativas en [www.dell.com/regulatory\\_compliance.](https://www.dell.com/regulatory_compliance)

- 1 Mediante el poste de alineación, alinee el orificio para tornillo de la placa del botón de encendido con el orificio para tornillo de la base del ensamblaje de la pantalla.
- 2 Reemplace el tornillo (M3x5) que fija la placa del botón de encendido a la base del ensamblaje de la pantalla.
- 3 Coloque y adhiera el cable de la placa a la base.

4 Deslice el cable de la placa del botón de encendido en el conector de la tarjeta madre del sistema y cierre el pestillo para fijar el cable.

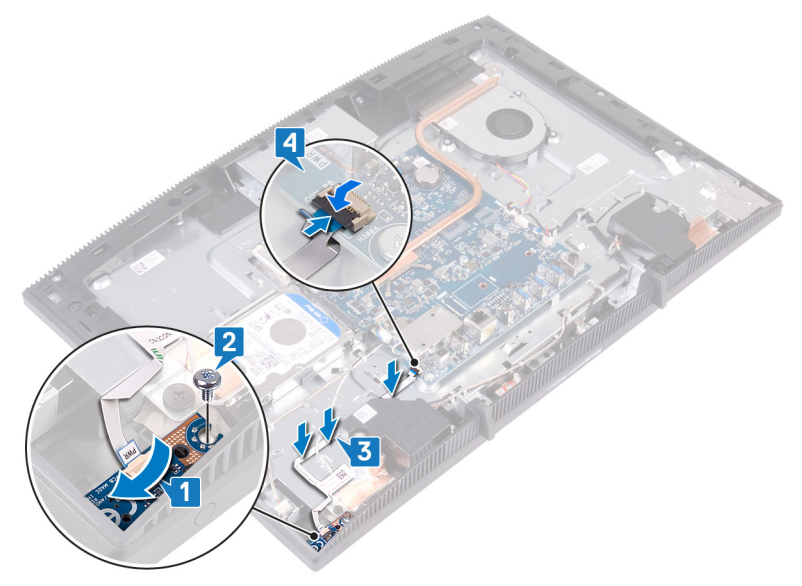

- 1 Coloque el [protector de la placa base](#page-40-0).
- 2 Coloque la [cubierta posterior.](#page-28-0)
- 3 Coloque el [soporte.](#page-22-0)

# Extracción del micrófono

ADVERTENCIA: Antes de manipular el interior del equipo, lea la información ΛN. de seguridad que se envía con el equipo y siga los pasos en [Antes de](#page-10-0) [manipular el interior del equipo](#page-10-0). Después de manipular el interior del equipo, siga las instrucciones que aparecen en [Después de manipular el interior del](#page-17-0) [equipo.](#page-17-0) Para obtener información adicional sobre prácticas de seguridad recomendadas, consulte la página principal de cumplimiento de normativas en [www.dell.com/regulatory\\_compliance.](https://www.dell.com/regulatory_compliance)

#### Requisitos previos

- 1 Extraiga el [soporte.](#page-18-0)
- 2 Extraiga la [cubierta posterior](#page-26-0).
- **3** Extraiga el [protector de la placa base.](#page-38-0)

- 1 Desconecte el cable del micrófono de la placa base.
- 2 Observe la colocación del cable de micrófono y luego extráigalo de las guías de colocación de la base del ensamblaje de la pantalla.
- **3** Extraiga los dos tornillos (M2 x 2,5) que fijan las placas de micrófono a la base del ensamblaje de la pantalla.

Levante las placas de micrófono para extraerlas de la base del ensamblaje de la pantalla.

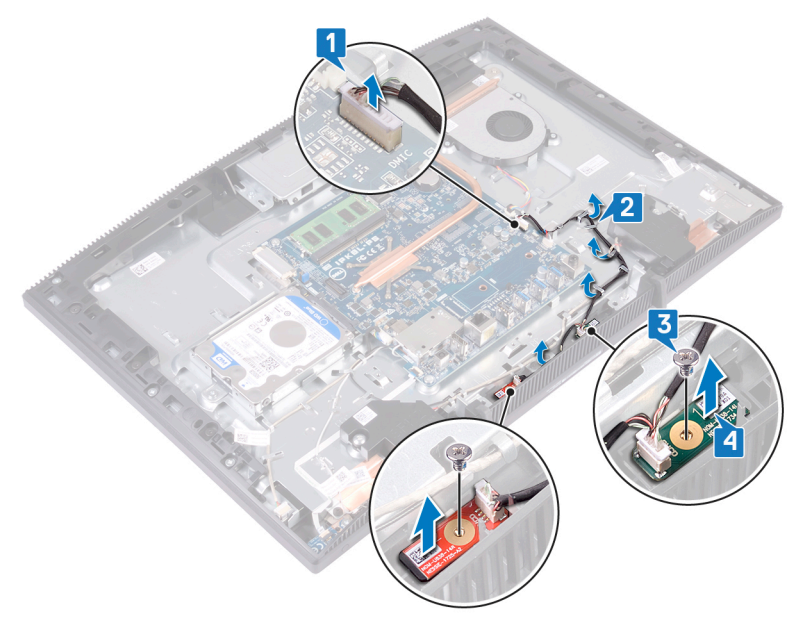

# Colocación del micrófono

ADVERTENCIA: Antes de manipular el interior del equipo, lea la información de seguridad que se envía con el equipo y siga los pasos en [Antes de](#page-10-0) [manipular el interior del equipo](#page-10-0). Después de manipular el interior del equipo, siga las instrucciones que aparecen en [Después de manipular el interior del](#page-17-0) [equipo.](#page-17-0) Para obtener información adicional sobre prácticas de seguridad recomendadas, consulte la página principal de cumplimiento de normativas en [www.dell.com/regulatory\\_compliance.](https://www.dell.com/regulatory_compliance)

- 1 Deslice los módulos del micrófono en las ranuras de la base del ensamblaje de la pantalla.
- 2 Reemplace los dos tornillos (M2x2.5) que fijan los módulos del micrófono a la base del ensamblaje.
- 3 Pase el cable del micrófono por las guías de colocación en la base del ensamblaje de la pantalla.
4 Conecte el cable del micrófono a la placa base.

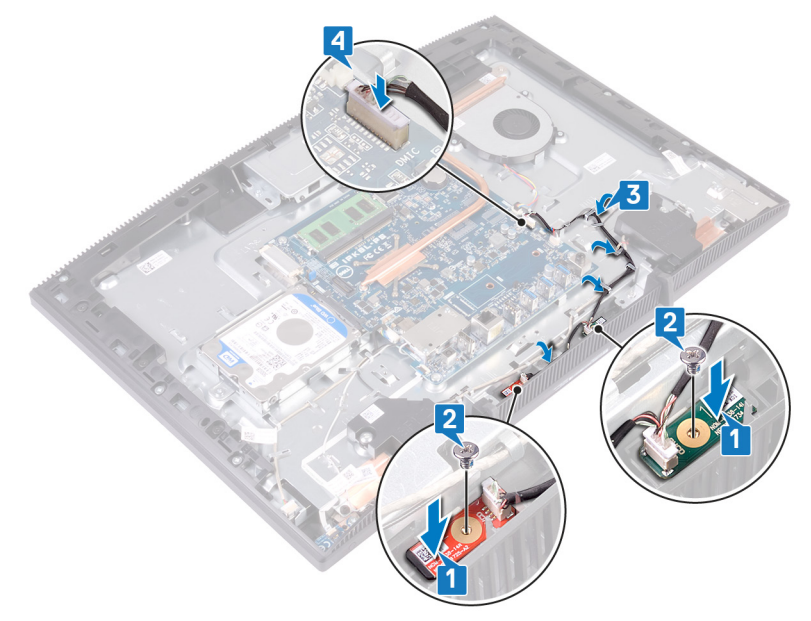

### Requisitos posteriores

- 1 Coloque el [protector de la placa base](#page-40-0).
- 2 Coloque la [cubierta posterior.](#page-28-0)
- **3** Coloque el [soporte.](#page-22-0)

## Extracción de la cámara

ADVERTENCIA: Antes de manipular el interior del equipo, lea la información ∧ de seguridad que se envía con el equipo y siga los pasos en [Antes de](#page-10-0) [manipular el interior del equipo](#page-10-0). Después de manipular el interior del equipo, siga las instrucciones que aparecen en [Después de manipular el interior del](#page-17-0) [equipo.](#page-17-0) Para obtener información adicional sobre prácticas de seguridad recomendadas, consulte la página principal de cumplimiento de normativas en [www.dell.com/regulatory\\_compliance.](https://www.dell.com/regulatory_compliance)

#### Requisitos previos

- 1 Extraiga el [soporte.](#page-18-0)
- 2 Extraiga la [cubierta posterior](#page-26-0).
- **3** Extraiga el [protector de la placa base.](#page-38-0)

#### Procedimiento

- 1 Desconecte el cable de la cámara de la placa base.
- 2 Quite los dos tornillos (M3x5) que fijan el ensamblaje de la cámara retráctil a la base del ensamblaje de la pantalla.
- 3 Deslice y levante el ensamblaje de la cámara retráctil para quitarlo de la base del ensamblaje de la pantalla.

4 Observe la colocación del cable de la cámara y quítelo de las guías de colocación.

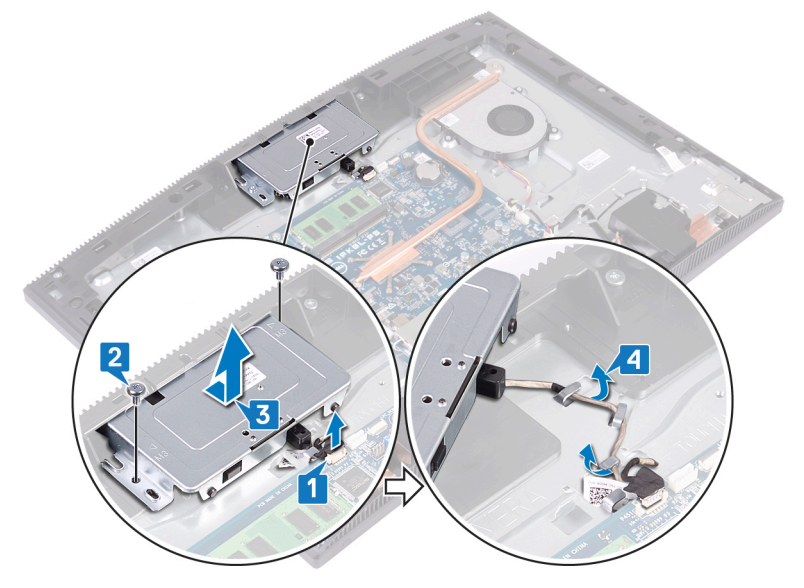

5 Presione la parte superior del ensamblaje de la cámara retráctil para extender la cámara.

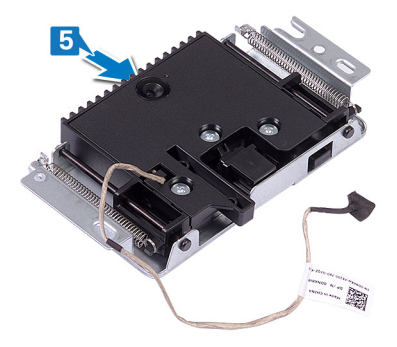

6 Guite los tres tornillos (M3x5) que fijan el bisel de la cámara retráctil al ensamblaje de la cámara retráctil.

7 Levante el bisel de la cámara retráctil para quitarlo del ensamblaje.

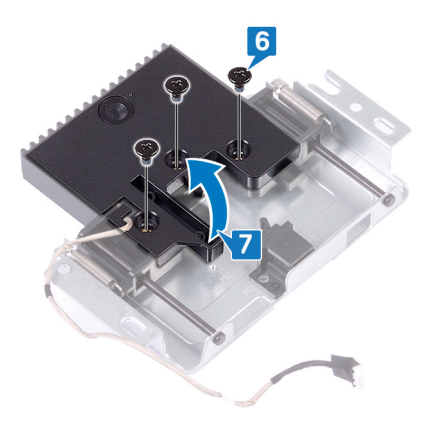

8 Tire del gancho del ensamblaje de la cámara retráctil y gire la cámara y su soporte junto con el cable de la cámara para quitarlos del ensamblaje.

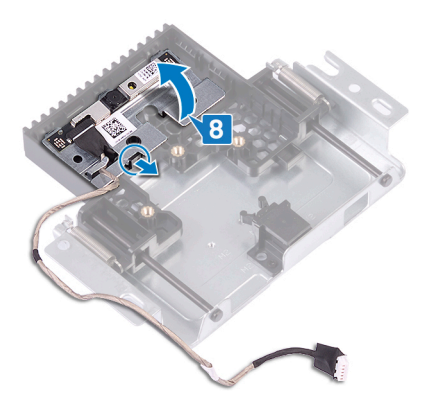

## Colocación de la cámara

ADVERTENCIA: Antes de manipular el interior del equipo, lea la información de seguridad que se envía con el equipo y siga los pasos en [Antes de](#page-10-0) [manipular el interior del equipo](#page-10-0). Después de manipular el interior del equipo, siga las instrucciones que aparecen en [Después de manipular el interior del](#page-17-0) [equipo.](#page-17-0) Para obtener información adicional sobre prácticas de seguridad recomendadas, consulte la página principal de cumplimiento de normativas en [www.dell.com/regulatory\\_compliance.](https://www.dell.com/regulatory_compliance)

#### Procedimiento

1 Coloque la cámara y el soporte de la cámara en la ranura del ensamblaje de la cámara retráctil y encájela en su lugar.

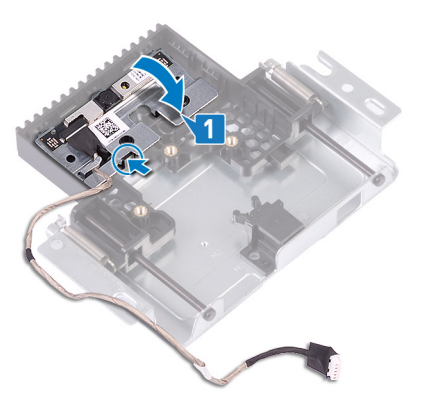

2 Alinee los orificios para tornillos de la cubierta del ensamblaje de la cámara con los orificios para tornillos del ensamblaje de la cámara retráctil.

3 Reemplace los tres tornillos (M3x5) que fijan la cubierta del ensamblaje de la cámara al ensamblaje de la cámara retráctil.

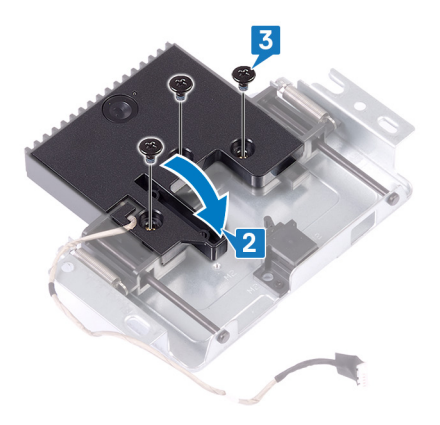

4 Presione la parte superior del ensamblaje de la cámara retráctil para retraer la cámara.

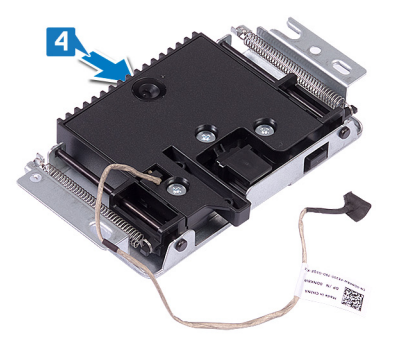

- 5 Pase el cable de la cámara por las guías de colocación en la base del ensamblaje de la pantalla.
- 6 Coloque y deslice el ensamblaje de la cámara retráctil en la base del panel de la pantalla, alineando los orificios para tornillos del ensamblaje con los orificios para tornillos de la base.
- 7 Reemplace los dos tornillos (M3x5) que fijan el ensamblaje de la cámara retráctil a la base del ensamblaje de la pantalla.

8 Conecte el cable de la cámara en la placa base.

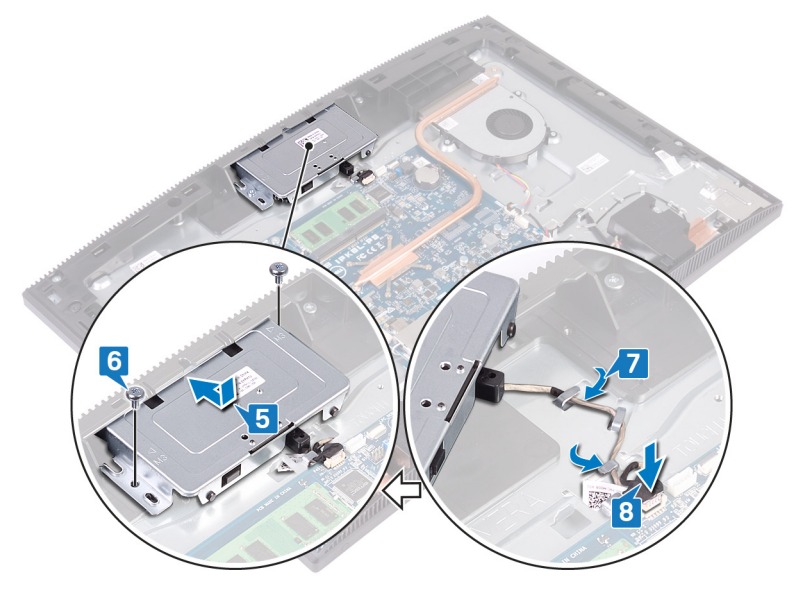

#### Requisitos posteriores

- 1 Coloque el [protector de la placa base](#page-40-0).
- 2 Coloque la [cubierta posterior.](#page-28-0)
- 3 Coloque el [soporte.](#page-22-0)

## Extracción de la batería de tipo botón

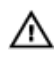

ADVERTENCIA: Antes de manipular el interior del equipo, lea la información de seguridad que se envía con el equipo y siga los pasos en [Antes de](#page-10-0) [manipular el interior del equipo](#page-10-0). Después de manipular el interior del equipo, siga las instrucciones que aparecen en [Después de manipular el interior del](#page-17-0) [equipo.](#page-17-0) Para obtener información adicional sobre prácticas de seguridad recomendadas, consulte la página principal de cumplimiento de normativas en [www.dell.com/regulatory\\_compliance.](https://www.dell.com/regulatory_compliance)

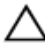

PRECAUCIÓN: Al extraer la batería de tipo botón, se restablecen los valores predeterminados del programa de configuración del BIOS. Se recomienda que anote los valores del programa de configuración del BIOS antes de extraer la batería de tipo botón.

### Requisitos previos

- 1 Extraiga el [soporte.](#page-18-0)
- 2 Extraiga la [cubierta posterior](#page-26-0).
- **3** Extraiga el [protector de la placa base.](#page-38-0)

### Procedimiento

1 Localice la batería de tipo botón en la placa base.

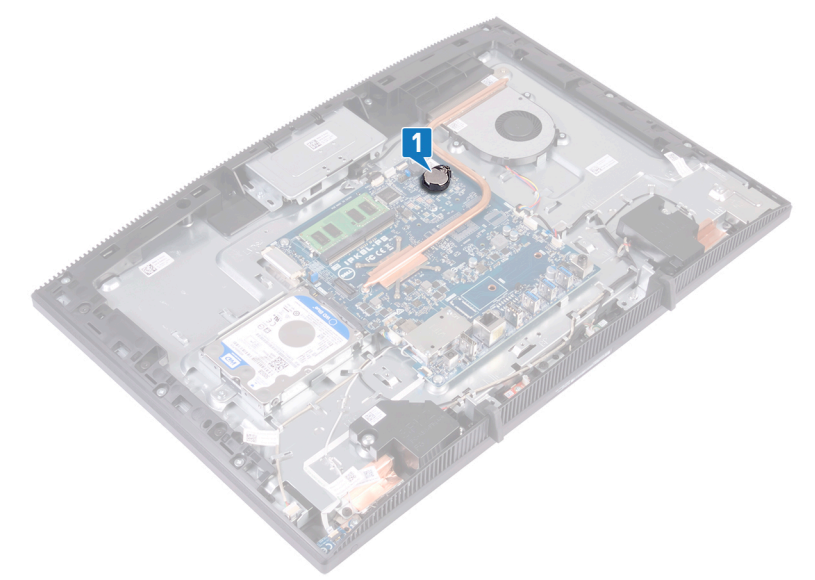

- 2 Presione la lengüeta del zócalo de la batería de tipo botón hasta que la batería salte.
- 3 Levante la batería de tipo botón para quitarla del zócalo.

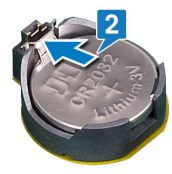

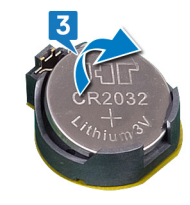

## Colocación de la batería de tipo botón

ADVERTENCIA: Antes de manipular el interior del equipo, lea la información de seguridad que se envía con el equipo y siga los pasos en [Antes de](#page-10-0) [manipular el interior del equipo](#page-10-0). Después de manipular el interior del equipo, siga las instrucciones que aparecen en [Después de manipular el interior del](#page-17-0) [equipo.](#page-17-0) Para obtener información adicional sobre prácticas de seguridad recomendadas, consulte la página principal de cumplimiento de normativas en [www.dell.com/regulatory\\_compliance.](https://www.dell.com/regulatory_compliance)

### Procedimiento

- 1 Con el lado positivo hacia arriba, inserte la batería de tipo botón en el zócalo de la batería.
- 2 Presione la batería en su lugar.

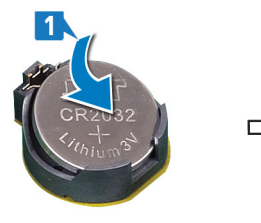

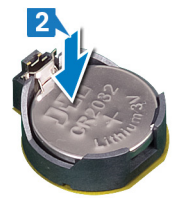

### Requisitos posteriores

- 1 Coloque el [protector de la placa base](#page-40-0).
- 2 Coloque la [cubierta posterior.](#page-28-0)
- 3 Coloque el [soporte.](#page-22-0)

# Extracción del ventilador

ADVERTENCIA: Antes de manipular el interior del equipo, lea la información A. de seguridad que se envía con el equipo y siga los pasos en [Antes de](#page-10-0) [manipular el interior del equipo](#page-10-0). Después de manipular el interior del equipo, siga las instrucciones que aparecen en [Después de manipular el interior del](#page-17-0) [equipo.](#page-17-0) Para obtener información adicional sobre prácticas de seguridad recomendadas, consulte la página principal de cumplimiento de normativas en [www.dell.com/regulatory\\_compliance.](https://www.dell.com/regulatory_compliance)

#### Requisitos previos

- 1 Extraiga el [soporte.](#page-18-0)
- 2 Extraiga la [cubierta posterior](#page-26-0).
- **3** Extraiga el [protector de la placa base.](#page-38-0)

#### Procedimiento

- 1 Desconecte el cable del ventilador de la tarjeta madre del sistema y quítelo de las guías de colocación.
- 2 Guite los tres tornillos  $(M2x2.5)$  que fijan el ventilador a la base del ensamblaje de la pantalla.

Levante y deslice el ventilador desde el inferior del disipador de calor.

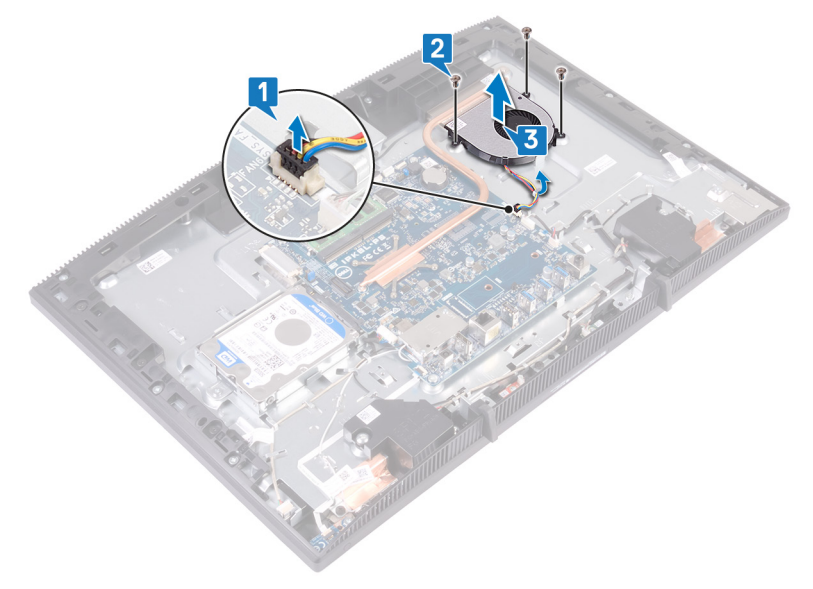

# Colocación del ventilador

ADVERTENCIA: Antes de manipular el interior del equipo, lea la información de seguridad que se envía con el equipo y siga los pasos en [Antes de](#page-10-0) [manipular el interior del equipo](#page-10-0). Después de manipular el interior del equipo, siga las instrucciones que aparecen en [Después de manipular el interior del](#page-17-0) [equipo.](#page-17-0) Para obtener información adicional sobre prácticas de seguridad recomendadas, consulte la página principal de cumplimiento de normativas en [www.dell.com/regulatory\\_compliance.](https://www.dell.com/regulatory_compliance)

### Procedimiento

- 1 .
- 2 Deslice el ventilador debajo del disipador de calor, colóquelo en la base del ensamblaje de la pantalla y alinee los orificios para tornillos del ventilador con los orificios para tornillos de la base.
- 3 Reemplace los tres tornillos (M2x2.5) que fijan el ventilador a la base del ensamblaje de la pantalla.

4 Pase el cable del ventilador por la guía de colocación y conéctelo a la tarjeta madre del sistema.

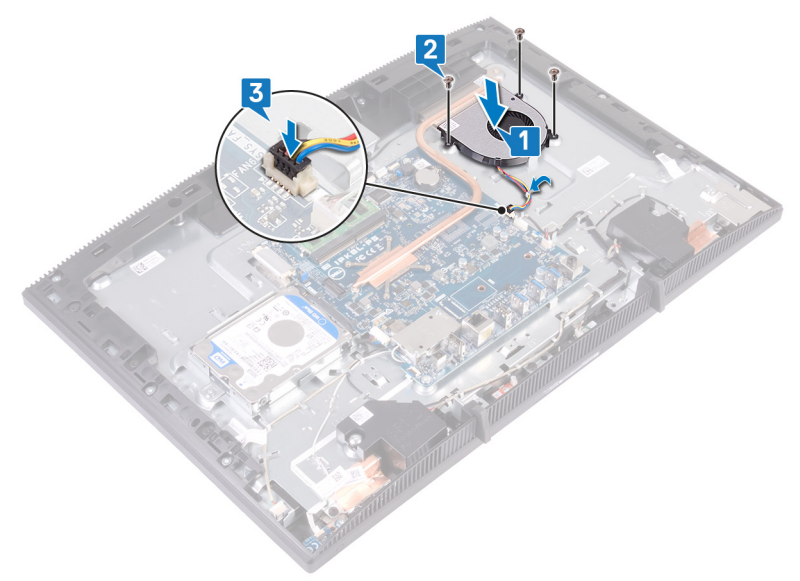

#### Requisitos posteriores

- 1 Coloque el [protector de la placa base](#page-40-0).
- 2 Coloque la [cubierta posterior.](#page-28-0)
- 3 Coloque el [soporte.](#page-22-0)

# <span id="page-86-0"></span>Extracción del disipador de calor

ADVERTENCIA: Antes de manipular el interior del equipo, lea la información de seguridad que se envía con el equipo y siga los pasos en [Antes de](#page-10-0) [manipular el interior del equipo](#page-10-0). Después de manipular el interior del equipo, siga las instrucciones que aparecen en [Después de manipular el interior del](#page-17-0) [equipo.](#page-17-0) Para obtener información adicional sobre prácticas de seguridad recomendadas, consulte la página principal de cumplimiento de normativas en [www.dell.com/regulatory\\_compliance.](https://www.dell.com/regulatory_compliance)

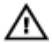

ADVERTENCIA: El disipador de calor se puede calentar durante el funcionamiento normal. Permita que transcurra el tiempo suficiente para que el disipador de calor se enfríe antes de tocarlo.

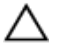

PRECAUCIÓN: Para garantizar la máxima refrigeración del procesador, no toque las zonas de transferencia del calor del disipador de calor. La grasa de su piel puede reducir la capacidad de transferencia de calor de la pasta térmica.

#### Requisitos previos

- 1 Extraiga el [soporte.](#page-18-0)
- 2 Extraiga la [cubierta posterior](#page-26-0).
- **3** Extraiga el [protector de la placa base.](#page-38-0)

#### Procedimiento

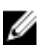

NOTA: La cantidad de tornillos cautivos en el disipador de calor puede variar según la configuración solicitada.

- Sin gráficos discretos: 4 tornillos cautivos
- Con gráficos discretos: 7 tornillos cautivos
- 1 En orden inverso (como se indica en el disipador de calor), afloje los tornillos cautivos que fijan el disipador de calor a la tarjeta madre del sistema.
- 2 Afloje el tornillo cautivo que fija el disipador de calor a la base del ensamblaje de la pantalla.

Levante el disipador de calor para separarlo de la placa base.

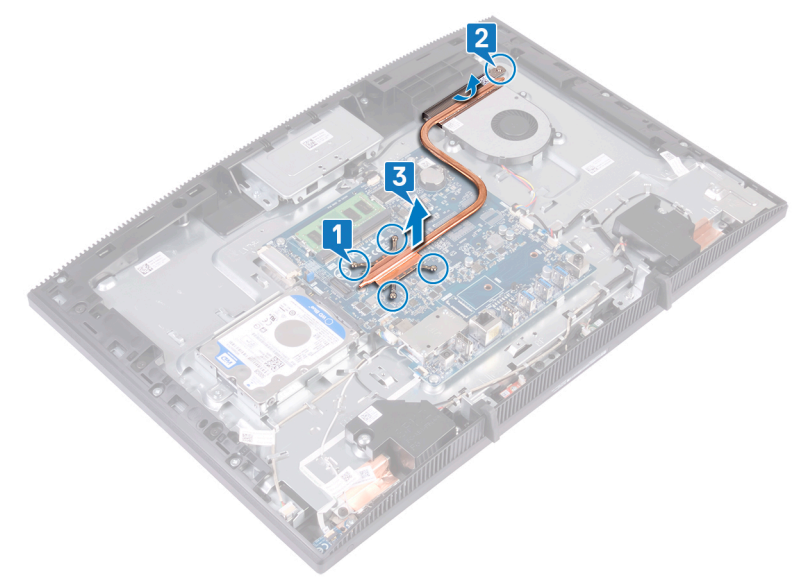

# <span id="page-88-0"></span>Colocación del disipador de calor

ADVERTENCIA: Antes de manipular el interior del equipo, lea la información de seguridad que se envía con el equipo y siga los pasos en [Antes de](#page-10-0) [manipular el interior del equipo](#page-10-0). Después de manipular el interior del equipo, siga las instrucciones que aparecen en [Después de manipular el interior del](#page-17-0) [equipo.](#page-17-0) Para obtener información adicional sobre prácticas de seguridad recomendadas, consulte la página principal de cumplimiento de normativas en [www.dell.com/regulatory\\_compliance.](https://www.dell.com/regulatory_compliance)

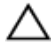

PRECAUCIÓN: Una alineación incorrecta del disipador de calor puede provocar daños en la placa base y en el procesador.

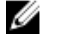

NOTA: Si sustituye la placa base o el disipador de calor, utilice la grasa térmica incluida en el kit para garantizar que se consigue la conductividad térmica.

#### Procedimiento

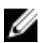

NOTA: La cantidad de tornillos cautivos en el disipador de calor puede variar según la configuración solicitada.

- Sin gráficos discretos: 4 tornillos cautivos
- Con gráficos discretos: 7 tornillos cautivos
- 1 Deslice el disipador de calor bajo la cubierta del ventilador entre el ventilador y alinee los tornillos cautivos del disipador de calor con los orificios para tornillos de la tarjeta madre del sistema y de la base del ensamblaje de la pantalla.
- 2 Ajuste el tornillo cautivo que fija el disipador de calor a la base del ensamblaje de la pantalla.

3 Siguiendo el orden que se indica en el disipador de calor, apriete los tornillos cautivos que fijan el disipador de calor a la placa base.

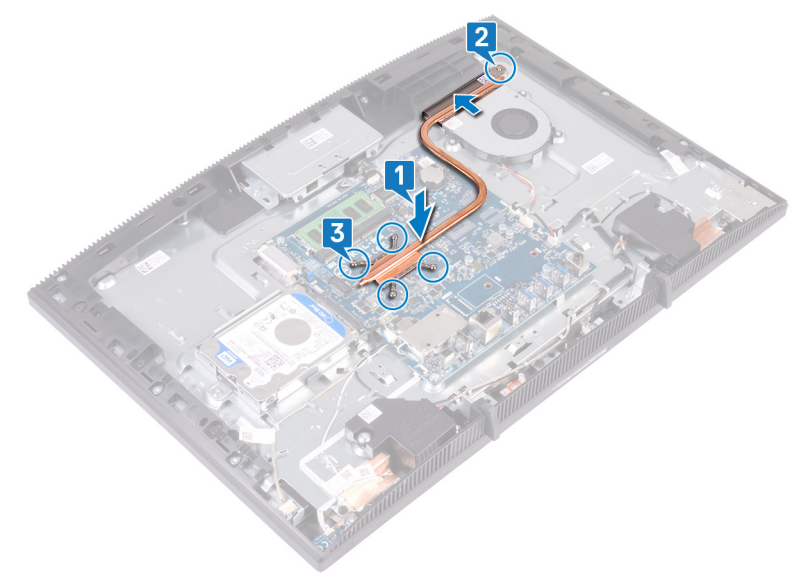

#### Requisitos posteriores

- 1 Coloque el [protector de la placa base](#page-40-0).
- 2 Coloque la [cubierta posterior.](#page-28-0)
- 3 Coloque el [soporte.](#page-22-0)

## Extracción de los altavoces

ADVERTENCIA: Antes de manipular el interior del equipo, lea la información ∧ de seguridad que se envía con el equipo y siga los pasos en [Antes de](#page-10-0) [manipular el interior del equipo](#page-10-0). Después de manipular el interior del equipo, siga las instrucciones que aparecen en [Después de manipular el interior del](#page-17-0) [equipo.](#page-17-0) Para obtener información adicional sobre prácticas de seguridad recomendadas, consulte la página principal de cumplimiento de normativas en [www.dell.com/regulatory\\_compliance.](https://www.dell.com/regulatory_compliance)

#### Requisitos previos

- 1 Extraiga el [soporte.](#page-18-0)
- 2 Extraiga la [cubierta posterior](#page-26-0).
- **3** Extraiga el [protector de la placa base.](#page-38-0)

#### Procedimiento

- 1 Desconecte el cable de los altavoces de la placa base.
- 2 Quite los cuatro tornillos (M3 4+7.1) que fijan el altavoz a la base del ensamblaje de la pantalla.
- **3** Levante el altavoz (SPK1) de la base del ensamblaje.
- 4 Observe la colocación del cable del altavoz y quítelo de las guías de colocación.

Levante el altavoz (SPK2) junto con el cable para quitarlos del ensamblaje de la pantalla.

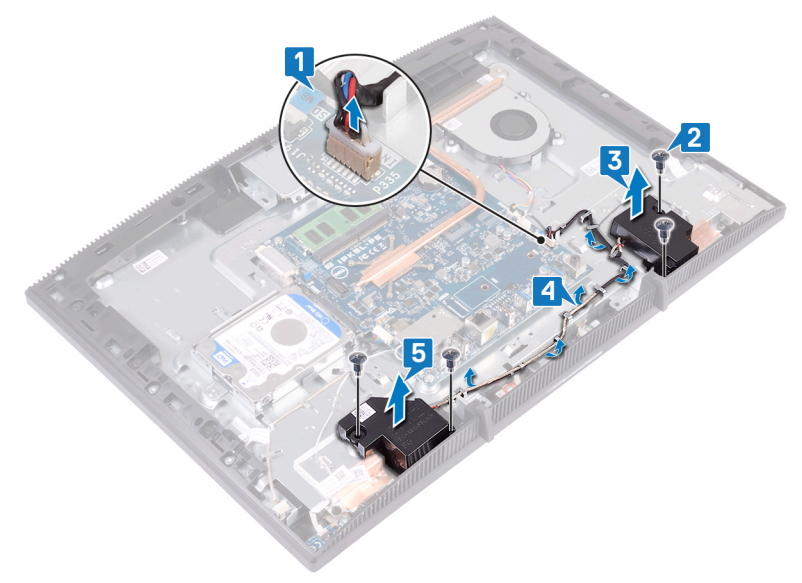

# Colocación de los altavoces

ADVERTENCIA: Antes de manipular el interior del equipo, lea la información de seguridad que se envía con el equipo y siga los pasos en [Antes de](#page-10-0) [manipular el interior del equipo](#page-10-0). Después de manipular el interior del equipo, siga las instrucciones que aparecen en [Después de manipular el interior del](#page-17-0) [equipo.](#page-17-0) Para obtener información adicional sobre prácticas de seguridad recomendadas, consulte la página principal de cumplimiento de normativas en [www.dell.com/regulatory\\_compliance.](https://www.dell.com/regulatory_compliance)

#### Procedimiento

- 1 Mediante los postes de alineación en la base del ensamblaje de la pantalla, coloque los altavoces en la base.
- 2 Reemplace los cuatro tornillos (M3  $4+7.1$ ) que fijan los altavoces a la base del ensamblaje de la pantalla.
- 3 Pase el cable del altavoz por las guías de colocación en la base del ensamblaje de la pantalla.
- 4 Conecte el cable del altavoz a la placa base.

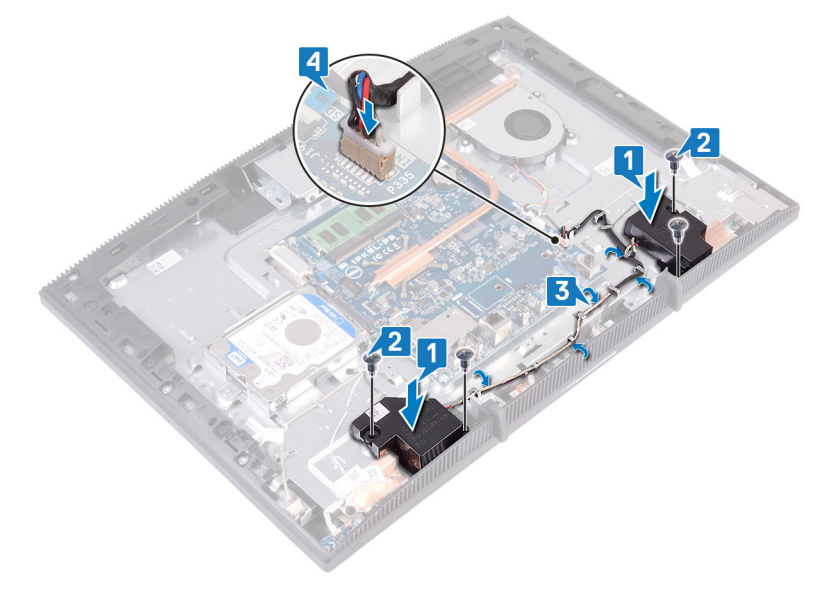

## Requisitos posteriores

- 1 Coloque el [protector de la placa base](#page-40-0).
- 2 Coloque la [cubierta posterior.](#page-28-0)
- 3 Coloque el [soporte.](#page-22-0)

## Extracción de la placa base

- ADVERTENCIA: Antes de manipular el interior del equipo, lea la información ΛN. de seguridad que se envía con el equipo y siga los pasos en [Antes de](#page-10-0) [manipular el interior del equipo](#page-10-0). Después de manipular el interior del equipo, siga las instrucciones que aparecen en [Después de manipular el interior del](#page-17-0) [equipo.](#page-17-0) Para obtener información adicional sobre prácticas de seguridad recomendadas, consulte la página principal de cumplimiento de normativas en [www.dell.com/regulatory\\_compliance.](https://www.dell.com/regulatory_compliance)
- Ø

NOTA: La etiqueta de servicio del equipo se encuentra en la placa base. Debe introducir la etiqueta de servicio en el programa de configuración del BIOS después de sustituir la placa base.

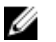

NOTA: La sustitución de la placa base elimina los cambios realizados en el BIOS mediante el programa de configuración del BIOS. Debe realizar los cambios adecuados de nuevo después de sustituir la placa base.

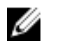

NOTA: Antes de desconectar los cables de la placa base, observe la ubicación de los conectores. De esta manera, podrá volver a conectarlos de forma correcta una vez que coloque la placa base.

#### Requisitos previos

- 1 Extraiga el [soporte.](#page-18-0)
- 2 Extraiga la [cubierta posterior](#page-26-0).
- **3** Extraiga la [unidad de disco duro.](#page-34-0)
- 4 Extraiga el [protector de la placa base.](#page-38-0)
- 5 Extraiga el [disipador de calor](#page-86-0).
- 6 Extraiga el [módulo de memoria](#page-42-0).
- 7 Extraiga la [tarjeta inalámbrica.](#page-46-0)

#### Procedimiento

- 1 Desconecte el cable de la cámara de la placa base.
- 2 Desconecte el cable del ventilador de la placa base.
- 3 Desconecte el cable del micrófono de la placa base.
- 4 Levante el pestillo y desconecte el cable del lector de huellas dactilares de la placa base.
- 5 Desconecte el cable de los altavoces de la placa base.
- 6 Levante el pestillo y desconecte el cable del botón de encendido de la placa de sistema.
- 7 Desconecte el cable de retroiluminación de la pantalla de la placa base.
- 8 Despegue la cinta que fija el cable de la pantalla del conector de la placa base.
- 9 Usando las puntas de los dedos, empuje hacia adentro los sujetadores de fijación situados en el cable de la pantalla y desconecte el cable de la placa base.

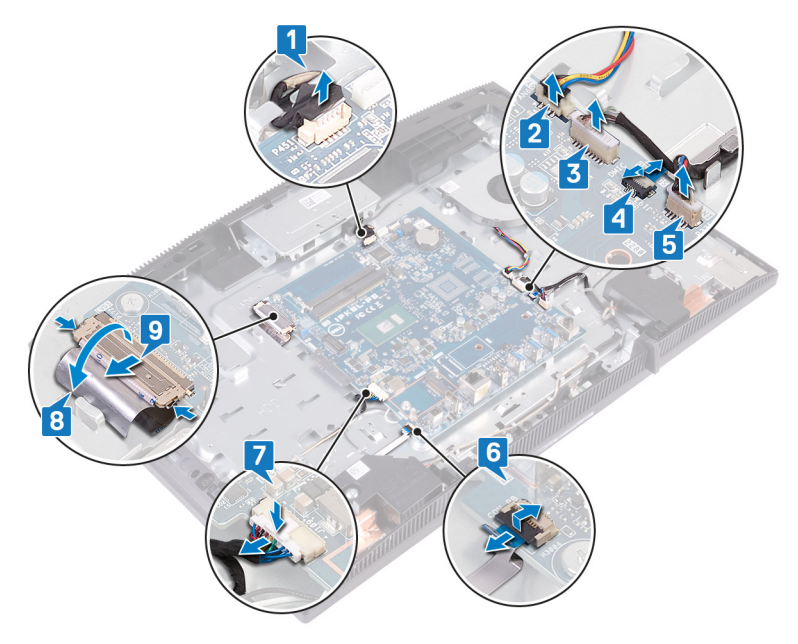

10 Extraiga los seis tornillos (M3x5) que fijan la placa base a la base del ensamblaje de la pantalla.

Levante la placa base para extraerla del soporte de la base del ensamblaje de la pantalla.

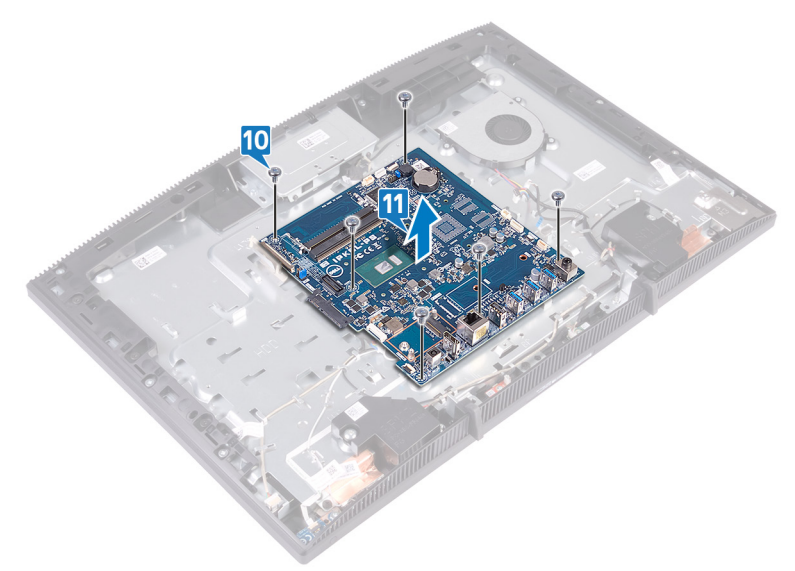

# Colocación de la placa base

- ADVERTENCIA: Antes de manipular el interior del equipo, lea la información de seguridad que se envía con el equipo y siga los pasos en [Antes de](#page-10-0) [manipular el interior del equipo](#page-10-0). Después de manipular el interior del equipo, siga las instrucciones que aparecen en [Después de manipular el interior del](#page-17-0) [equipo.](#page-17-0) Para obtener información adicional sobre prácticas de seguridad recomendadas, consulte la página principal de cumplimiento de normativas en [www.dell.com/regulatory\\_compliance.](https://www.dell.com/regulatory_compliance)
- Ø

NOTA: La etiqueta de servicio del equipo se encuentra en la placa base. Debe introducir la etiqueta de servicio en el programa de configuración del BIOS después de sustituir la placa base.

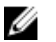

NOTA: La sustitución de la placa base elimina los cambios realizados en el BIOS mediante el programa de configuración del BIOS. Debe realizar los cambios adecuados de nuevo después de sustituir la placa base.

### Procedimiento

1 Alinee los orificios para tornillos de la placa base con los orificios para tornillos de la base del ensamblaje de la pantalla.

2 Vuelva a colocar los seis tornillos (M3x5) que fijan la placa base a la base del ensamblaje de la pantalla.

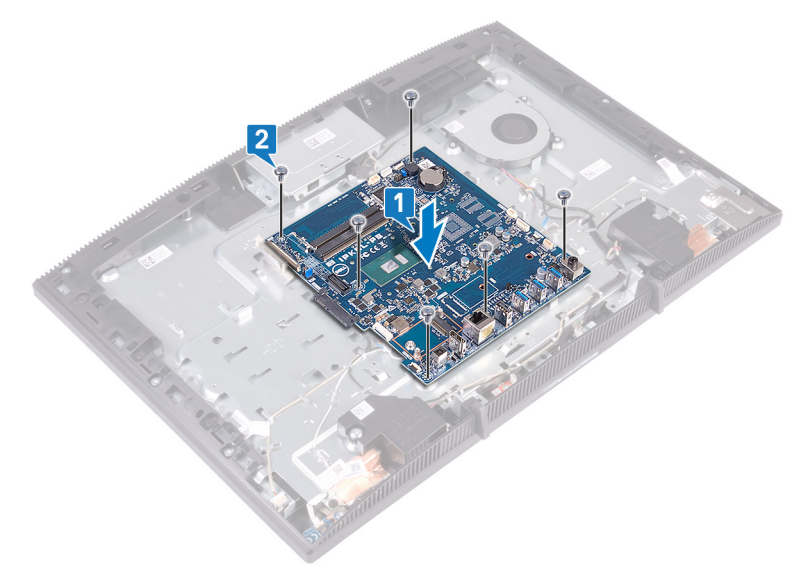

- 3 Deslice el cable de la pantalla en el conector de la placa base y cierre el pestillo para fijar el cable.
- 4 Coloque la cinta que fija el cable de la pantalla al conector de la placa base.
- 5 Conecte el cable de retroiluminación de la pantalla a la placa base.
- 6 Deslice el cable de la placa del botón de encendido hacia el interior del conector en la placa base y cierre el pestillo para fijar el cable.
- 7 Conecte el cable del micrófono a la placa base.
- 8 Deslice el cable de la lectora de tarjetas multimedia al interior del conector en la placa base y cierre el pestillo para fijar el cable.
- 9 Conecte el cable del altavoz a la placa base.
- 10 Conecte el cable del ventilador a la placa base.

11 Conecte el cable de la cámara en la placa base.

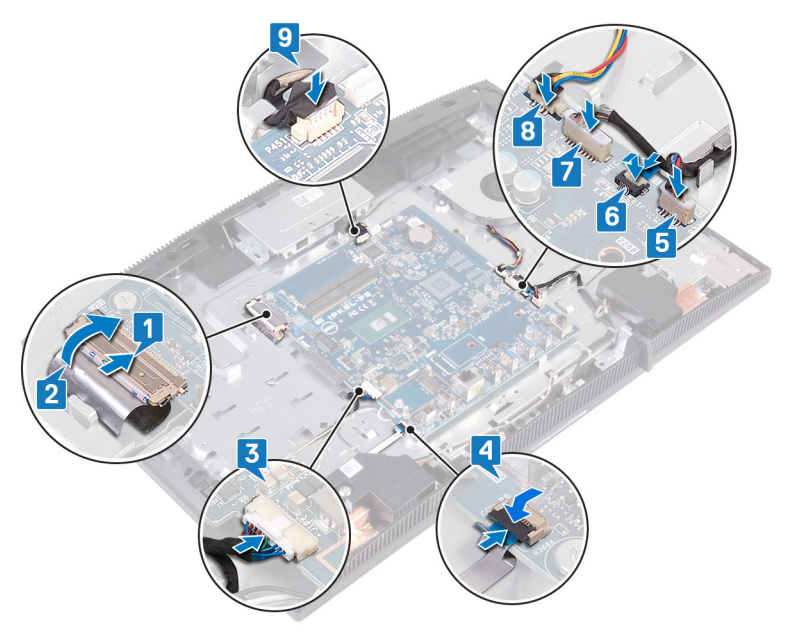

#### Requisitos posteriores

- 1 Coloque la tarieta inalámbrica.
- 2 Coloque el [módulo de memoria](#page-44-0).
- **3** Coloque el [disipador de calor](#page-88-0).
- 4 Coloque el [protector de la placa base](#page-40-0).
- 5 Coloque la [unidad de disco duro.](#page-36-0)
- 6 Coloque la [cubierta posterior.](#page-28-0)
- 7 Coloque el [soporte.](#page-22-0)

### Actualización del BIOS

Puede que deba actualizar el BIOS cuando una actualización esté disponible o después de colocar la placa base.

Siga estos pasos actualizar el BIOS.

- 1 Encienda la computadora.
- 2 Vaya a [www.dell.com/support](https://www.dell.com/support).
- 3 Haga clic en Product support (Soporte de producto), introduzca la etiqueta de servicio de su equipo y haga clic en Submit (Enviar).

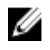

NOTA: Si no tiene la etiqueta de servicio, utilice la función de detección automática o busque de forma manual el modelo de su equipo.

- 4 Haga clic en Drivers & downloads (Controladores y descargas) **→** Find it myself (Buscarlo yo mismo).
- 5 Seleccione el sistema operativo instalado en el equipo.
- 6 Desplácese por la página y amplíe el **BIOS**.
- 7 Haga clic en **Download (Descargar)** para descargar la última versión del BIOS para su equipo.
- 8 Después de finalizar la descarga, vaya a la carpeta donde guardó el archivo de actualización del BIOS.
- 9 Haga doble clic en el icono del archivo de actualización del BIOS y siga las instrucciones que aparecen en pantalla.

## Extracción del panel de la pantalla

ADVERTENCIA: Antes de manipular el interior del equipo, lea la información de seguridad que se envía con el equipo y siga los pasos en [Antes de](#page-10-0) [manipular el interior del equipo](#page-10-0). Después de manipular el interior del equipo, siga las instrucciones que aparecen en [Después de manipular el interior del](#page-17-0) [equipo.](#page-17-0) Para obtener información adicional sobre prácticas de seguridad recomendadas, consulte la página principal de cumplimiento de normativas en [www.dell.com/regulatory\\_compliance.](https://www.dell.com/regulatory_compliance)

### Requisitos previos

- 1 Extraiga el [soporte.](#page-18-0)
- 2 Extraiga la [cubierta posterior](#page-26-0).
- **3** Extraiga el [protector de la placa base.](#page-38-0)

### Procedimiento

- 1 Despegue la cinta que fija el cable de la pantalla al conector de la placa base.
- 2 Con la punta de los dedos, presione los ganchos de fijación situados en el cable de la pantalla y desconecte el cable de la placa base.
- 3 Desconecte el cable de retroiluminación de la pantalla y el cable de la pantalla táctil (opcional) del panel de la pantalla.

**4** Extraiga los ocho tornillos (M3 x 5) que fijan la base del ensamblaje de la pantalla al ensamblaje de la pantalla.

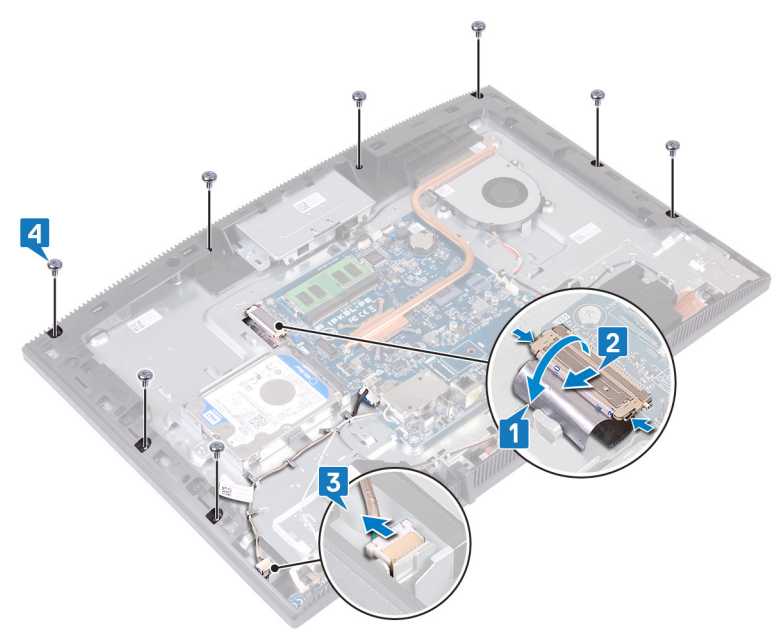

- 5 Coloque la base del ensamblaje de la pantalla en su posición vertical.
- 6 Retire el panel de la pantalla de la base del ensamblaje de la pantalla.
- 7 Deslice el cable de la pantalla y el cable de la pantalla táctil (opcional) a través de las ranuras de la base del ensamblaje de la pantalla.

8 Levante el panel de la pantalla para extraerlo de la base del ensamblaje de la pantalla.

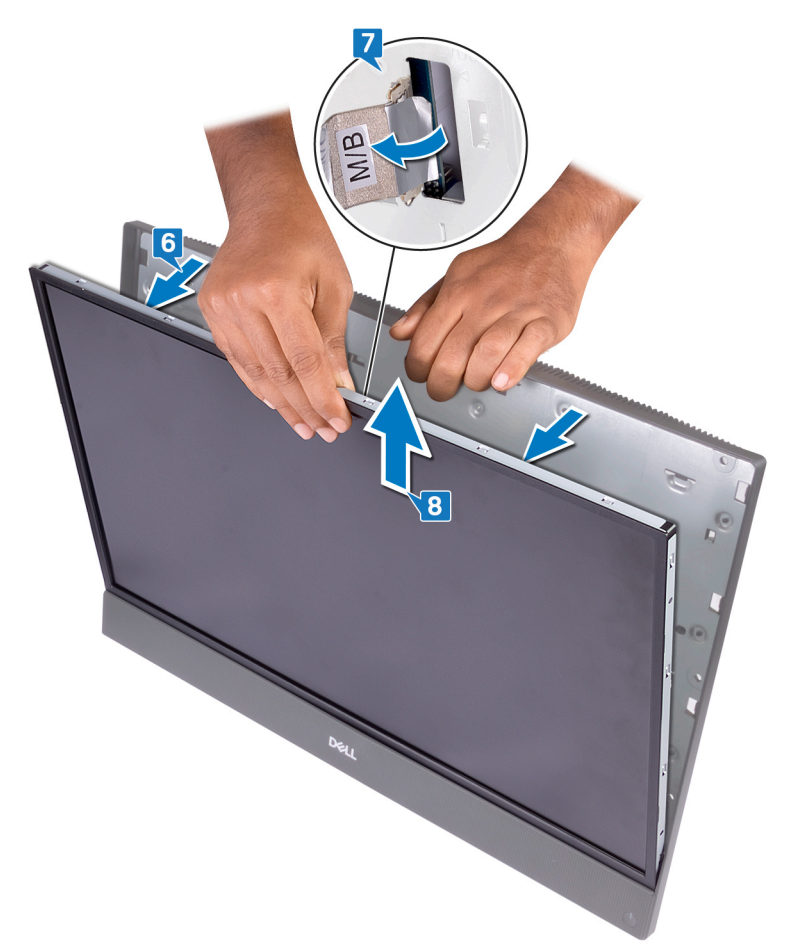

9 Quedará el panel de la pantalla.

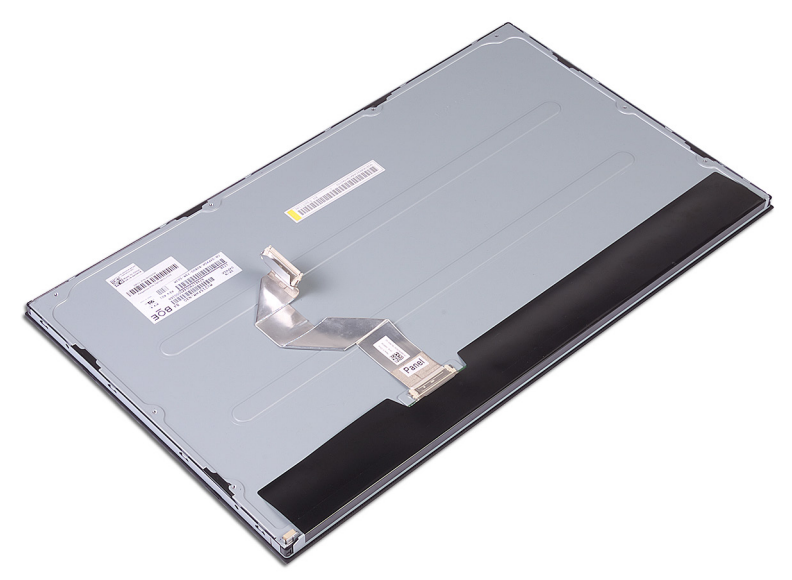

## Colocación del panel de la pantalla

ADVERTENCIA: Antes de manipular el interior del equipo, lea la información de seguridad que se envía con el equipo y siga los pasos en [Antes de](#page-10-0) [manipular el interior del equipo](#page-10-0). Después de manipular el interior del equipo, siga las instrucciones que aparecen en [Después de manipular el interior del](#page-17-0) [equipo.](#page-17-0) Para obtener información adicional sobre prácticas de seguridad recomendadas, consulte la página principal de cumplimiento de normativas en [www.dell.com/regulatory\\_compliance.](https://www.dell.com/regulatory_compliance)

#### Procedimiento

1 Tenga en cuenta las posiciones de los cuatro tornillos de plantilla en el panel de la pantalla.

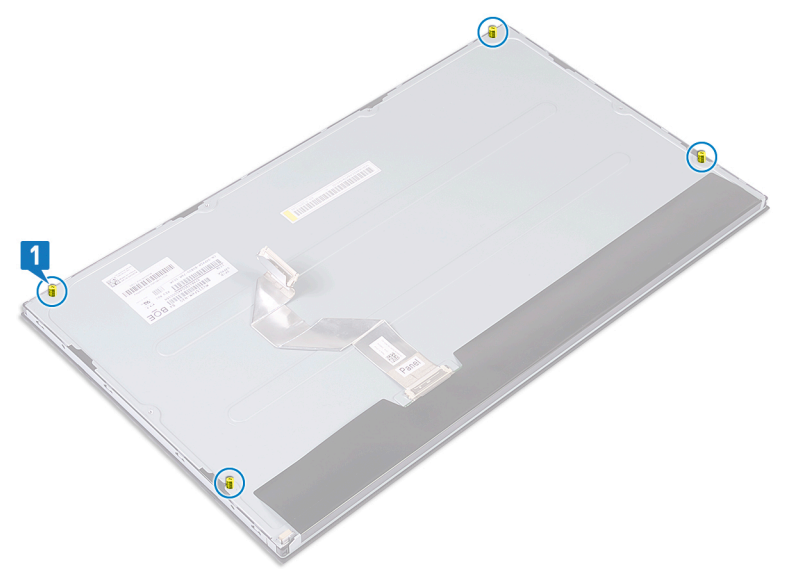

2 Coloque la base del ensamblaje de la pantalla en posición vertical y deslice el panel de la pantalla dentro de la base.

- 3 Empuje el cable de la pantalla y el cable de la pantalla táctil (opcional) por la ranura de la base del ensamblaje de la pantalla.
- 4 Alinee los cuatro tornillos de plantilla del panel de la pantalla con los orificios para tornillos de la base.
- 5 Empuje el panel de la pantalla dentro de la ranura de la base.

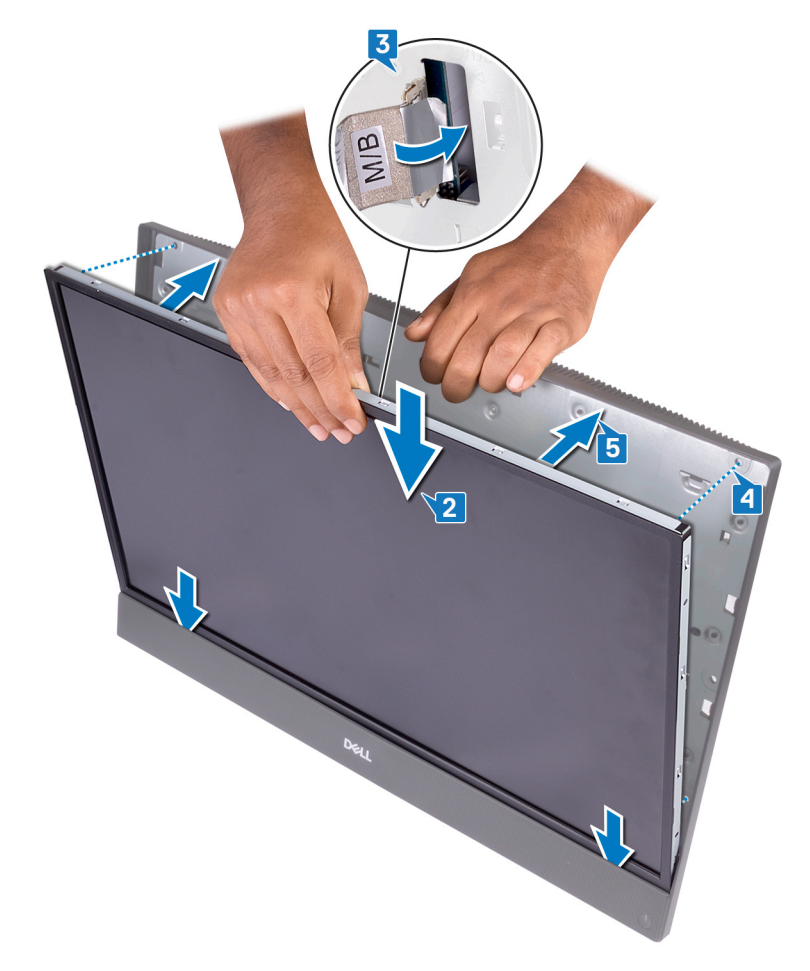

6 Coloque la base del ensamblaje de la pantalla en una superficie limpia y plana con el panel de la pantalla hacia abajo.

En orden secuencial, como se indica en la imagen, reemplace los cuatro tornillos (M3x5) que fijan el panel de la pantalla a la base del ensamblaje de la pantalla.

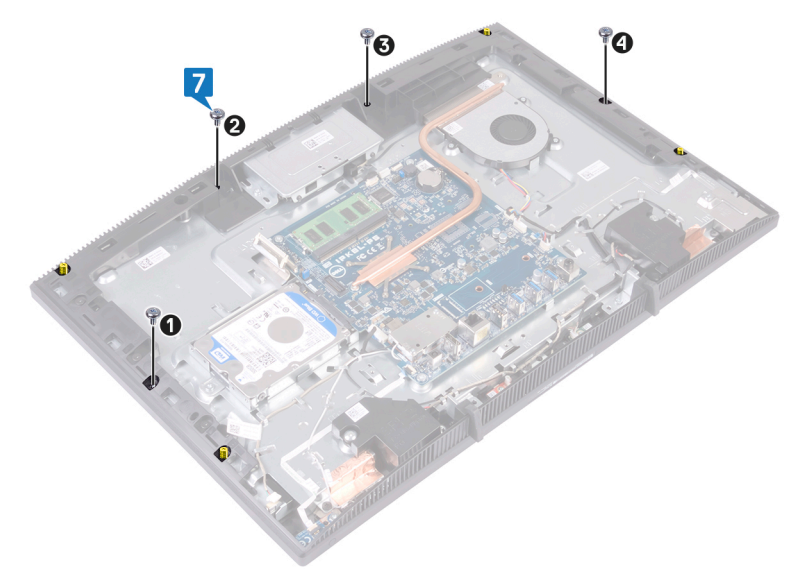
8 Guite los cuatro tornillos de plantilla del panel de la pantalla.

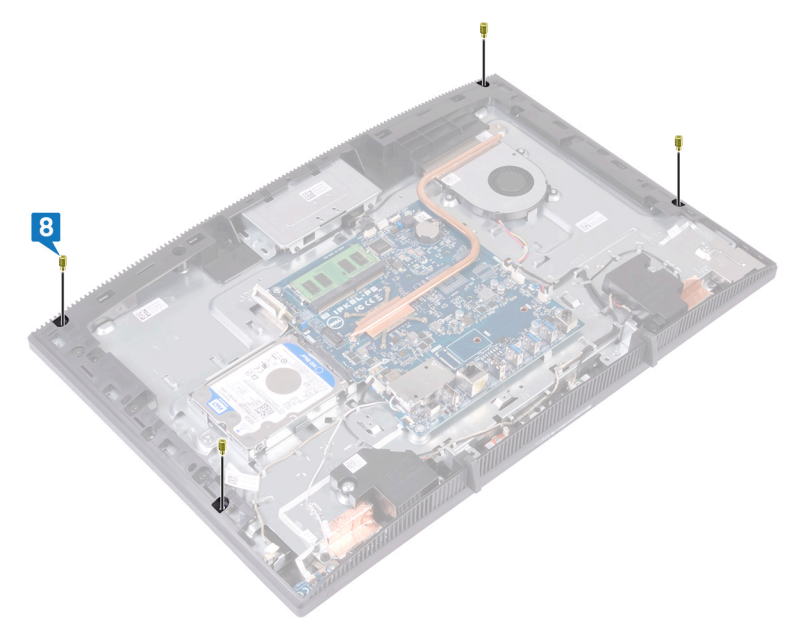

- 9 Reemplace los cuatro tornillos (M3x5) que fijan el panel de la pantalla a la base del ensamblaje de la pantalla.
- 10 Conecte el cable de retroiluminación de la pantalla al panel de la pantalla y, a continuación, conecte el cable de la pantalla táctil (opcional) a la tarjeta madre del sistema.
- 11 Presione los ganchos de fijación hacia adentro y conecte el cable de la pantalla a la tarjeta madre del sistema.

12 Adhiera la cinta que fija el cable de la pantalla al conector de la tarjeta madre del sistema.

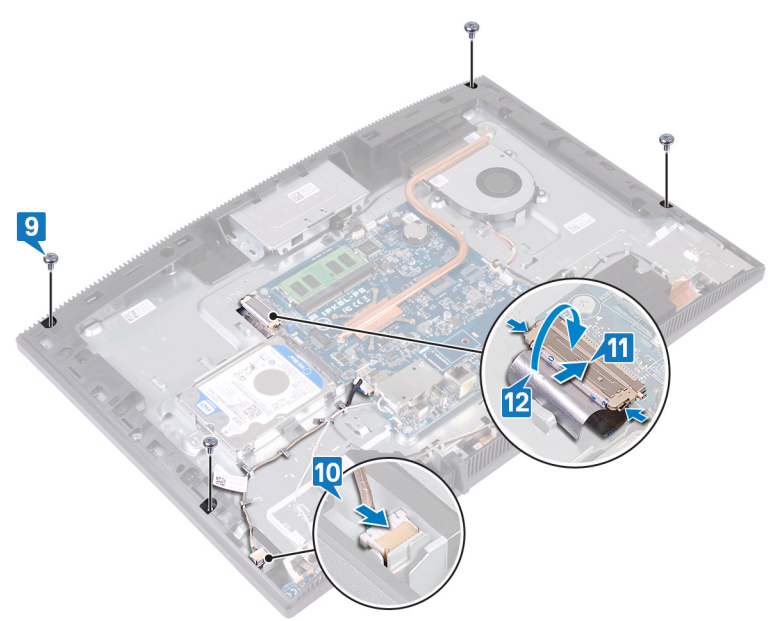

### Requisitos posteriores

- 1 Coloque el [protector de la placa base](#page-40-0).
- 2 Coloque la [cubierta posterior.](#page-28-0)
- 3 Coloque el [soporte.](#page-22-0)

# Extracción del marco intermedio

ADVERTENCIA: Antes de manipular el interior del equipo, lea la información ΛN. de seguridad que se envía con el equipo y siga los pasos en [Antes de](#page-10-0) [manipular el interior del equipo](#page-10-0). Después de manipular el interior del equipo, siga las instrucciones que aparecen en [Después de manipular el interior del](#page-17-0) [equipo.](#page-17-0) Para obtener información adicional sobre prácticas de seguridad recomendadas, consulte la página principal de cumplimiento de normativas en [www.dell.com/regulatory\\_compliance.](https://www.dell.com/regulatory_compliance)

### Requisitos previos

- 1 Extraiga el [soporte.](#page-18-0)
- 2 Extraiga la [cubierta posterior](#page-26-0).
- **3** Extraiga la [unidad de disco duro.](#page-34-0)
- 4 Extraiga el [protector de la placa base.](#page-38-0)
- 5 Extraiga el [módulo de memoria](#page-42-0).
- 6 Extraiga la [tarjeta inalámbrica.](#page-46-0)
- 7 Retire la [antena](#page-51-0).
- 8 Extraiga el [lector de tarjetas multimedia.](#page-61-0)
- 9 Extraiga la [placa del botón de encendido.](#page-65-0)
- 10 Extraiga el [micrófono](#page-69-0).
- 11 Extraiga la [cámara](#page-73-0)
- 12 Extraiga la [batería de tipo botón](#page-79-0).
- 13 Extraiga el [ventilador](#page-82-0).
- 14 Extraiga el [disipador de calor](#page-86-0).
- **15** Retire los [altavoces.](#page-90-0)
- 16 Extraiga la [placa base.](#page-94-0)
- 17 Extraiga el [panel de la pantalla](#page-101-0).
- 18 Extraiga el [pie de goma](#page-30-0).

### Procedimiento

**1** Extraiga los 13 tornillos (M3x5, negros) que fijan el cuadro intermedio a la base del ensamblaje de la pantalla.

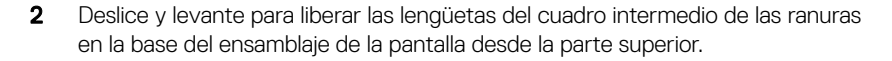

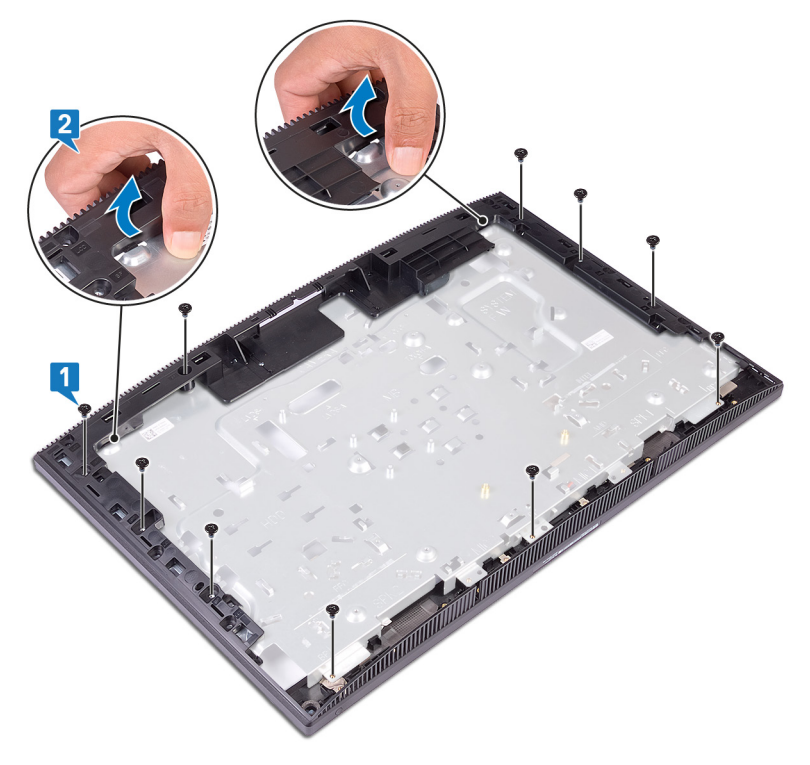

Levante y deslice la base del ensamblaje de la pantalla para extraerla del cuadro intermedio.

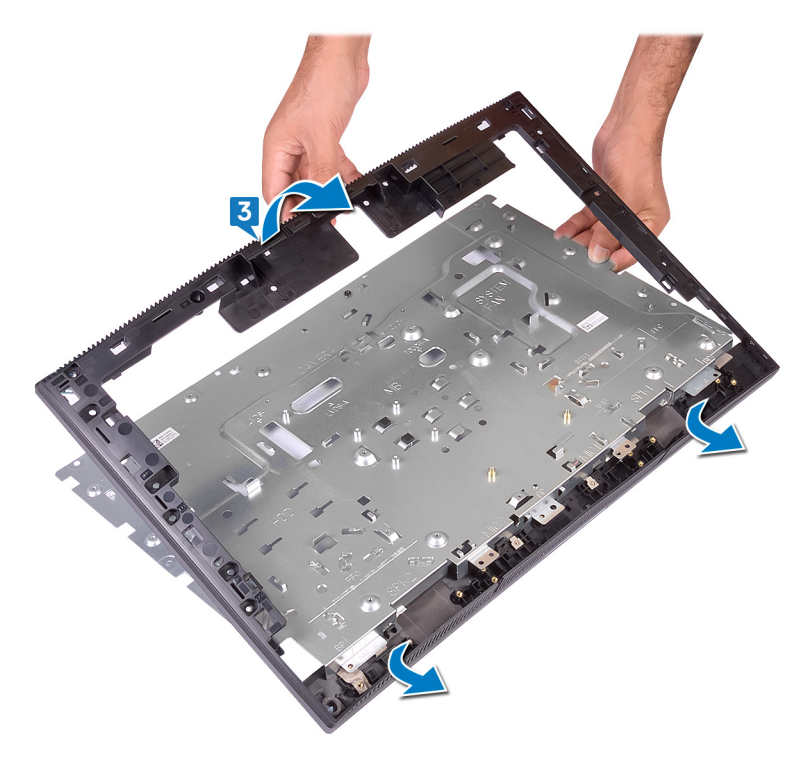

El elemento que queda es el cuadro intermedio.

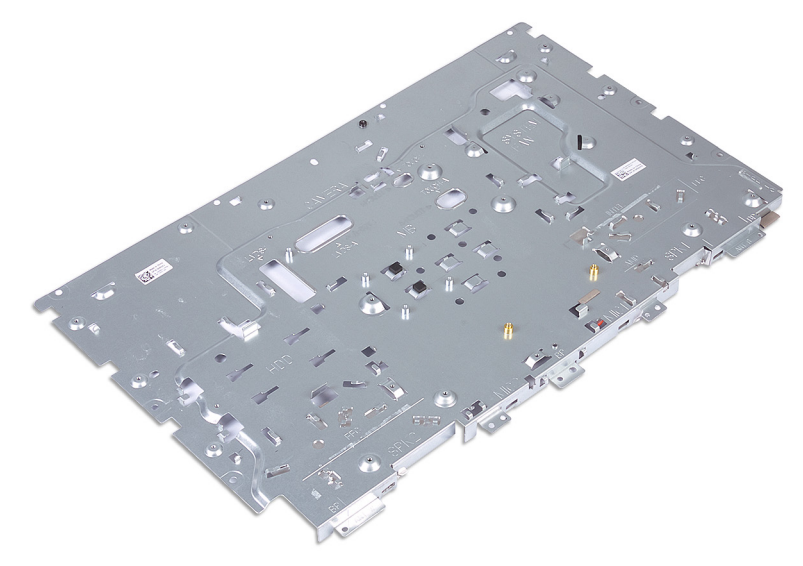

# Sustitución del marco intermedio.

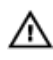

ADVERTENCIA: Antes de manipular el interior del equipo, lea la información de seguridad que se envía con el equipo y siga los pasos en [Antes de](#page-10-0) [manipular el interior del equipo](#page-10-0). Después de manipular el interior del equipo, siga las instrucciones que aparecen en [Después de manipular el interior del](#page-17-0) [equipo.](#page-17-0) Para obtener información adicional sobre prácticas de seguridad recomendadas, consulte la página principal de cumplimiento de normativas en [www.dell.com/regulatory\\_compliance.](https://www.dell.com/regulatory_compliance)

## Procedimiento

1 Deslice la trama intermedia hacia la base del ensamblaje de la pantalla y encaje la trama en su lugar.

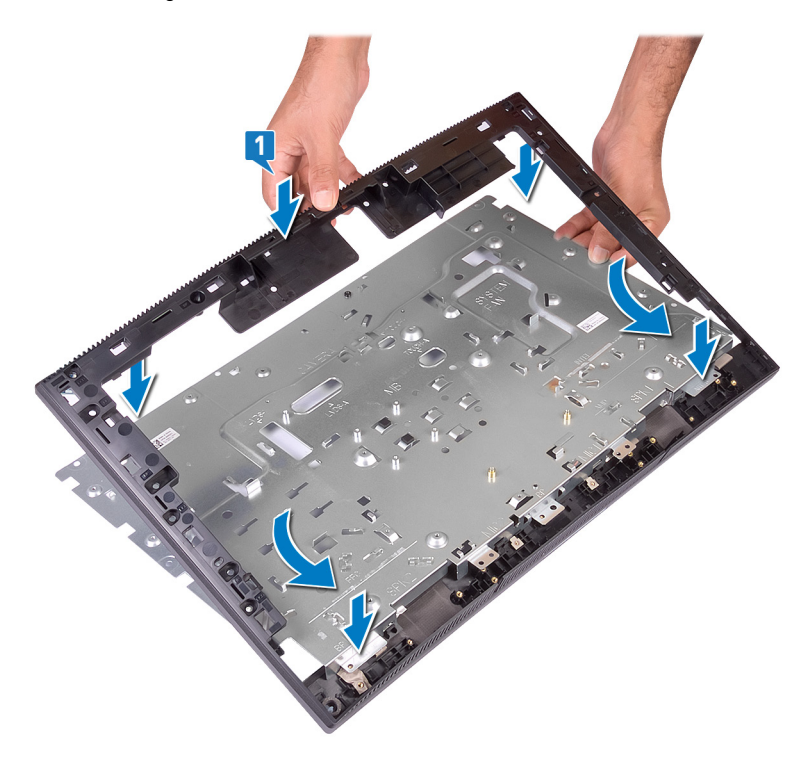

2 Vuelva a colocar los 13 tornillos (M3x5, negros) que fijan el cuadro intermedio a la base del ensamblaje de la pantalla.

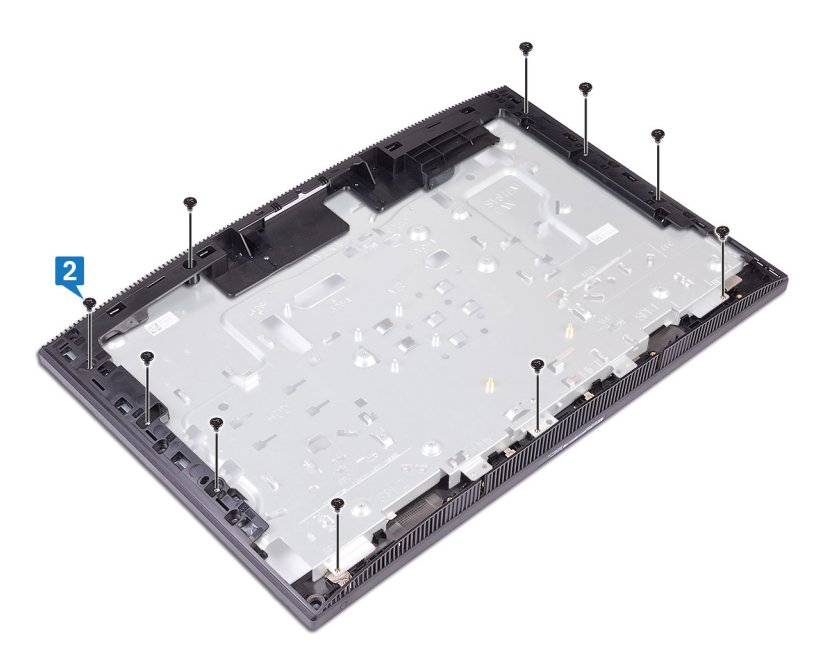

### Requisitos posteriores

- 1 Coloque el [pie de goma](#page-32-0).
- 2 Coloque el [panel de la pantalla](#page-105-0).
- 3 Sustituya la [placa base](#page-97-0).
- 4 Coloque los [altavoces.](#page-92-0)
- 5 Coloque el [disipador de calor](#page-88-0).
- 6 Coloque el [ventilador.](#page-84-0)
- 7 Coloque la [batería de celda tipo botón](#page-81-0).
- 8 Coloque la [cámara.](#page-76-0)
- 9 Coloque el [micrófono](#page-71-0).
- 10 Coloque la [placa del botón de encendido](#page-67-0).
- 11 Coloque el [lector de tarjetas multimedia.](#page-63-0)
- 12 Coloque la [antena.](#page-53-0)
- 13 Coloque la [tarjeta inalámbrica.](#page-49-0)
- 14 Coloque el [módulo de memoria](#page-44-0).
- 15 Coloque el [protector de la placa base](#page-40-0).
- 16 Coloque la *unidad de disco duro*.
- 17 Coloque la [cubierta posterior.](#page-28-0)
- 18 Coloque el [soporte.](#page-22-0)

# Descarga de controladores

### Sistema operativo

- Windows 10 Home (64 bits)
- Windows 10 Professional (64 bits)
- Ubuntu

### Descarga del controlador de audio.

- 1 Encienda la computadora.
- 2 Vaya a [www.dell.com/support](http://www.dell.com/support).
- 3 Introduzca la etiqueta de servicio de su computadora y haga clic en Submit (Enviar).

**NOTA: Si no tiene la etiqueta de servicio, utilice la función de detección** automática o busque de forma manual el modelo de su equipo.

- 4 Haga clic en Drivers & Downloads (Controladores y descargas).
- 5 Haga clic en el botón Detect Drivers (Detectar drivers).
- 6 Revise y acepte los Términos y condiciones para utilizar **SupportAssist** y, luego, haga clic en **Continue (Continuar)**.
- 7 Si es necesario, la computadora comenzará a descargar e instalar SupportAssist.

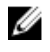

- **NOTA: Revise las instrucciones en pantalla para conocer las** indicaciones específicas de su navegador.
- 8 Haga clic en View Drivers for My System (Ver drivers para mi sistema).
- 9 Haga clic en Download and Install (Descargar e instalar) para descargar e instalar todas las actualizaciones de los drivers detectadas para su computadora.
- 10 Seleccione la ubicación donde desea guardar los archivos.
- 11 Si se le solicita, apruebe las solicitudes de User Account Control (Control de cuentas de usuario) para realizar cambios en el sistema.

12 La aplicación instalará todos los drivers y las actualizaciones que se hayan identificado.

NOTA: No todos los archivos se pueden instalar automáticamente. Revise el resumen de la instalación para identificar si es necesario instalar componentes manualmente.

- 13 Para descargar e instalar componentes manualmente, haga clic en Category (Categoría).
- 14 Haga clic en Audio en la lista desplegable.
- 15 Haga clic en Download (Descargar) para descargar el driver de audio para su computadora.
- 16 Después de finalizar la descarga, vaya a la carpeta donde quardó el archivo del controlador de audio.
- 17 Haga doble clic en el icono del archivo de controlador de audio y siga las instrucciones que aparecen en pantalla para instalar el controlador.

### Descarga del controlador de gráficos

- 1 Encienda la computadora.
- 2 Vaya a [www.dell.com/support](http://www.dell.com/support).
- 3 Introduzca la etiqueta de servicio de su computadora y haga clic en Submit (Enviar).

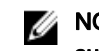

NOTA: Si no tiene la etiqueta de servicio, utilice la función de detección automática o busque de forma manual el modelo de su equipo.

- 4 Haga clic en Drivers & Downloads (Controladores y descargas).
- 5 Haga clic en el botón Detect Drivers (Detectar drivers).
- 6 Revise y acepte los Términos y condiciones para utilizar **SupportAssist** y, luego, haga clic en Continue (Continuar).
- 7 Si es necesario, la computadora comenzará a descargar e instalar SupportAssist.

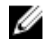

#### NOTA: Revise las instrucciones en pantalla para conocer las indicaciones específicas de su navegador.

- 8 Haga clic en View Drivers for My System (Ver drivers para mi sistema).
- 9 Haga clic en Download and Install (Descargar e instalar) para descargar e instalar todas las actualizaciones de los drivers detectadas para su computadora.
- 10 Seleccione la ubicación donde desea guardar los archivos.
- 11 Si se le solicita, apruebe las solicitudes de User Account Control (Control de cuentas de usuario) para realizar cambios en el sistema.
- 12 La aplicación instalará todos los drivers y las actualizaciones que se hayan identificado.

### NOTA: No todos los archivos se pueden instalar automáticamente. Revise el resumen de la instalación para identificar si es necesario instalar componentes manualmente.

- 13 Para descargar e instalar componentes manualmente, haga clic en Category (Categoría).
- 14 Haga clic en Video (Vídeo) en la lista desplegable.
- 15 Haga clic en Descargar para descargar el driver de gráficos para su computadora.
- 16 Después de finalizar la descarga, vaya a la carpeta donde guardó el archivo del controlador de gráficos.
- 17 Haga clic dos veces en el icono del archivo del controlador de gráficos y siga las instrucciones que aparecen en pantalla para instalar el controlador.

## Descarga del driver de USB

- 1 Encienda la computadora.
- 2 Vaya a [www.dell.com/support](http://www.dell.com/support).
- 3 Introduzca la etiqueta de servicio de su computadora y haga clic en Submit (Enviar).

#### NOTA: Si no tiene la etiqueta de servicio, utilice la función de detección automática o busque de forma manual el modelo de su equipo.

- 4 Haga clic en Drivers & Downloads (Controladores y descargas).
- 5 Haga clic en el botón Detect Drivers (Detectar drivers).
- 6 Revise y acepte los Términos y condiciones para utilizar **SupportAssist** y, luego, haga clic en **Continue (Continuar)**.
- 7 Si es necesario, la computadora comenzará a descargar e instalar SupportAssist.

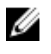

#### NOTA: Revise las instrucciones en pantalla para conocer las indicaciones específicas de su navegador.

- 8 Haga clic en View Drivers for My System (Ver drivers para mi sistema).
- 9 Haga clic en Download and Install (Descargar e instalar) para descargar e instalar todas las actualizaciones de los drivers detectadas para su computadora.
- 10 Seleccione la ubicación donde desea guardar los archivos.
- 11 Si se le solicita, apruebe las solicitudes de User Account Control (Control de cuentas de usuario) para realizar cambios en el sistema.
- 12 La aplicación instalará todos los drivers y las actualizaciones que se hayan identificado.
	-

**NOTA: No todos los archivos se pueden instalar automáticamente.** Revise el resumen de la instalación para identificar si es necesario instalar componentes manualmente.

- 13 Para descargar e instalar componentes manualmente, haga clic en Category (Categoría).
- 14 Haga clic en Chipset (Conjunto de chips) en la lista desplegable.
- **15** Haga clic en **Download (Descargar)** a fin de descargar el driver de USB para su computadora.
- 16 Una vez finalizada la descarga, vaya a la carpeta donde guardó el archivo del controlador de USB.
- **17** Haga doble clic en el icono del archivo del controlador de USB y siga las instrucciones que aparecen en pantalla para instalar el controlador.

### Descarga del controlador de Wi-Fi

- 1 Encienda la computadora.
- 2 Vaya a [www.dell.com/support](http://www.dell.com/support).
- 3 Introduzca la etiqueta de servicio de su computadora y haga clic en Submit (Enviar).

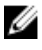

NOTA: Si no tiene la etiqueta de servicio, utilice la función de detección automática o busque de forma manual el modelo de su equipo.

- 4 Haga clic en Drivers & Downloads (Controladores y descargas).
- 5 Haga clic en el botón Detect Drivers (Detectar drivers).
- 6 Revise y acepte los Términos y condiciones para utilizar **SupportAssist** y, luego, haga clic en **Continue (Continuar)**.
- 7 Si es necesario, la computadora comenzará a descargar e instalar SupportAssist.

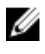

**NOTA: Revise las instrucciones en pantalla para conocer las** indicaciones específicas de su navegador.

8 Haga clic en View Drivers for My System (Ver drivers para mi sistema).

- 9 Haga clic en Download and Install (Descargar e instalar) para descargar e instalar todas las actualizaciones de los drivers detectadas para su computadora.
- 10 Seleccione la ubicación donde desea quardar los archivos.
- 11 Si se le solicita, apruebe las solicitudes de User Account Control (Control de cuentas de usuario) para realizar cambios en el sistema.
- 12 La aplicación instalará todos los drivers y las actualizaciones que se hayan identificado.

NOTA: No todos los archivos se pueden instalar automáticamente. Revise el resumen de la instalación para identificar si es necesario instalar componentes manualmente.

- 13 Para descargar e instalar componentes manualmente, haga clic en Category (Categoría).
- 14 Haga clic en Network (Red) en la lista desplegable.
- 15 Haga clic en **Download (Descargar)** para descargar el controlador de wifi para su computadora.
- 16 Después de finalizar la descarga, vaya a la carpeta donde quardó el archivo del controlador de Wi-Fi.
- 17 Haga doble clic en el icono del archivo del controlador de wifi y siga las instrucciones que aparecen en pantalla para instalar el controlador.

### Descarga del controlador del lector de tarjetas multimedia

- 1 Encienda la computadora.
- 2 Vaya a [www.dell.com/support](http://www.dell.com/support).
- 3 Introduzca la etiqueta de servicio de su computadora y haga clic en Submit (Enviar).

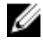

NOTA: Si no tiene la etiqueta de servicio, utilice la función de detección automática o busque de forma manual el modelo de su equipo.

- 4 Haga clic en Drivers & Downloads (Controladores y descargas).
- 5 Haga clic en el botón Detect Drivers (Detectar drivers).
- 6 Revise y acepte los Términos y condiciones para utilizar **SupportAssist** y, luego, haga clic en Continue (Continuar).

7 Si es necesario, la computadora comenzará a descargar e instalar SupportAssist.

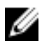

NOTA: Revise las instrucciones en pantalla para conocer las indicaciones específicas de su navegador.

- 8 Haga clic en View Drivers for My System (Ver drivers para mi sistema).
- 9 Haga clic en Download and Install (Descargar e instalar) para descargar e instalar todas las actualizaciones de los drivers detectadas para su computadora.
- 10 Seleccione la ubicación donde desea quardar los archivos.
- 11 Si se le solicita, apruebe las solicitudes de User Account Control (Control de cuentas de usuario) para realizar cambios en el sistema.
- 12 La aplicación instalará todos los drivers y las actualizaciones que se hayan identificado.

**NOTA: No todos los archivos se pueden instalar automáticamente.** Revise el resumen de la instalación para identificar si es necesario instalar componentes manualmente.

- 13 Para descargar e instalar componentes manualmente, haga clic en Category (Categoría).
- 14 Haga clic en Chipset (Conjunto de chips) en la lista desplegable.
- 15 Haga clic en Download (Descargar) para descargar el controlador del lector de tarjetas multimedia para su equipo.
- 16 Después de finalizar la descarga, vaya a la carpeta donde guardó el archivo del controlador del lector de tarjetas multimedia.
- 17 Haga doble clic en el icono del archivo del controlador del lector de tarjetas multimedia y siga las instrucciones que aparecen en pantalla para instalar el controlador.

### Descarga del controlador del conjunto de chips

- 1 Encienda la computadora.
- 2 Vaya a [www.dell.com/support](http://www.dell.com/support).
- 3 Introduzca la etiqueta de servicio de su computadora y haga clic en Submit (Enviar).

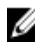

**NOTA: Si no tiene la etiqueta de servicio, utilice la función de detección** automática o busque de forma manual el modelo de su equipo.

4 Haga clic en Drivers & Downloads (Controladores y descargas).

- 5 Haga clic en el botón Detect Drivers (Detectar drivers).
- 6 Revise y acepte los Términos y condiciones para utilizar **SupportAssist** y, luego, haga clic en **Continue (Continuar)**.
- 7 Si es necesario, la computadora comenzará a descargar e instalar SupportAssist.

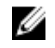

#### **XX NOTA: Revise las instrucciones en pantalla para conocer las** indicaciones específicas de su navegador.

- 8 Haga clic en View Drivers for My System (Ver drivers para mi sistema).
- 9 Haga clic en Download and Install (Descargar e instalar) para descargar e instalar todas las actualizaciones de los drivers detectadas para su computadora.
- 10 Seleccione la ubicación donde desea guardar los archivos.
- 11 Si se le solicita, apruebe las solicitudes de User Account Control (Control de cuentas de usuario) para realizar cambios en el sistema.
- 12 La aplicación instalará todos los drivers y las actualizaciones que se hayan identificado

#### **NOTA: No todos los archivos se pueden instalar automáticamente.** Revise el resumen de la instalación para identificar si es necesario instalar componentes manualmente.

- 13 Para descargar e instalar componentes manualmente, haga clic en Category (Categoría).
- 14 Haga clic en Chipset (Conjunto de chips) en la lista desplegable.
- 15 Haga clic en Download (Descargar) para descargar el controlador del chipset para su computadora.
- 16 Una vez finalizada la descarga, vaya a la carpeta donde guardó el archivo del controlador del chipset.
- 17 Haga clic dos veces en el icono del archivo del controlador del conjunto de chips y siga las instrucciones que aparecen en pantalla para instalar el controlador.

### Descarga del driver de red

- 1 Encienda la computadora.
- 2 Vaya a [www.dell.com/support](http://www.dell.com/support).
- 3 Introduzca la etiqueta de servicio de su computadora y haga clic en Submit (Enviar).

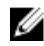

NOTA: Si no tiene la etiqueta de servicio, utilice la función de detección automática o busque de forma manual el modelo de su equipo.

- 4 Haga clic en Drivers & Downloads (Controladores y descargas).
- 5 Haga clic en el botón Detect Drivers (Detectar drivers).
- 6 Revise y acepte los Términos y condiciones para utilizar **SupportAssist** y, luego, haga clic en Continue (Continuar).
- 7 Si es necesario, la computadora comenzará a descargar e instalar SupportAssist.

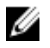

#### **XX NOTA: Revise las instrucciones en pantalla para conocer las** indicaciones específicas de su navegador.

- 8 Haga clic en View Drivers for My System (Ver drivers para mi sistema).
- 9 Haga clic en Download and Install (Descargar e instalar) para descargar e instalar todas las actualizaciones de los drivers detectadas para su computadora.
- 10 Seleccione la ubicación donde desea guardar los archivos.
- 11 Si se le solicita, apruebe las solicitudes de User Account Control (Control de cuentas de usuario) para realizar cambios en el sistema.
- 12 La aplicación instalará todos los drivers y las actualizaciones que se hayan identificado.

#### NOTA: No todos los archivos se pueden instalar automáticamente. Revise el resumen de la instalación para identificar si es necesario instalar componentes manualmente.

- 13 Para descargar e instalar componentes manualmente, haga clic en Category (Categoría).
- 14 Haga clic en Network (Red) en la lista desplegable.
- 15 Haga clic en **Download (Descargar)** para descargar el driver de red en su computadora.
- 16 Después de finalizar la descarga, vaya a la carpeta donde quardó el archivo del controlador de red.
- 17 Haga doble clic en el icono del archivo de controlador de red y siga las instrucciones que aparecen en pantalla para instalar el controlador.

### Controladores de dispositivo

### Utilidad de instalación de software para conjuntos de chips Intel

En el Administrador de dispositivos, compruebe si el controlador del conjunto de chips está instalado.

Instale las actualizaciones del controlador de conjuntos de chips de Intel desde [www.dell.com/support.](https://www.dell.com/support)

### Controladores de video

En el Administrador de dispositivos, compruebe si el controlador de vídeo está instalado.

Instale la actualización del archivo controlador de vídeo desde [www.dell.com/support](https://www.dell.com/support).

### Controlador de E/S de serie Intel

En el Administrador de dispositivos, compruebe si está instalado el controlador de E/S de serie de Intel.

Instale las actualizaciones del controlador desde [www.dell.com/support.](https://www.dell.com/support)

### Controlador de E/S de serie Intel

En el Administrador de dispositivos, compruebe si está instalado el controlador de E/S de serie de Intel.

Instale las actualizaciones del controlador desde [www.dell.com/support.](https://www.dell.com/support)

### Interfaz del motor Intel Trusted Execution

En el Administrador de dispositivos, compruebe que el controlador Intel Trusted Execution Engine Interface esté instalado.

Instale las actualizaciones del controlador desde [www.dell.com/support.](https://www.dell.com/support)

### Controlador del botón virtual de Intel

En el Administrador de dispositivos, compruebe que el controlador del botón Virtual de Intel esté instalado.

Instale las actualizaciones del controlador desde [www.dell.com/support.](https://www.dell.com/support)

### Controladores inalámbricos y de Bluetooth

En el Administrador de dispositivos, compruebe si el controlador de la tarjeta de red está instalado.

Instale las actualizaciones del controlador desde [www.dell.com/support.](https://www.dell.com/support)

En el Administrador de dispositivos, compruebe si el controlador de Bluetooth está instalado.

Instale las actualizaciones del controlador desde [www.dell.com/support.](https://www.dell.com/support)

# System Setup (Configuración del sistema)

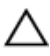

PRECAUCIÓN: A menos que sea un usuario de computadora experto, no cambie la configuración en el programa de configuración del BIOS. Algunos cambios pueden provocar que el equipo no funcione correctamente.

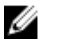

NOTA: Antes de modificar el programa de configuración del BIOS, se recomienda anotar la información de la pantalla del programa para que sirva de referencia en el futuro.

Utilice el programa de configuración del BIOS para los siguientes fines:

- Obtener información sobre el hardware instalado en la computadora, por ejemplo, la cantidad de RAM y el tamaño del disco duro.
- Cambiar la información de configuración del sistema.
- Establecer o cambiar una opción seleccionable por el usuario, como la contraseña de usuario, el tipo de unidad de disco duro instalada, y la habilitación o deshabilitación de dispositivos de base.

### Descripción general de BIOS

El BIOS administra el flujo de datos entre el sistema operativo del equipo y los dispositivos conectados, como por ejemplo, disco duro, adaptador de video, teclado, mouse e impresora.

### Acceso al programa de configuración del **RIOS**

1 Encienda (o reinicie) el equipo.

- 2 Cuando aparezca el logotipo de DELL durante la POST, espere a que se muestre la petición de F2 y, entonces, presione F2 inmediatamente.
	- NOTA: La petición de F2 indica que el teclado se ha inicializado. Esta petición puede aparecer muy rápidamente, por lo que debe estar atento y presionar F2. Si presiona F2 antes de que se muestre la petición de F2, esta acción no tendrá efecto. Si tarda demasiado y aparece el logotipo del sistema operativo, espere hasta que se muestre el escritorio. A continuación, apague el equipo y vuelva a intentarlo.

### Teclas de navegación

NOTA: Para la mayoría de las opciones de configuración del sistema, se Ø registran los cambios efectuados, pero no se aplican hasta que se reinicia el sistema.

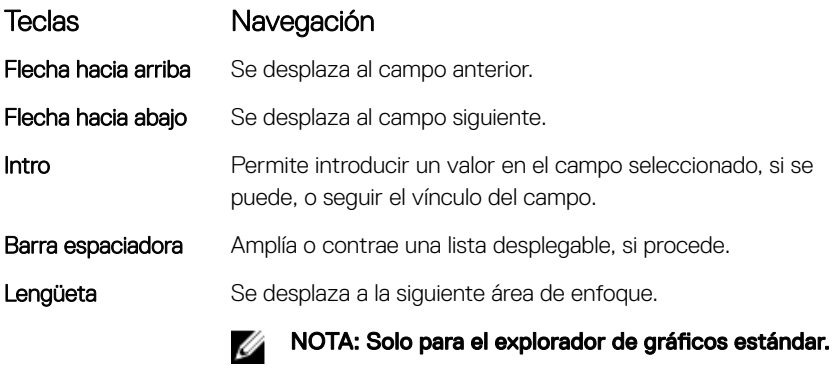

Esc Se desplaza a la página anterior hasta llegar a la pantalla principal. Si presiona Esc en la pantalla principal, aparecerá un mensaje donde se le solicita que guarde los cambios y se reiniciará el sistema.

### Secuencia de inicio

La secuencia de arranque le permite omitir el orden de dispositivos de arranque definido en la configuración del sistema y arrancar directamente desde un dispositivo específico (por ejemplo, la unidad óptica o la unidad de disco duro). Durante la autoprueba de encendido (POST), cuando aparezca el logotipo de Dell, usted podrá\_

- · Acceder al programa de configuración del sistema al presionar la tecla F2
- Activar el menú de inicio de una vez al presionar la tecla F12

El menú de arranque de una vez muestra los dispositivos desde los que puede arrancar, incluida la opción de diagnóstico. Las opciones del menú de arranque son las siguientes:

- Unidad extraíble (si está disponible)
- Unidad STXXXX

### NOTA: XXX denota el número de la unidad SATA.

- Unidad óptica (si está disponible)
- Unidad de disco duro SATA (si está disponible)
- Diagnóstico

#### Ø NOTA: Al elegir Diagnósticos, aparecerá la pantalla Diagnósticos de ePSA.

La pantalla de secuencia de inicio también muestra la opción de acceso a la pantalla de la configuración del sistema.

### Opciones de configuración del sistema

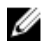

**Principal** 

NOTA: Los elementos listados en esta sección aparecerán o no según el equipo y los dispositivos instalados en este.

#### Tabla 3. Opciones de configuración del sistema - Menú principal

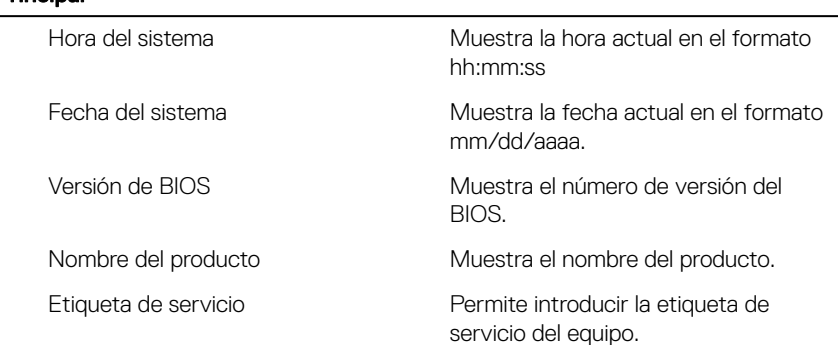

#### Principal

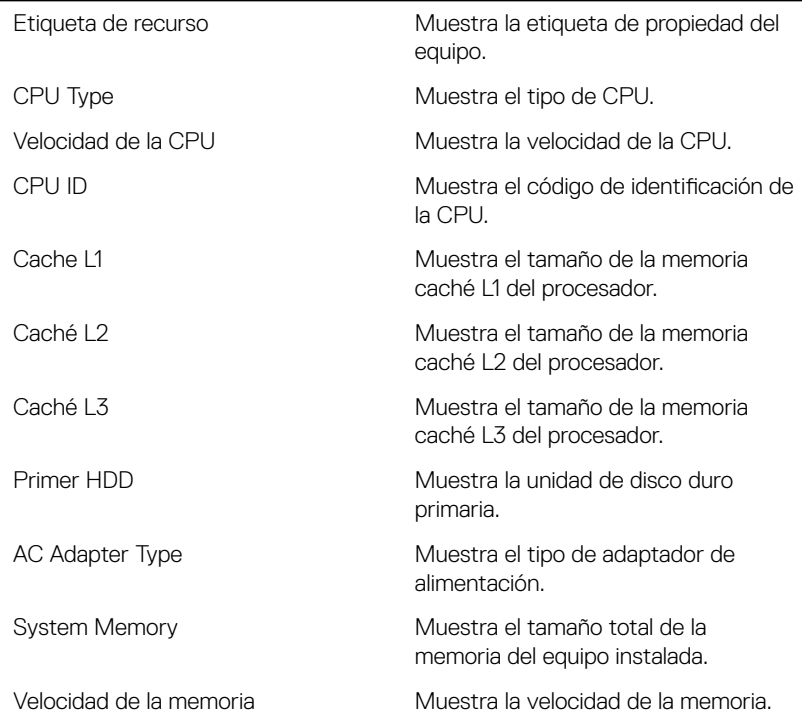

#### Tabla 4. Opciones de configuración del sistema - Menú de opciones avanzadas

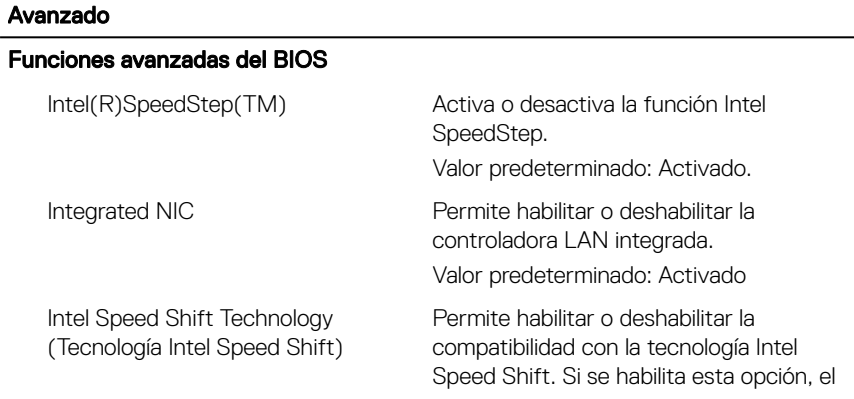

#### Avanzado

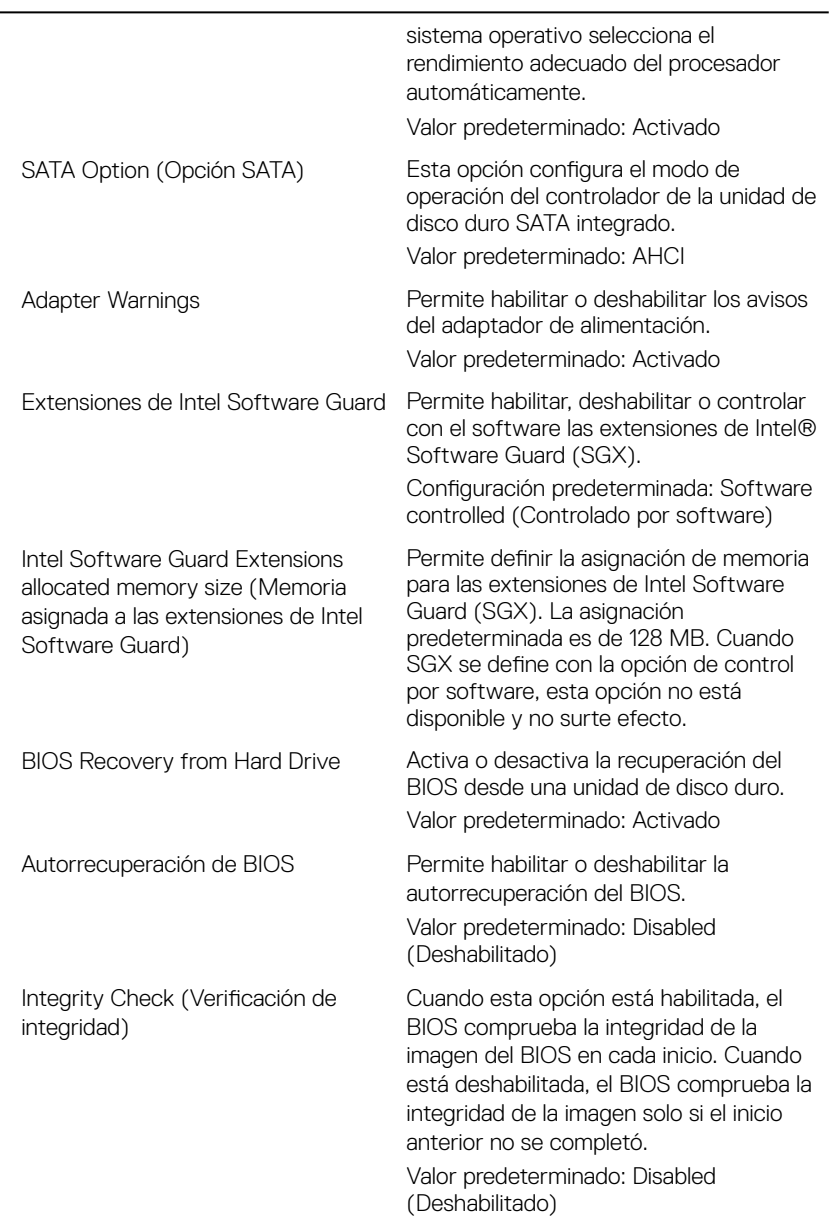

#### Avanzado

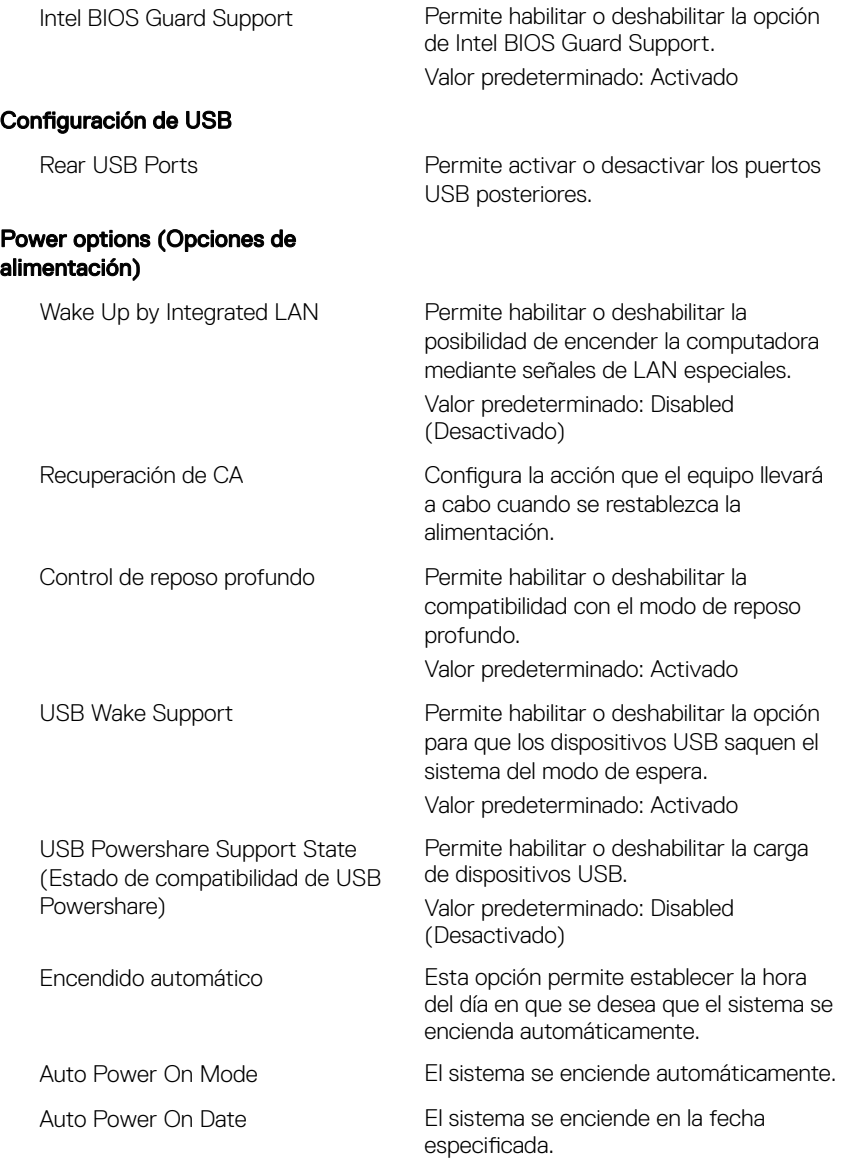

#### Avanzado

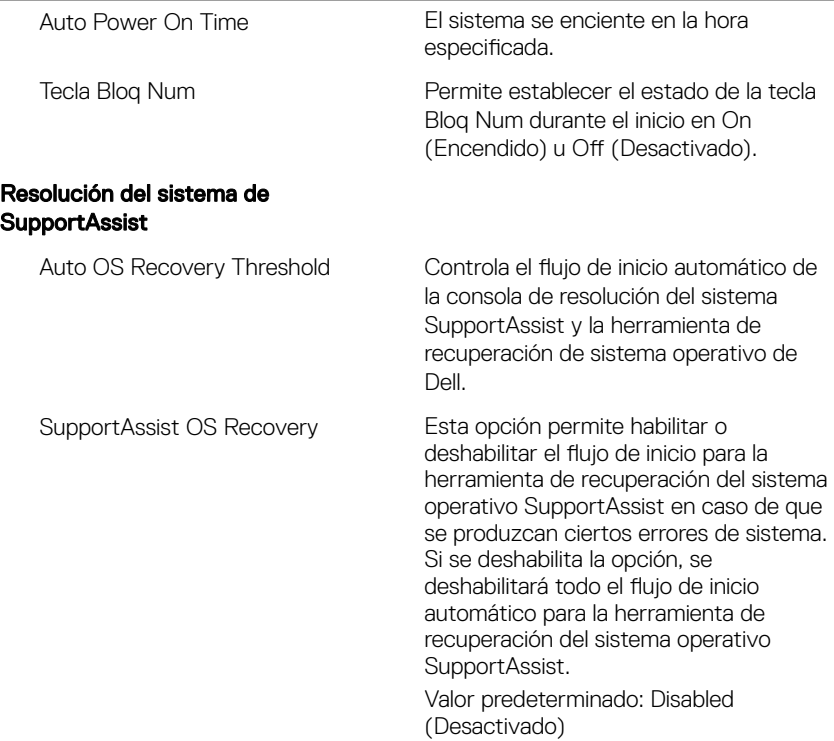

#### Tabla 5. Opciones de configuración del sistema - Menú de seguridad

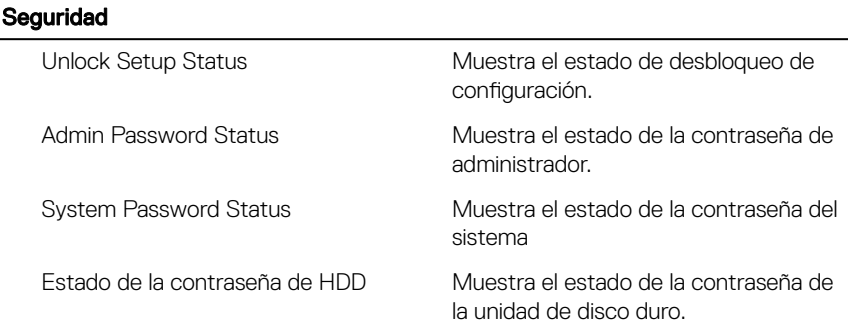

#### Seguridad

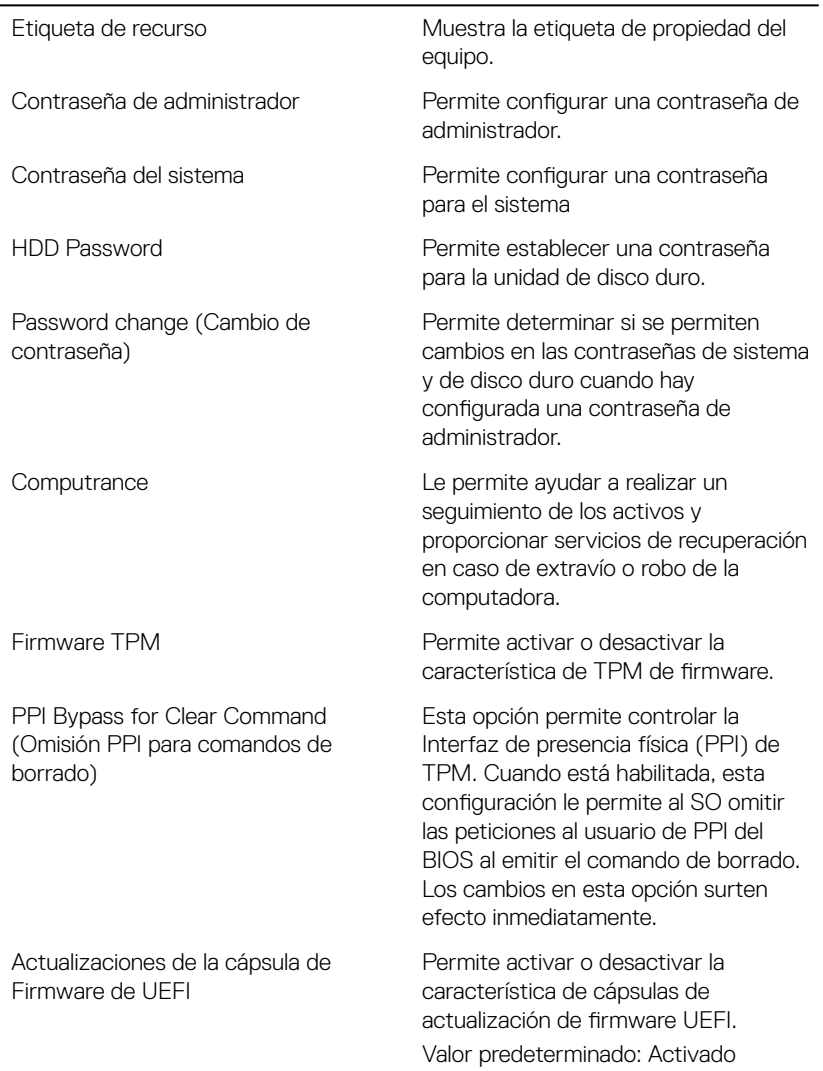

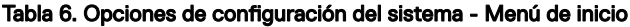

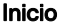

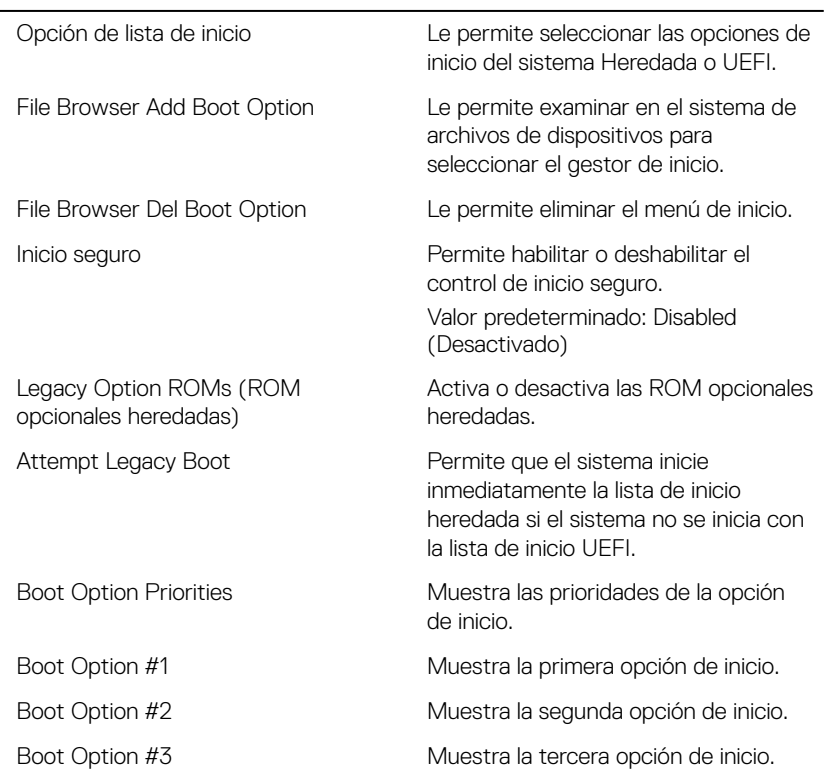

#### Tabla 7. Opciones de configuración del sistema - Menú de salida

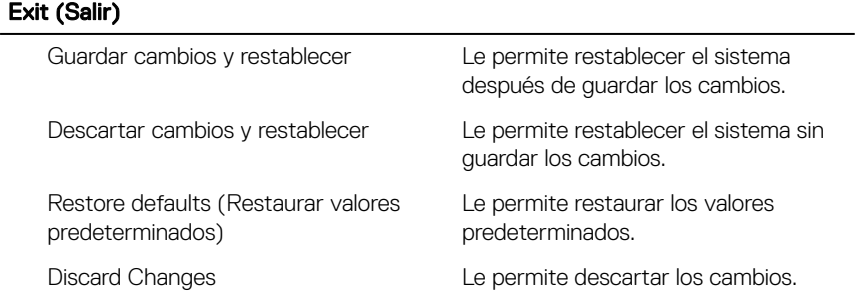

Save Changes **Permite guardar los cambios.** 

### Contraseña del sistema y de configuración

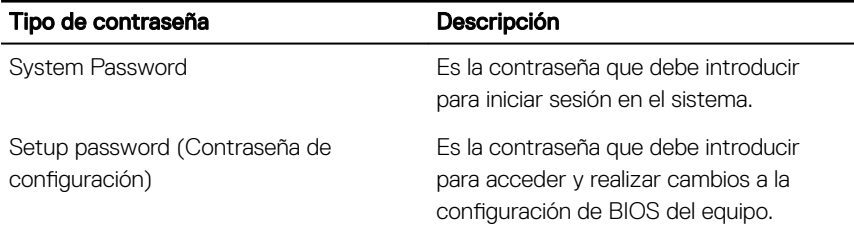

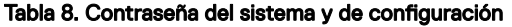

Puede crear una contraseña del sistema y una contraseña de configuración para proteger su equipo.

PRECAUCIÓN: Las funciones de contraseña ofrecen un nivel básico de seguridad para los datos del equipo.

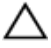

PRECAUCIÓN: Cualquier persona puede tener acceso a los datos almacenados en el equipo si no se bloquea y se deja desprotegido.

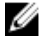

NOTA: La función de contraseña de sistema y de configuración está deshabilitada.

### Asignación de una contraseña del sistema/de configuración

Puede asignar un nuevo valor para System or Admin Password (Contraseña de administrador o del sistema) solo cuando el estado se encuentra en Not Set (No establecido).

Para acceder a System Setup (Configuración del sistema), presione <F2> inmediatamente después del encendido o el reinicio.

1 En la pantalla System BIOS (BIOS del sistema) o System Setup (Configuración del sistema), seleccione Security (Seguridad) y presione <Intro>.

Aparece la pantalla Security (Seguridad).

2 Seleccione System/Admin Password (Contraseña de administrador/del sistema) y cree una contraseña en el campo Enter the new password (Introduzca la nueva contraseña).

Utilice las siguientes pautas para asignar la contraseña del sistema:

- Una contraseña puede tener hasta 32 caracteres.
- La contraseña puede contener números del 0 al 9.
- Solo se permiten letras en minúsculas. Las mayúsculas no están permitidas.
- Solo se permiten los siguientes caracteres especiales: espacio, ("), (+), (,),  $(-), (.), (/), (/), (); (f), (\\$
- 3 Introduzca la contraseña del sistema que especificó anteriormente en el campo Confirm new password (Confirmar nueva contraseña) y haga clic en OK (Aceptar).
- 4 Presione Esc y aparecerá un mensaje para que guarde los cambios.
- **5** Presione Y para quardar los cambios.

El equipo se reiniciará.

### Eliminación o modificación de una contraseña existente de configuración del sistema

Asegúrese de que **Password Status** (Estado de la contraseña) esté Unlocked (Desbloqueado) en System Setup (Configuración del sistema), antes de intentar eliminar o modificar la contraseña del sistema o de configuración existente. No se puede eliminar ni modificar una contraseña existente del sistema o de configuración si Password Status (Estado de la contraseña) está en Locked (Bloqueado). Para acceder a la Configuración del sistema, presione F2 inmediatamente después del encendido o el reinicio.

1 En la pantalla System BIOS (BIOS del sistema) o System Setup (Configuración del sistema), seleccione System Security (Seguridad del sistema) y presione Intro.

Aparecerá la ventana System Security (Seguridad del sistema).

- 2 En la pantalla System Security (Seguridad del sistema), compruebe que la opción Password Status (Estado de la contraseña) está en modo Unlocked (Desbloqueado).
- 3 Seleccione System Password (Contraseña del sistema), modifique o elimine la contraseña del sistema existente y presione Intro o Tab.

4 Seleccione Setup Password (Contraseña de configuración), modifique o elimine la contraseña de configuración existente y presione Intro o Tab.

NOTA: Si cambia la contraseña del sistema o de configuración, vuelva a introducir la nueva contraseña cuando se le solicite. Si elimina la contraseña del sistema o de configuración, confirme la eliminación cuando se le solicite.

- 5 Presione Esc y aparecerá un mensaje para que guarde los cambios.
- 6 Presione "Y" para guardar los cambios y salir de System Setup (Configuración del sistema).

El equipo se reiniciará.

### Borrado de la configuración de CMOS

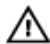

ADVERTENCIA: Antes de manipular el interior del equipo, lea la información de seguridad que se envía con el equipo y siga los pasos en [Antes de](#page-10-0) [manipular el interior del equipo](#page-10-0)</u>. Después de manipular el interior del equipo, siga las instrucciones que aparecen en [Después de manipular el interior del](#page-17-0) [equipo.](#page-17-0) Para obtener información adicional sobre prácticas de seguridad recomendadas, consulte la página principal de cumplimiento de normativas en [www.dell.com/regulatory\\_compliance.](https://www.dell.com/regulatory_compliance)

#### Requisitos previos

- 1 Extraiga el [soporte.](#page-18-0)
- 2 Extraiga la [cubierta posterior](#page-26-0).
- **3** Extraiga el [protector de la placa base.](#page-38-0)

#### Procedimiento

1 Localice el puente de restablecimiento de CMOS (RTCRST) en la placa base.

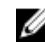

NOTA: Para obtener más información sobre la ubicación del puente, consulte [Componentes de la placa base.](#page-15-0)

2 Extraiga el conector del puente de las patas del puente de contraseña y conéctelo a las patas del puente de CMOS.

**3** Espere 5 segundos y, a continuación, vuelva a colocar el conector del puente en su ubicación original.

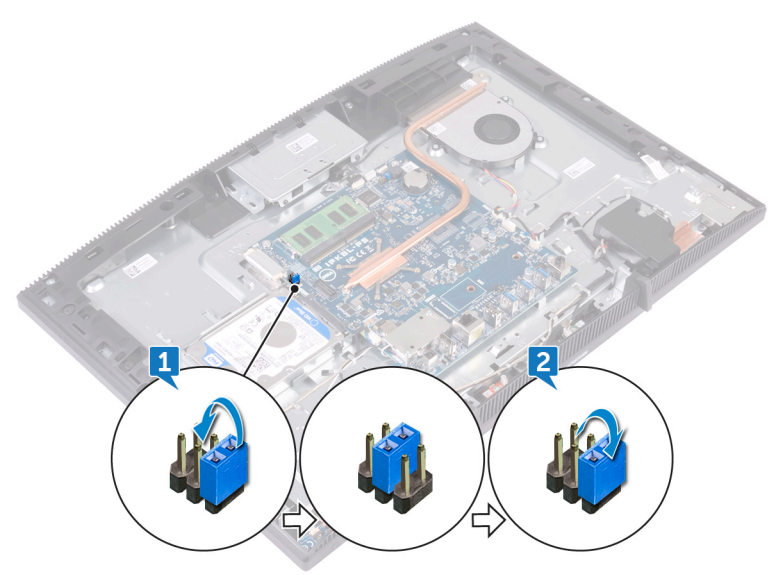

#### Requisitos posteriores

- 1 Coloque el [protector de la placa base](#page-40-0).
- 2 Coloque la [cubierta posterior.](#page-28-0)
- 3 Coloque el [soporte.](#page-22-0)

### Borrado de las contraseñas del sistema y del BIOS (configuración del sistema)

Para borrar las contraseñas del sistema o del BIOS, póngase en contacto con el soporte técnico de Dell como se describe en [www.dell.com/contactdell.](http://www.dell.com/contactdell)

U

NOTA: Para obtener información sobre cómo restablecer las contraseñas de aplicaciones o Windows, consulte la documentación incluida con Windows o la aplicación en particular.

# Solución de problemas

## Actualización del BIOS

Puede que deba actualizar el BIOS cuando una actualización esté disponible o después de colocar la placa base.

Siga estos pasos actualizar el BIOS.

- 1 Encienda la computadora.
- 2 Vaya a [www.dell.com/support](https://www.dell.com/support).
- 3 Haga clic en **Product support (Soporte de producto)**, introduzca la etiqueta de servicio de su equipo y haga clic en **Submit (Enviar)**.

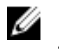

NOTA: Si no tiene la etiqueta de servicio, utilice la función de detección automática o busque de forma manual el modelo de su equipo.

- 4 Haga clic en Drivers & downloads (Controladores y descargas) **→** Find it myself (Buscarlo yo mismo).
- 5 Seleccione el sistema operativo instalado en el equipo.
- 6 Desplácese por la página y amplíe el **BIOS**.
- 7 Haga clic en Download (Descargar) para descargar la última versión del BIOS para su equipo.
- 8 Después de finalizar la descarga, vaya a la carpeta donde guardó el archivo de actualización del BIOS.
- 9 Haga doble clic en el icono del archivo de actualización del BIOS y siga las instrucciones que aparecen en pantalla.

### Vuelva a instalar Windows utilizando una unidad de recuperación USB

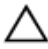

PRECAUCIÓN: Este proceso formatea el disco duro y elimina todos los datos de la computadora. Asegúrese de realizar una copia de seguridad de los datos en la computadora antes de comenzar esta tarea.

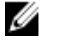

NOTA: Antes de reinstalar Windows, asegúrese de que la computadora tenga más de 2 GB de memoria y más de 32 GB de espacio de almacenamiento.

#### NOTA: Este proceso puede demorar hasta una hora y su computadora se W reiniciará durante el proceso de recuperación.

- 1 Conecte la unidad de recuperación USB a la computadora.
- 2 Reinicie el ordenador.
- 3 Pulse F12 después de que se muestre el logotipo de Dell en la pantalla para acceder al menú de inicio.

Aparece el mensaje Preparing one-time boot menu (Preparación del menú de inicio único).

- 4 Una vez que se cargue el menú de inicio, seleccione el dispositivo USB de recuperación en UEFI BOOT (ARRANQUE UEFI). El sistema se reinicia y se muestra una pantalla que permite **Choose the** keyboard layout (Elegir el diseño del teclado).
- 5 Seleccione el diseño del teclado.
- 6 En la pantalla Choose an option (Elegir una opción), haga clic en Troubleshoot (Solucionar problema).
- 7 Haga clic en Recover from a drive (Recuperar desde una unidad).
- 8 Elija una de las siguientes opciones:
	- Just remove my files (Eliminar solo mis archivos) para realizar un formateo rápido.
	- Fully clean the drive (Limpiar la unidad por completo) para realizar un formato completo.
- 9 Haga clic en Recover (Recuperar) para iniciar el proceso de recuperación.

### Diagnósticos Enhanced Pre-boot System Assessment (Evaluación del sistema de preinicio ePSA)

#### PRECAUCIÓN: Utilice los diagnósticos de ePSA para probar solo su computadora. Si utiliza este programa con otros sistemas, es posible que obtenga mensajes de error o resultados no válidos.

Los diagnósticos de ePSA (también conocidos como diagnósticos del sistema) realizan una revisión completa de su hardware. El ePSA está incorporado con el BIOS y es activado por el BIOS internamente. Los diagnósticos incorporados del sistema ofrecen un conjunto de opciones para determinados dispositivos o grupos de dispositivos, permitiendo lo siguiente:

- Ejecutar pruebas automáticamente o en modo interactivo
- Repetir las pruebas
- Visualizar o guardar los resultados de las pruebas
- Ejecutar pruebas exhaustivas para introducir pruebas adicionales que ofrezcan más información sobre los dispositivos que han presentado errores
- Ver mensajes de estado que indican si las pruebas se han completado correctamente
- Ver mensajes de error que informan de los problemas que se han encontrado durante las pruebas

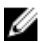

#### NOTA: Algunas pruebas para dispositivos específicos requieren de la interacción del usuario. Asegúrese siempre de estar en la terminal de la computadora cuando se ejecuten las pruebas de diagnóstico.

Para obtener más información, consulte [Diagnóstico ePSA de Dell 3.0](http://prm.dell.com/content/cninv000000000038196/GUID-E88C830F-244A-4A25-8E91-363D89769037.html).

### Ejecución de los diagnósticos de ePSA

- 1 Encienda el equipo.
- 2 Cuando el equipo esté iniciando, presione la tecla <F12> cuando aparezca el logotipo de Dell.
- 3 En la pantalla del menú de inicio, seleccione la opción Diagnostics (Diagnósticos).
- 4 Haga clic en la flecha situada en la esquina inferior izquierda. Se muestra la página de diagnósticos.
- 5 Presione la flecha situada en la esquina inferior derecha para ir a la página de listado.

Los elementos detectados aparecen enumerados.

- 6 Si desea ejecutar una prueba de diagnóstico en un dispositivo específico, presione <Esc> y haga clic en Yes (Sí) para detener la prueba de diagnóstico.
- 7 Seleccione el dispositivo del panel izquierdo y haga clic en Run Tests (Ejecutar pruebas).
- 8 Si hay algún problema, aparecerán los códigos de error. Anote el código de error y el número de validación y contáctese con Dell.
## Botón de autoprueba integrada de la pantalla

En el siguiente procedimiento, se detallan las instrucciones sobre cómo ejecutar la autoprueba integrada de la pantalla:

- 1 Apague el equipo.
- 2 Mantenga presionado el botón de autoprueba integrada de la pantalla.
- **3** Mantenga presionado el botón de encendido.
- 4 Suelte el botón de encendido.
- 5 Mantenga presionado el botón de autoprueba integrada de la pantalla hasta que se inicie la prueba.

## Diagnóstico

Indicador luminoso de estado de alimentación: indica el estado de la alimentación.

Una luz ámbar fija : el equipo no puede iniciar el sistema operativo. Esto indica que el suministro de energía u otro dispositivo en el equipo está fallando.

Una luz ámbar parpadeante : el equipo no puede iniciar el sistema operativo. Esto indica que la fuente de alimentación es normal, pero otro dispositivo en el equipo falla o no se ha instalado correctamente.

#### NOTA: Consulte los patrones de indicadores luminosos para determinar qué Ø dispositivo está fallando.

Apagado: el equipo está en modo hibernación o apagado.

El indicador luminoso de estado de alimentación parpadea en color ámbar junto con códigos de sonido para indicar errores.

Por ejemplo, el indicador luminoso de estado de la alimentación parpadea en ámbar dos veces seguido de una pausa y, a continuación, parpadea en blanco tres veces seguido de una pausa. Este patrón 2-3 continúa hasta que el ordenador se apague, lo que indica que no se ha detectado la imagen de recuperación.

La siguiente tabla muestra los distintos patrones de indicadores luminosos y lo que indican:

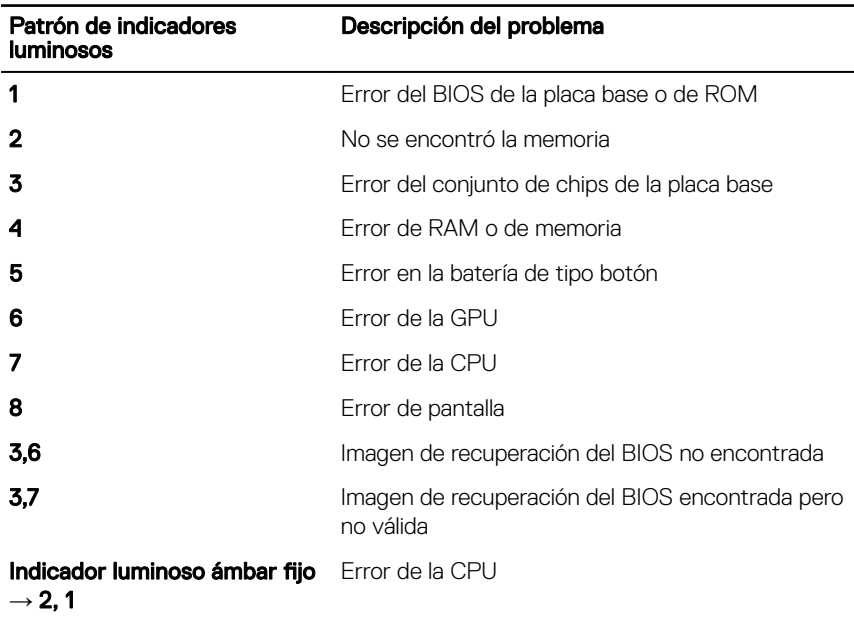

#### Tabla 9. Indicadores luminosos de diagnóstico del sistema

Si el monitor no puede mostrar errores o problemas, es posible que el ordenador emita una serie de sonidos durante el inicio. Los códigos de sonido repetidos ayudan al usuario a solucionar problemas con el equipo.

Indicador luminoso de estado de la cámara: indica que la cámara está en uso.

- Blanco fijo: la cámara está en uso.
- Apagado: la cámara no está en uso.

### Activación de la memoria Intel Optane

- 1 En la barra de tareas, haga clic en el cuadro de búsqueda y, a continuación, escriba Intel Rapid Storage Technology.
- 2 Haga clic en Intel Rapid Storage Technology (Tecnología Intel Rapid Storage). Aparecerá la ventana Intel Rapid Storage Technology (Tecnología Intel Rapid Storage).
- 3 En la ficha Status (Estado), haga clic en Enable (Activar) para activar la memoria Intel Optane.
- 4 En la pantalla de advertencia, seleccione una unidad rápida compatible y, a continuación, haga clic en Yes (Sí) para continuar con la activación de la memoria Intel Optane.
- 5 Haga clic en Intel Optane memory (Memoria Intel Optane) **→** Reboot (Reiniciar) para finalizar la activación de la memoria Intel Optane.

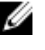

NOTA: Las aplicaciones pueden tardar hasta tres inicios subsiguientes después de la activación para ver los beneficios del rendimiento máximo.

### Desactivación de la memoria Intel Optane

PRECAUCIÓN: Después de desactivar la memoria Intel Optane, no desinstale el controlador para Intel Rapid Storage Technology ya que obtendrá como resultado una error de pantalla azul. La interfaz de usuario de la tecnología Intel Rapid Storage puede quitarse sin desinstalar el driver.

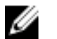

NOTA: Se debe desactivar la memoria Intel Optane antes de extraer el dispositivo de almacenamiento SATA acelerado por el módulo de memoria Intel Optane del equipo.

- 1 En la barra de tareas, haga clic en el cuadro de búsqueda y, a continuación, escriba Intel Rapid Storage Technology.
- 2 Haga clic en Intel Rapid Storage Technology (Tecnología Intel Rapid Storage). Aparecerá la ventana Intel Rapid Storage Technology (Tecnología Intel Rapid Storage).
- 3 En la ficha Intel Optane memory (Memoria Intel Optane), haga clic en Disable (Desactivar) para desactivar la memoria Intel Optane.

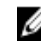

NOTA: En las computadoras en que la memoria Intel Optane actúa como almacenamiento primario, no deshabilite la memoria Intel Optane. La opción Deshabilitar aparecerá en color gris.

4 Haga clic en Yes (Sí) si acepta la advertencia.

Se muestra el avance de la desactivación.

5 Haga clic en Reboot (Reiniciar) para completar la desactivación de la memoria Intel Optane y reiniciar la computadora.

### Liberación de alimentación residual

La alimentación residual es la electricidad estática sobrante que permanece en la computadora incluso después de apagarla y quitarle la batería. En el siguiente procedimiento, se detallan las instrucciones para liberar la electricidad residual:

- 1 Apague el equipo.
- 2 Desconecte el adaptador de alimentación de la computadora.
- 3 Mantenga presionado el botón de encendido durante 15 segundos para liberar la alimentación residual.
- 4 Conecte el adaptador de alimentación a la computadora.
- **5** Encienda el equipo.

### Ciclo de apagado y encendido de wi

Si la computadora no puede acceder a Internet debido a problemas de conectividad de wifi, se puede realizar un procedimiento de ciclo de apagado y encendido de wifi. El siguiente procedimiento ofrece las instrucciones sobre cómo realizar un ciclo de apagado y encendido de wifi:

#### NOTA: Algunos proveedores de servicios de Internet (ISP) proporcionan un W dispositivo combinado de módem/enrutador.

- 1 Apaque el equipo.
- 2 Apague el módem.
- **3** Apague el enrutador inalámbrico.
- 4 Espere 30 segundos.
- 5 Encienda el enrutador inalámbrico.
- 6 Fncienda el módem
- **7** Encienda la computadora.

# Obtención de ayuda y contacto con Dell

### Recursos de autoayuda

Puede obtener información y ayuda sobre los productos y servicios de Dell mediante el uso de estos recursos de autoayuda en línea:

### Tabla 10. Recursos de autoayuda

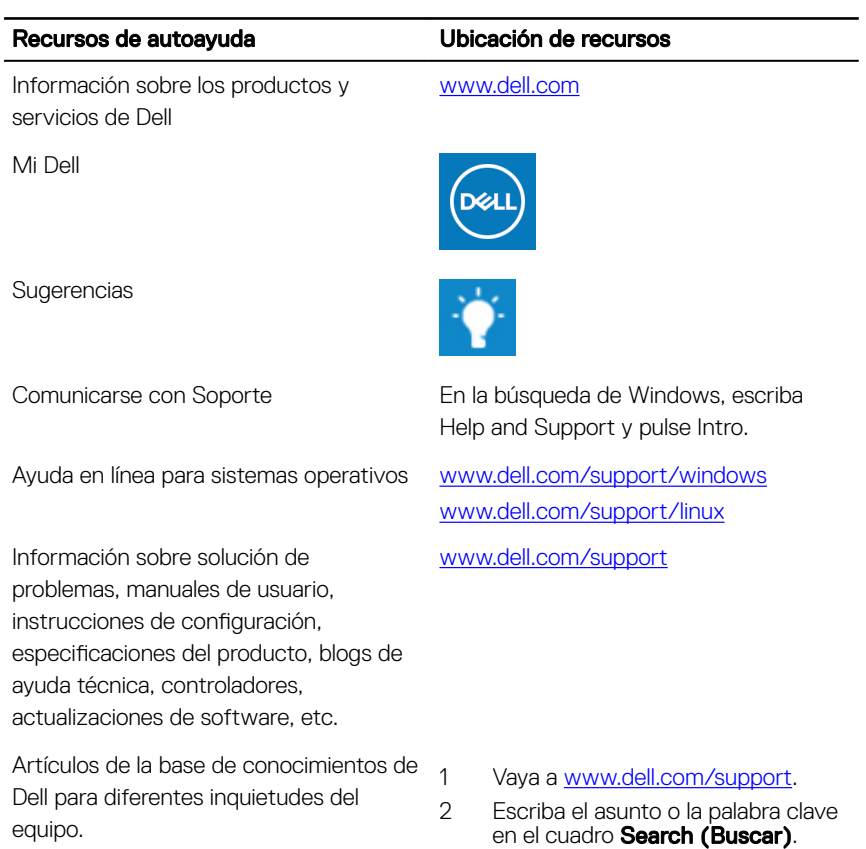

#### Recursos de autoayuda Ubicación de recursos

- Aprenda y conozca la siguiente información sobre su producto:
- Especificaciones de producto
- Sistema operativo
- Configuración y uso de su producto
- Copia de seguridad de datos
- Solución de problemas y diagnóstico
- Restauración de la configuración de fábrica y del sistema
- Información del BIOS

3 Haga clic en **Search (Buscar)** para recuperar los artículos relacionados.

Consulte *Me and My Dell (Yo y mi Dell)*  e[nwww.dell.com/support/manuals.](http://www.dell.com/support/manuals)

Para localizar *Me and My Dell (Yo y mi*  Dell) relevante a su producto, identifique su producto mediante una de las siguientes opciones:

- Seleccione Detect Product (Detectar producto).
- Localice su producto a través del menú desplegable en View Products(Ver productos).
- Introduzca el Service Tag number (Número de etiqueta de servicio) o la **Product ID (Id. de producto)** en la barra de búsqueda.

### Cómo ponerse en contacto con Dell

Para ponerse en contacto con Dell para tratar cuestiones relacionadas con las ventas, la asistencia técnica o el servicio al cliente, consulte [www.dell.com/contactdell.](http://www.dell.com/contactdell)

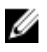

NOTA: Puesto que la disponibilidad varía en función del país y del producto, es posible que no pueda disponer de algunos servicios en su área.

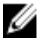

NOTA: Si no dispone de una conexión a Internet activa, puede encontrar información de contacto en la factura de compra, en el albarán o en el catálogo de productos de Dell.